# Colorado's Decision Support Systems StateView

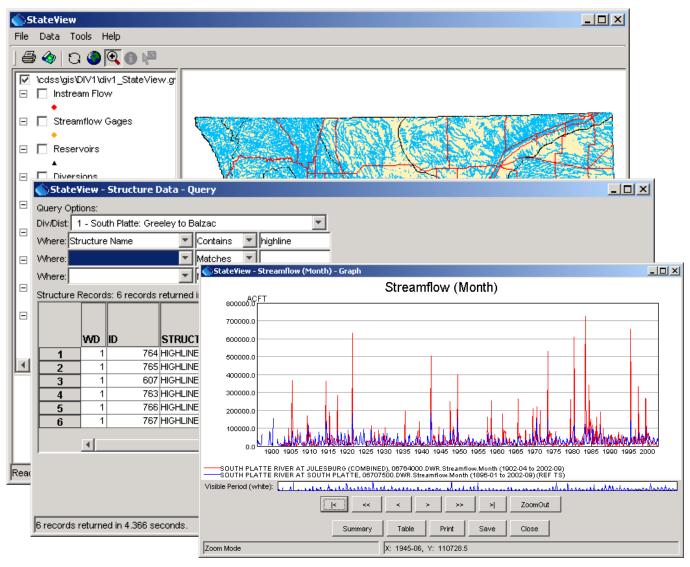

# Colorado Department of Natural Resources Colorado Water Conservation Board Division of Water Resources

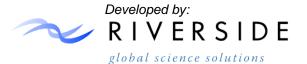

Version 04.02.01, 2010-09-19

This page is intentionally blank.

This document is formatted for double-sided printing.

| 01_Cover_StateView.pdf                                             | 1  |
|--------------------------------------------------------------------|----|
| Blank Page                                                         | 8  |
| DISCLAIMER for CDSS Products                                       | 9  |
| 1 Acknowledgements                                                 | 11 |
| 2 Introduction                                                     | 13 |
| 2.1 The HydroBase Database                                         | 14 |
| 2.2 Using StateView/CWRAT with other CDSS Tools                    | 15 |
| 3 Getting Started                                                  | 17 |
| 3.1 Starting StateView/CWRAT                                       | 17 |
| 3.2 Select HydroBase Dialog                                        | 17 |
| 3.3 Main Interface                                                 | 19 |
| 3.4 File Menu – Open HydroBase, Display HydroBase Properties, Exit | 24 |
| 3.5 Data Menu                                                      | 25 |
| 3.6 Administration Menu                                            | 26 |
| 3.7 Tools Menu                                                     | 27 |
| 3.8 Help Menu                                                      | 28 |
| 4 Viewing Data                                                     | 29 |

| 4.1 Call Chronology                    | 30  |
|----------------------------------------|-----|
| 4.2 Ground Water Data                  | 33  |
| 4.3 Other Data                         | 41  |
| 4.4 Stations                           | 47  |
| 4.5 Structures                         | 51  |
| 4.6 Water Rights                       | 67  |
| 4.7 Well Permits                       | 74  |
| 5 Administration Tools                 | 77  |
| 6 Tools                                | 79  |
| 6.1 Administration Number Calculator   |     |
| 6.2 Time Series Plots                  | 80  |
| 6.3 Add Summary Layer to Map           | 88  |
| 6.4 Add Current Flow Conditions to Map | 90  |
| 6.5 Options                            | 92  |
| 6.6 Diagnostics                        | 98  |
| 7 Examples of Use                      | 101 |
| 7.1 Viewing Historical Streamflow Data | 101 |

| 7.2 Viewing Real-time Streamflow Data                        | 102 |
|--------------------------------------------------------------|-----|
| 7.3 Viewing Streamflow Station Data Using the Map Interface  | 103 |
| 7.4 Viewing Diversion Data                                   | 104 |
| 7.5 Viewing Structure Water Rights                           | 105 |
| 7.6 Viewing Diversion Structure Data Using the Map Interface | 106 |
| 8 Troubleshooting                                            | 107 |
| Appendix: StateView/CWRAT Installation and Configuration     | 109 |
| 1. Overview                                                  | 109 |
| 2. File Locations                                            | 109 |
| 3. Installing StateView/CWRAT                                | 110 |
| 4. Uninstalling StateView/CWRAT Software                     | 118 |
| 5. Running StateView/CWRAT                                   | 120 |
| 6. StateView/CWRAT Configuration                             | 120 |
| StateView/CWRAT Version History                              | 123 |
| Changes in 04.02.00 Release                                  | 125 |
| Changes in 04.01.00 Release                                  | 125 |
| Changes in 04.00.00 Release                                  | 125 |

| Changes in 03.08.01 Release                        | 125 |
|----------------------------------------------------|-----|
| Changes in 03.08.00 Release                        | 125 |
| Changes in 03.07.00 Release                        | 125 |
| Changes in 03.06.07 Release                        | 126 |
| Changes in 03.06.06 Release                        | 126 |
| Changes in 03.06.05 Release                        | 126 |
| Changes in 03.06.01 BETA through 03.06.04 Releases | 126 |
| Changes in 03.06.00 Release                        | 126 |
| Changes in 03.05.01 Release                        | 126 |
| Changes in 03.05.00 Release                        | 126 |
| Changes in 03.04.00 Release                        | 126 |
| Changes in 03.03.00 Release                        | 126 |
| Changes in 03.02.00 Release                        | 127 |
| Changes in 03.02.00 Release                        | 127 |
| Changes in 03.01.00 Release                        | 127 |
| Changes in 03.00.00 BETA Release                   | 127 |
| Changes in 02.09.00 Release                        | 127 |

| Changes in 02.08.00 Release | 127 |
|-----------------------------|-----|
| Changes in 02.07.00 Release | 127 |
| Changes in 02.06.00 Release | 127 |
| Changes in 02.05.00 Release | 128 |
| Changes in 02.04.00 Release | 129 |
| 95_Appendix_TSView.pdf      | 131 |
| 96_Appendix_GeoView.pdf     | 191 |
| 99_Spine_StateView.pdf      | 213 |

## **Blank Page**

This page is intentionally blank.

### **DISCLAIMER for CDSS Products**

2003-02-12 Acrobat Distiller

CDSS products include data and software from State of Colorado sources and from external sources like the U. S. Geological Survey (USGS). The following disclaimer applies to CDSS products:

CDSS products and associated access are under development at this time. Access is provided solely to test and demonstrate CDSS capabilities. In the future, this access may be restricted or offered for a fee. The State assumes no legal liability or responsibility for the accuracy, completeness, or usefulness of any information, apparatus, product, or process disclosed herein. It is the user's responsibility to determine the fitness of the data for a particular purpose.

9 Disclaimer - 1

This page is intentionally blank.

Disclaimer - 2 10

## 1 Acknowledgements

2011-07-15

StateView/CWRAT has been developed by Riverside Technology, inc. (Riverside). Initial CWRAT development work was funded by the State of Colorado, Water Conservation Board, under the Colorado River Decision Support System (CRDSS). Later StateView and CWRAT development occurred as part of CRDSS maintenance, the State of Colorado's Rio Grande Decision Support System (RGDSS), and South Platte Decision Support System (SPDSS), under the umbrella CDSS effort (Colorado's Decision Support Systems).

Users are encouraged to provide general feedback using the email address: <a href="mailto:cdss@state.co.us">cdss@state.co.us</a>. The CDSS web site is <a href="mailto:http://cdss.state.co.us">http://cdss.state.co.us</a>.

| State/ | //iow/C\// | PAT Doc                                      | umentatio | n |
|--------|------------|----------------------------------------------|-----------|---|
| State  | V 10W/     | $\mathbf{A} \cup \mathbf{D} \cup \mathbf{C}$ | umemano   | п |

Acknowledgements

This page is intentionally blank.

# 2 Introduction

StateView and the Colorado Water Rights Administration Tool (CWRAT) are interactive data-viewing tools for the State of Colorado's HydroBase database. Both tools offer the same data viewing features; however, CWRAT additionally provides water administration tools, for use by State of Colorado water commissioners and others who play a role in daily water delivery. CWRAT differs in functionality from StateView only in that CWRAT provides an *Administration* menu.

Because most of the features of StateView and CWRAT are the same, much of the documentation for the two programs is shared. Where documentation is shared, the software is referred to as StateView/CWRAT. As much as possible, discussion of CWRAT-specific features is confined to **Chapter 5 – Administration Tools**.

StateView/CWRAT include the following useful features:

- Displays for real-time data from the State of Colorado's Satellite Monitoring System
- Displays for administrative data including water rights, structure information, and call chronology
- Displays for historical data including flow and diversion time series
- Tools to create, edit, and use WIS (water information sheets) to perform water accounting within a water district (CWRAT only)

The following chapters are available in this document:

- **Chapter 2 Introduction** provides background information about StateView, HydroBase, and other CDSS tools.
- **Chapter 3 Getting Started** provides an overview of the StateView/CWRAT interface features.
- **Chapter 4 Viewing Data** provides information about the primary data viewing features.
- **Chapter 5 Administration Tools** provides information about the administration features.
- **Chapter 6 Tools Menu** provides information about additional tools for data analysis and viewing.
- **Chapter 7 Help Menu** provides information about displaying StateView/CWRAT version information and viewing on-line documentation.
- **Chapter 8 Examples of Use** provides examples of how StateView/CWRAT is commonly used, including use of the map interface.
- **Chapter 9 Troubleshooting** provides information to resolve run-time problems.

The **Installation and Configuration Appendix** provides information about installing and configuring StateView/CWRAT.

The **Query Guidelines Appendix** provides information about using the query by example HydroBase views.

13 Introduction - 1

The **TSView Time Series Viewing Tools Appendix** provides a general reference for time series viewing features. These features are used throughout StateView/CWRAT.

The **GeoView Mapping Tools Appendix** provides a general reference for the GeoView map interface.

See also the self-paced training materials, which can be accessed using the **Help...View Training Materials** menu and are located in the  $doc\Training$  folder under the software installation.

#### 2.1 The HydroBase Database

The State of Colorado's HydroBase database contains extensive data that are important for the management of water within Colorado, including:

- Station data and related time series, including climate and streamflow data
- Structure data, including headgates, reservoirs, well, and dams
- Diversion, well, and reservoir time series data
- Instream flow locations
- Irrigated lands, corresponding to spatial data layers that are also available in CDSS
- Water rights and well permits
- Administrative and real-time streamflow data used by State of Colorado staff
- Data to support models

StateView's primary purpose is to provide display features for HydroBase data, allowing users to query, view, export, and print data.

HydroBase, spatial data, and StateView can be obtained from the State of Colorado on a DVD and can be installed on a single computer or network. Spatial data layers enhance the query and display capabilities of StateView/CWRAT and if installed from the DVD will be available in the C:\CDSS\GIS folder. The data layers also are available from the CDSS website (http://cdss.state.co.us).

Whereas previously it may have been necessary to receive water-related data on diskette or review printed data records, most data can now be retrieved from HydroBase, using StateView. Because data are updated over time, HydroBase is updated one or more times per year. Data products (e.g., reports and graphs) will also change over time – a water rights tabulation report printed in 1997 is appropriate for a study done at that time; however, the report if printed today would be slightly different, reflecting new water rights and corrections to data in the database. To help account for changes over time, HydroBase is distributed with a date stamp. When comparing HydroBase contents and StateView/CWRAT output, it is important to take into consideration the database version.

Although efforts have been made to present data in understandable terms, some terminology is inherently technical and has historic basis. Refer to the **State of Colorado's Water Commissioner Manual**, HydroBase documentation, and other information for background information. Where appropriate, explanations are provided in this document. Many displays also contain "tool tips", which will display helpful information when the mouse is stationary over a component.

Introduction - 2

#### 2.2 Using StateView/CWRAT with other CDSS Tools

StateView/CWRAT serves well as a general data-viewing tool and may therefore be the only CDSS tool that some users will ever need. It is designed for:

- HydroBase queries (i.e., finding data based on criteria)
- Selective viewing of data in tabular and detail views
- Export of data for other tools

However, StateView/CWRAT is not well suited for batch processing and analysis of data or preparing data for models such as the State of Colorado's consumptive use model (StateCU) or basin planning model (StateMod). StateView/CWRAT can support these efforts by helping users find specific information; however, other tools such as TSTool and StateDMI should be used to prepare data for models. In many cases, users will start with StateView/CWRAT to gain an understanding of the data in a basin and will then transition to other tools for modeling.

Additionally, the Sate of Colorado's Division of Water Resources (DWR) has developed a number of online data applications that are available at the CDSS website: <a href="http://cdss.state.co.us">http://cdss.state.co.us</a>.

To facilitate the exchange of information between tools, a number of standards have been adopted in StateView/CWRAT:

- The general menu organization and software features are similar to other CDSS tools.
- The mapping tools and data formats used in StateView/CWRAT are the same as those used in other CDSS tools. Mapping tools are described in the **GeoView Mapping Tools Appendix**.
- The graphing tools and data formats used in StateView/CWRAT are the same as those used in other CDSS tools. Graphing tools are described in the TSView Time Series Viewing Tools Appendix.
- Tabular data display tools and formats used in StateView/CWRAT are the same as those used in other CDSS tools. Display tools are described further in **Chapter 3 Getting Started**.
- The nomenclature specific to the State of Colorado's data has been implemented consistently, as much as possible, in various CDSS tools.

Consequently, it is possible to start using CDSS with only StateView/CWRAT and then transition to other tools.

This page is intentionally blank.

Introduction - 4 16

## 3 Getting Started

This chapter provides an overview of the StateView/CWRAT graphical user interface (GUI). The main interface components are described below, with specific chapters devoted to the main features.

#### 3.1 Starting StateView/CWRAT

StateView/CWRAT can be started using the **Start...Programs...CDSS...StateView-Version** and **Start...Programs...CDSS...CWRAT-Version** menus. Newer systems may use the **Start...All Programs...CDSS...** menus. Software updates install in a separate versioned location so that old and new versions can be run independently.

#### 3.2 Select HydroBase Dialog

At startup you are requested to select a HydroBase database. A HydroBase database can also be selected from the *File...Open...* menu. The dialog shown in the following figure will be displayed (in this case illustrating the use of HydroBase running on a local desktop computer):

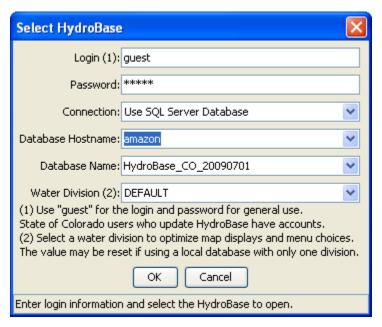

Select HydroBase Database Dialog for Local Computer

HydroBaseLogin\_Local

The following figure illustrates the HydroBase login when a shared (remote) database server is used:

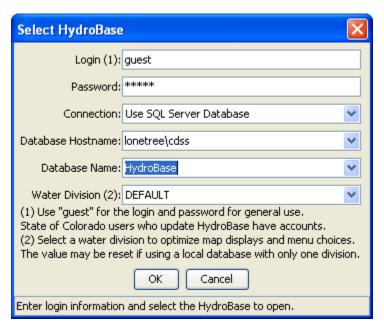

HydroBaseLogin

Select HydroBase Database Dialog for Shared Database Server

You can also cancel the login, in which case HydroBase features will be disabled. If a previous HydroBase connection has been made, then *Cancel* reverts to the previous connection.

The main items displayed in the login dialog are described below. Footnotes in the login dialog provide information about some of the data fields.

| Login             | The login identifies the user to the system. Many users can use the default guest login for viewing data. CWRAT <i>Administration</i> features require a valid login and password in order to edit data.                                                                                                    |
|-------------------|----------------------------------------------------------------------------------------------------|
| Password          | The password is associated with the login and is required to edit data. The default guest login and password are suitable for most users.                                                                                                    |
| Connection        | The connection indicates the database that will be used for data viewing and editing. If <i>Use SQL Server Database</i> is selected, then the main Denver SQL Server database or a SQL Server Express server will be used. If <i>Use Access Database</i> is selected, then a Microsoft Access version of HydroBase will be used (Access is being phased out and is not discussed further below). |
| Database Hostname | The database host name choices are defaulted to available servers. If necessary, enter an alternate name or Internet address.                                                                                                    |
| Database Names    | A list of databases is listed for the selected <b>Database Hostname</b> (any databases that include HydroBase in the name).                                                                                                    |

#### Water Division

The *Water Division* choice is used to determine user preferences for the session. For example, a user who always works with Division 3 data can select DIV3. The *Tools...Options...Water District Filter* and *Tools...Options...Map* settings, when changed, will then be applied to a Division 3 login session. The settings in the SQL Server databases for State of Colorado staff may be pre-configured to typical settings. Using the DEFAULT Water Division setting will typically result in no map display and Water Division/District lists that include all divisions and districts.

#### 3.3 Main Interface

The StateView/CWRAT application provides two main interface options:

- 1. **No map interface.** In this configuration, all interface features are accessed using the main menus.
- 2. **With map interface.** In this configuration, an interactive map is displayed that shows background layers (e.g., rivers and water districts) and data associated with other display windows (e.g., diversion locations), allowing some queries to be performed from the map interface. Spatial data to support the map interface are available from the State of Colorado and generally are installed in the *C:\CDSS\GIS* folder (this is the default location when installed from the HydroBase DVD).

The following figure illustrates the StateView interface after startup, with no map. The interface will appear as follows until you have completed the login procedure. (Note that the CWRAT interface is the same except that it includes an *Administration* menu.)

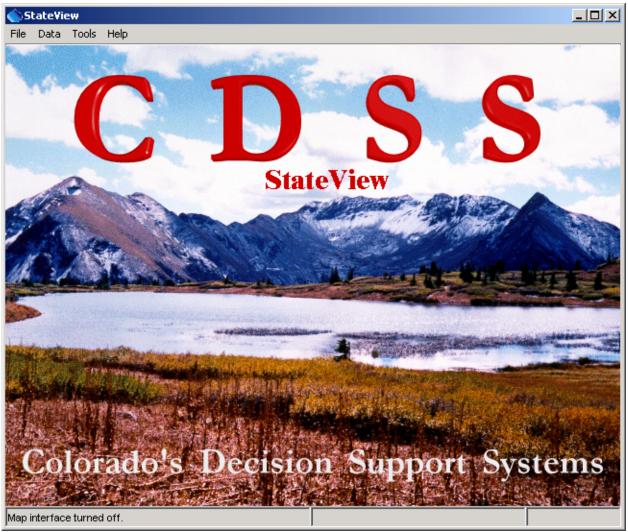

StateView\_Main\_NoMap

StateView Main Interface - No Map

#### 3.3.1 Map Interface

StateView/CWRAT will display a map interface if, for your login, the *Tools...Options...Map* settings indicate a valid GeoView project file. Supporting GIS (Geographic Information Systems) files are typically distributed with the HydroBase DVD and are made available to State of Colorado staff on a file server. The following figure illustrates the main StateView interface when a map is displayed.

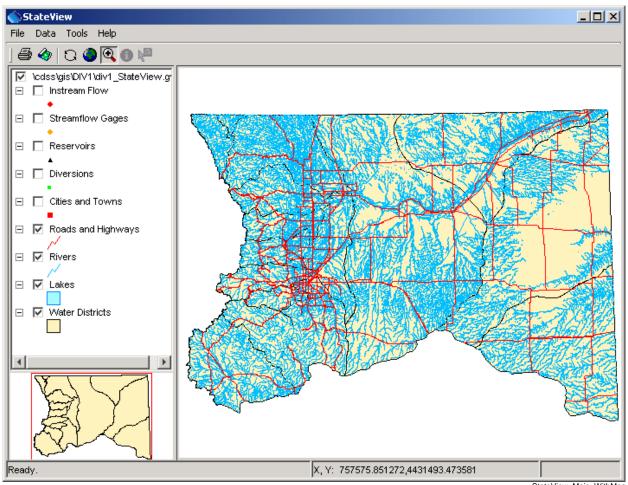

StateView Main Interface - With Map

StateView\_Main\_WithMap

The mapping tool used by StateView/CWRAT is a general tool and is described in the **GeoView Mapping Tools Appendix**. The map interface is similar to other common map interfaces; however, it has been implemented to specifically provide features to view HydroBase data and related spatial data. The mapping tools can be used interactively (e.g., you can zoom in to an area or turn layers on and off). To streamline the specific StateView/CWRAT functionality, the following actions are taken by StateView/CWRAT:

1. The GeoView project file, which describes the layers that are initially shown in the map, identifies layers as Baselayer or specific data types (e.g., Diversion). StateView/CWRAT is then able to automatically turn layers on and off during operation. For example, if the *Data...Structures* menu item is selected, only the structure layer types (Diversion, Reservoir, Well) will be enabled on the map (indicated by the check-box in the map table of contents). This automatic enabling/disabling of layers is meant to streamline data viewing. You can turn on other layers if

necessary by enabling them in the table of contents. Automatically displaying some map layers will cause StateView/CWRAT to pause temporarily if spatial data layers are large. Loading the spatial data at startup will also temporarily slow down the software.

2. Several **Data** menu displays include **Select on Map** buttons that allow data from those displays to be selected on the map (e.g., station or diversion locations). The default behavior in this case is to zoom in to the selected structures. Again, this behavior has been implemented to help streamline data viewing.

**Chapter 7 - Examples of Use** provides step-by-step examples of how to use the map interface to simplify spatial queries of the database (e.g., finding diversions in an area). Additional information is discussed for each *Data* display that supports map interaction (see **Chapter 4 - Viewing Data**).

#### 3.3.2 Time Series Viewing Tools

Many StateView/CWRAT data views allow time series data to be displayed. In most cases, regardless of how time series data are initially displayed, time series can be displayed in the following ways:

- 1. Graph
- 2. Table
- 3. Summary (i.e., text report)

The **TSView Time Series Viewing Tools Appendix** describes the features of the time series viewing package, which is used by several CDSS programs.

#### 3.3.3 Tabular Lists (Worksheets)

Tabular lists are used for record-based output, such as lists of structures or water rights. Because the size of such output may be large, both vertical and horizontal scrollbars may be used. The following figure illustrates a tabular list.

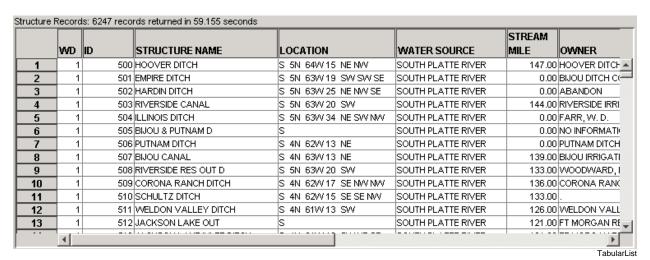

**Example Tabular List** 

Features of tabular lists are summarized below:

• Default widths for columns are set based on the contents of the column; however, the column widths can be changed by dragging the boundary between two columns.

- The contents of a column can be sorted by right clicking on the column header and selecting **Sort Ascending**, **Sort Descending**, or **Original Order**. The sorts are performed alphabetically and numeric sorts are also performed based on alphabetic ordering of the number's digits. This limitation at times causes some columns to not sort properly because of the output format (e.g., blanks occurring at the beginning of a line).
- Long tabular lists typically are shown with a label indicating the total number of records. Most tabular lists include a column with the record number, to facilitate scrolling.
- To facilitate interaction with other software, most tabular lists allow copy and paste. To select all cells, press *Ctrl-A*. To select a single cell, use *Ctrl-left-click*. To select groups of cells, select one cell and then use *Shift-left-click*, or drag over several cells. To copy selected cells, use *Ctrl-C* or right-click on the worksheet and select *Copy* from the popup menu. The selected cells' contents can then be pasted into other applications like Microsoft Excel. Currently, copy and paste is performed using text only and the resulting copy may need to be formatted in the receiving application.

#### 3.3.4 Filters for Queries

Many queries provide choice-based input filters, as shown in the following figure:

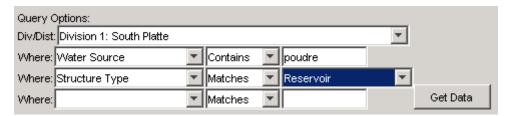

Filter Used to Limit Query

InputFilter

By default, all data will be returned. However, the filters can be used to restrict the query. Depending on the data being evaluated, a choice may be provided, or a value may need to be typed. If more than one filter is used, the query will be further restricted.

#### 3.3.5 Tool Tips

In many cases, holding the mouse stationary over a graphical interface component for a few seconds will display useful information, as shown in the following example:

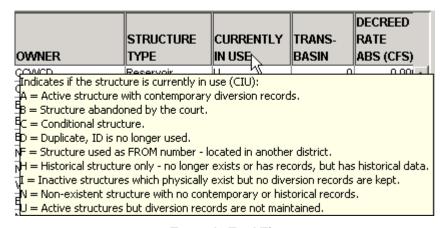

**Example Tool Tip** 

ToolTip

#### 3.4 File Menu - Open HydroBase, Display HydroBase Properties, Exit

The *File* menu provides standard input and output features as described below.

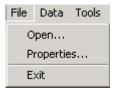

File Menu

Menu\_File

#### 3.4.1 Open HydroBase

The *File...Open* menu displays the *Select HydroBase* dialog, as previously discussed in *Section 3.2 – Select HydroBase Dialog*.

#### 3.4.2 HydroBase Properties

The *File...Properties* menu displays properties for the HydroBase database, as shown in the following figure. The properties indicate the database server that is being used and the version of the database. This information is useful when diagnosing database problems or comparing differences between database contents.

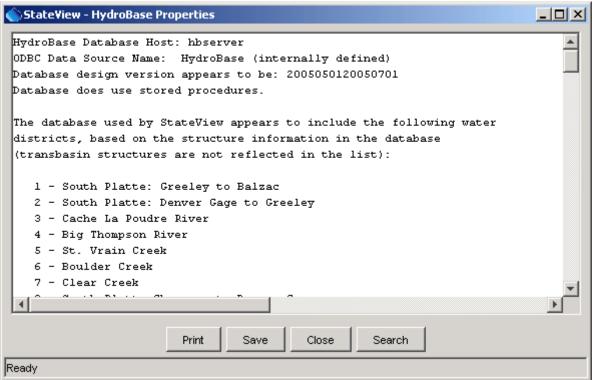

**HydroBase Properties Dialog** 

HydroBase\_Properties

#### 3.4.3 Exit

The *File...Exit* menu exits StateView/CWRAT. You are given the option to cancel the exit. If you have changed display options and are logged in as someone other than guest, the settings will be saved in HydroBase for use in the next session.

#### 3.5 Data Menu

The *Data* menu provides displays for most of the data in HydroBase, and is summarized below. See **Chapter 4 – Viewing Data** for more information.

```
Data Tools Help

Call Chronology...
Ground Water (e.g., pumping test) ...
Other (e.g., crop growth) ...
Stations (e.g., stream gage) ...
Structures (e.g., diversions) ...
Water Rights...
Well Permits...
```

**Data Menu** 

Menu\_Data

#### 3.5.1 Call Chronology

The **Data...Call Chronology** menu item displays river call data for active and previously set/released calls. The interface is similar to that available from the **Administration...Edit Calls** interface except that calls cannot be modified. Call data may only be available in the central databases (not on HydroBase DVD).

#### 3.5.2 Ground Water

The **Data...Ground Water** menu item displays data related to ground water, including well levels and pumping tests. Ground water data are only available for basins where a CDSS ground water modeling effort has occurred.

#### 3.5.3 Other

The **Data...Other** menu item displays data that do not fit into the other menus, primarily crop statistics and consumptive use information.

#### 3.5.4 Stations

The *Data...Stations* menu item displays data for climate and streamflow stations, including time series data.

#### 3.5.5 Structures

The *Data...Structures* menu item displays data for administered structures (diversions, reservoirs, instream flow locations, dams, and wells). All structures except dams have water rights. Multiple data

views are available for structures, reflecting the variety of data available in HydroBase for structures. The water rights view can be accessed from structure displays.

#### 3.5.6 Water Rights

The *Data...Water Rights* menu item displays water right transactions and net amounts. Water rights data can be viewed in raw form or can be formatted in standard reports.

#### 3.5.7 Well Permits

The **Data...Well Permits** menu item displays well permit data. Because well permit data have traditionally only been available for a fee, the menu is only enabled when using a SQL Server database with a non-guest login.

#### 3.6 Administration Menu

The *Administration* menu is available only in CWRAT, and provides water administration tools, as summarized below. The data editing features of administration tools allow saving data to HydroBase only when logged in as someone that has permission in a water district, as configured by the HydroBase database administrator. See **Chapter 5 – Administration Tools** for more information.

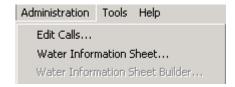

Menu Administration

**Administration Menu** 

#### 3.6.1 Edit Calls Menu

The **Administration...Edit Calls** menu item displays the interface for setting and releasing river call information. After call information is saved to HydroBase, it can be viewed by other system users, including web site users.

#### 3.6.2 Water Information Sheet Menu

The *Administration...Water Information Sheet* menu item displays the Water Information Sheet (WIS) interface, which provides a daily water administration worksheet. Water commissioners and others who administer data use WIS.

#### 3.6.3 Water Information Sheet Builder

The *Administration...Water Information Sheet Builder* menu item displays the WIS builder tool, which allows WIS formats to be adjusted. This tool is used infrequently to adjust a WIS. It can also be used to edit the WIS diagram.

#### 3.7 Tools Menu

The *Tools* menu provides useful tools, as summarized below. See **Chapter 6 – Tools** for more information

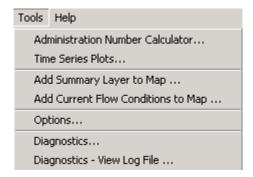

Menu Tools

**Tools Menu** 

#### 3.7.1 Administration Number Calculator

The **Tools...Administration Number Calculator** menu item displays a dialog that converts between administration number and appropriation date.

#### 3.7.2 Time Series Plots

The **Tools...Time Series Plots** menu item provides a general time series plotting tool that allows time series from other displays (e.g., stations and structures) to be dragged onto a configuration window to produce complex plots. Time series products can be saved in HydroBase for reuse at a later time. The TSTool software is also useful for displaying time series of different type and interval.

#### 3.7.3 Add Summary Layer to Map

The **Tools...Add Summary Layer to Map** menu item provides a general tool that allows a delimited file to be used to create a summary map layer. For example, average historical flow conditions at stream gages can be displayed as bars on the map.

#### 3.7.4 Add Current Flow Conditions to Map

The **Tools...Add Current Flow Conditions to Map** menu item displays current flow conditions on the map, using the streamflow gage layer for locations. This feature requires that HydroBase include real-time streamflow data.

#### 3.7.5 Options

The **Tools...Options** menu item displays options for configuring StateView/CWRAT.

#### 3.7.6 Diagnostics

The **Tools...Diagnostics** menu item displays a dialog that controls diagnostics settings, which are used in troubleshooting. The **Tools...Diagnostics** – **View Log File** menu item displays the log file, allowing scrolling and searches.

#### 3.8 Help Menu

The help menu displays the software version and support information.

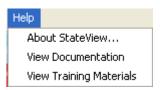

Help Menu

Menu\_Help

The *Help...About StateView* menu (and *Help...About CWRAT* menu for CWRAT) displays the program version number, as shown in the following figure. Indicate the version number when reporting problems or suggestions. StateView and CWRAT share most features and the software versions will be consistent. The *Show Software/System Details* button displays technical information that is useful in troubleshooting.

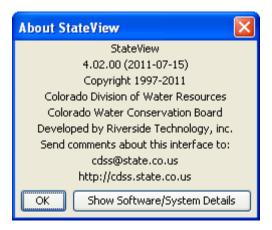

Help...About StateView Dialog

Help\_AboutStateView

The *Help* menu also provides access to the this documentation and to training materials.

# 4 Viewing Data

The **Data** menu provides displays for major categories of data, including nearly all of the data in the HydroBase database. In each case, a main display window is available, which provides access to additional display windows as appropriate. The following sections describe the various data types that can be displayed.

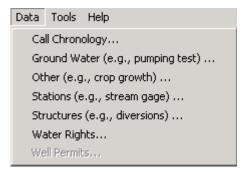

Data Menu

Menu\_ViewData

The *Well Permits* menu will only be enabled if you have logged in as someone other than "guest" using a SQL Server database that includes well permit data. Well permit data access is meant primarily for State of Colorado personnel.

29 Viewing Data - 1

#### 4.1 Call Chronology

The **Data...Call Chronology** menu displays a view-only history of calls affecting a water district or entire division during a particular period, as shown in the following figure.

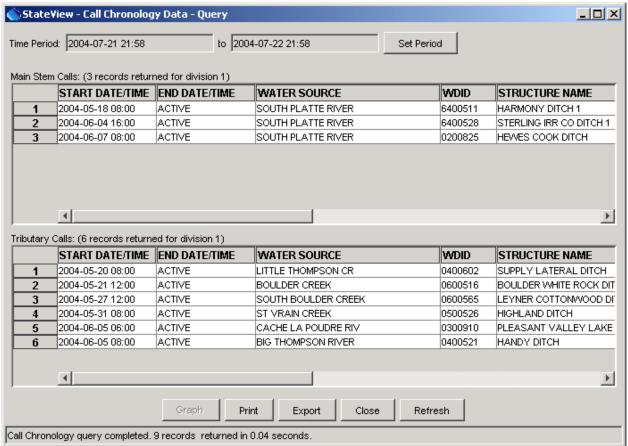

#### **Call Chronology Window**

Call\_Chronology

The initial display uses the time period set with **Tools...Options...Time Period**, which is typically set to display a recent period of time. To obtain results for a different period, specify the new period using the **Set Period** button, which will automatically re-query HydroBase. Calls that were active at any time in the specified period are displayed, with active calls being listed first. Calls are listed separately for main stem and tributary calls (main stem calls are on streams that do not flow into other streams). Use the **Refresh** button to refresh the display (e.g., to monitor changing conditions during the day).

Calls are set with the *Administration...Edit Calls* menu in the CWRAT program. Call data cannot be modified using the *Data...Call Chronology* menu.

Selecting one or more calls and pressing the *Graph* button allows calls to be graphed. This feature, described below, is more useful when a long period is specified because it shows when calls are on/off over the period. The call data that are displayed can be printed or exported for use by other tools.

Viewing Data - 2

After the *Graph* button is selected, the following dialog will be displayed:

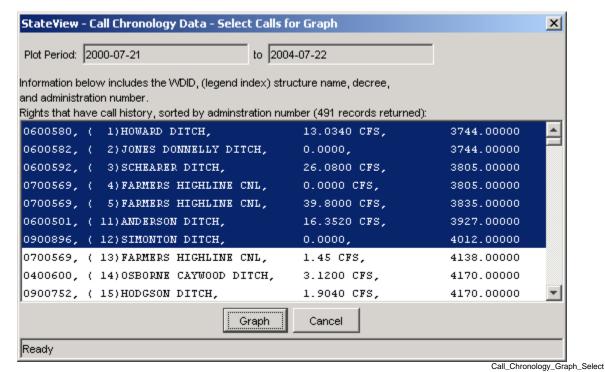

**Call Chronology Graph Selection Dialog** 

In the above example, for the specified period, there are 491 available calls, which are uniquely identified by the structure identifier and the water right administration number. The calls are listed with the most senior water right first. A gap in the counter that is shown indicates that the first right before the gap has had multiple calls during the period. A graph cannot normally display a very large number of calls, so a subset is typically selected. In the above example, multiple calls have been selected by clicking on the first call and then using shift-click on the seventh call. After selecting calls to graph, press *Graph*.

The following figure provides an example of a call chronology graph.

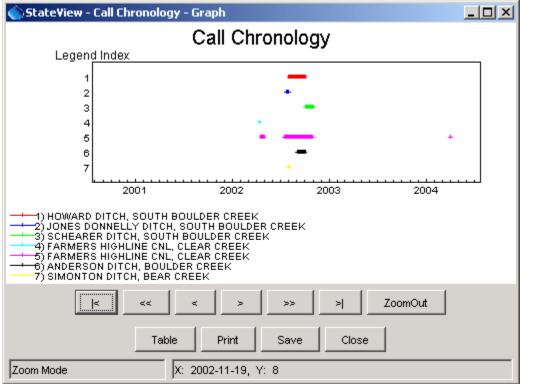

**Call Chronology Graph** 

Call\_Chronology\_Graph

Each call that was selected for graphing is shown as a horizontal line on the graph. The vertical order of the graph is consistent between the legend and the numbered indexes on the vertical axis. A small plus sign is drawn at each day on which a call was active; consequently, if a call was only active for one day, there will only be a plus symbol and no line.

The general features of the graphing tool are described in the **TSView Time Series Viewing Tools Appendix**.

#### 4.2 Ground Water Data

The **Data...Ground Water** menu provides views for ground water data, which include driller's K sum, geophysical logs, pumping tests, pumping time series, volcanics, and well level data. Ground water data are available only for some divisions where a ground water modeling effort has occurred (e.g., Divisions 1 and 3). Well permits are available using the **Data...Well Permits** menu item. The **Data...Structures** menu displays well data for structures that have water rights. Data may only be available for certain water divisions (select **Div/Dist** as **Entire State** to see all available data).

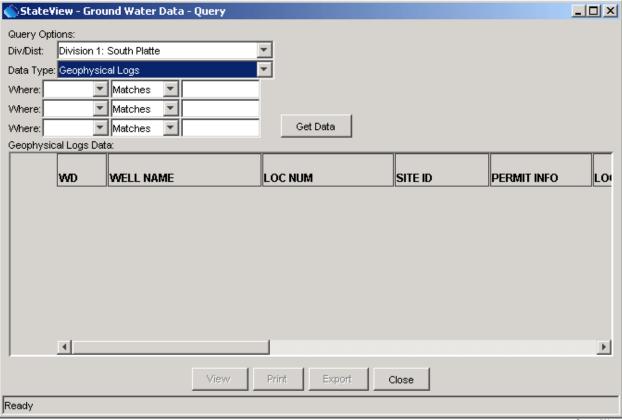

**Ground Water Query Window as Initially Displayed** 

GroundWater

Similar to other views, you must first select a data type and then press the *Get Data* button to display data. The following sections describe the ground water views that are available. Each display typically displays available identifier and location information for the wells, in addition to the specific data. Some wells have identifiers from multiple sources.

#### 4.2.1 Driller's K Sum

To list driller's K sum data, first select **Driller's K Sum** as the **Data Type**. If desired, filter the query by specifying **Where** information. Press **Get Data** to query the database.

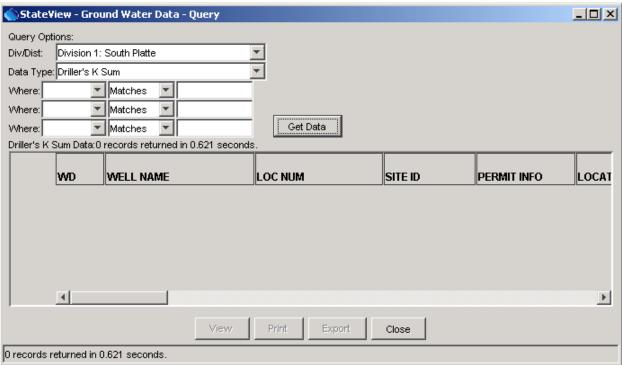

Driller's K Sum Data

Groundwater\_DrillersKSum

#### 4.2.2 Geophysical Logs

To list geophysical log data, first select **Geophysical Logs** as the **Data Type**. If desired, filter the query by specifying **Where** information. Press **Get Data** to query the database. The corresponding list of geophysical log data will be shown, as in the following figure:

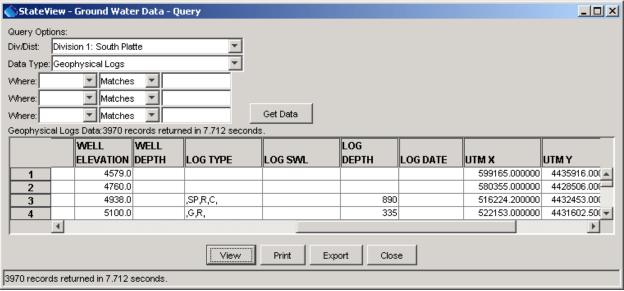

**Geophysical Logs Data** 

Groundwater\_GeophysicalLogs

To see a text view of the data, select a record and press the *View* button:

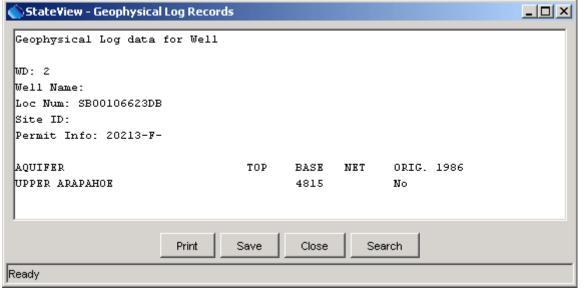

Geophysical Logs Data - Report View

Groundwater\_GeophysicalLogs2

#### 4.2.3 Pumping Tests

To list pumping test data, first select **Pumping Tests** as the **Data Type**. Optionally, also enter **Where** information to limit the query. Then press **Get Data**. The corresponding list of pumping test data will be shown, as in the following figure:

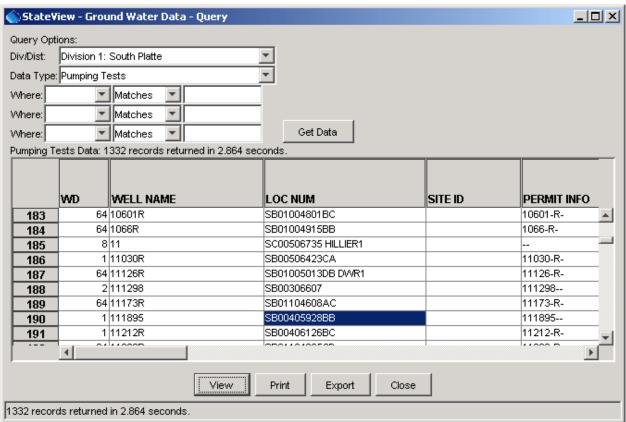

**Pumping Test List** 

GroundWater\_PumpingTestMain

The above example illustrates the results of the query, which lists pumping tests and parameters determined from the tests. To see a single pumping test in an expanded view, select the pumping test from the list (left click) and then press the *View* button.

The following figure illustrates the resulting pumping test view.

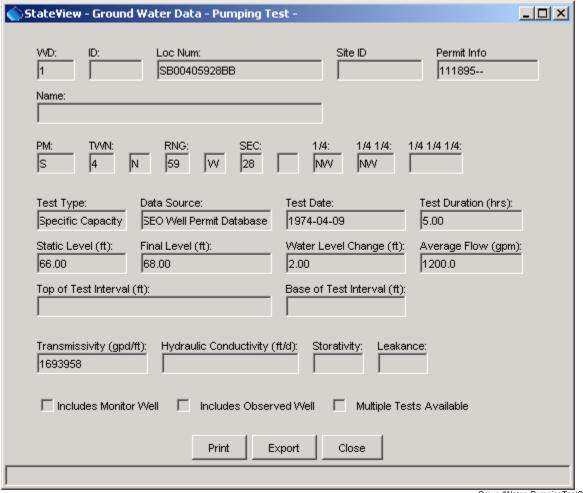

**Pumping Test Data** 

GroundWater\_PumpingTestSingle

### 4.2.4 Pumping Time Series

Currently, pumping time series are not available in HydroBase, other than as part of the diversion coding data. To view pumping time series, use the *Data...Structures* menu and select the *Diversion*Coding/Reservoir Releases view (see Section 4.5 - Structures).

### 4.2.5 Volcanics

To volcanics data, first select **Volcanics** as the **Data Type**. If desired, filter the query by specifying **Where** information. Press **Get Data** to query the database.

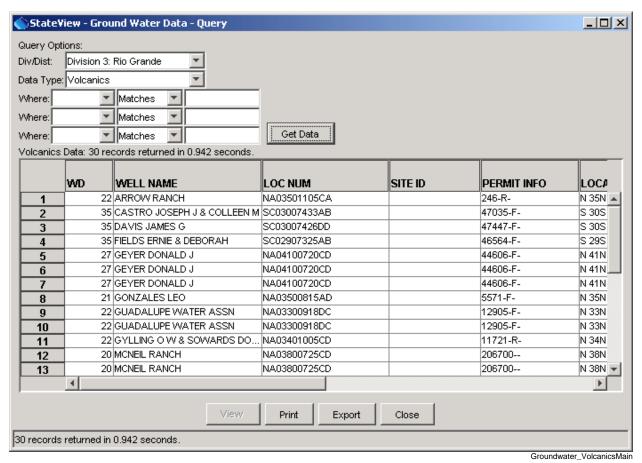

**Volcanics Data** 

38

#### 4.2.6 Well Level Measurements

To list information about well level time series, select *Well Level Measurements* as the *Data Type*. Optionally, also enter *Where* information to limit the query. Then press *Get Data*. The following figure illustrates the resulting list:

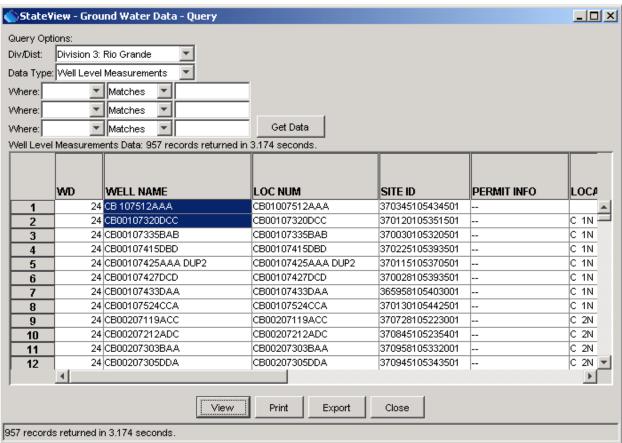

**Well Level Measurement List** 

GroundWater\_WellLevelMain

To graph well level measurement time series, select one or more items from the list and then press the **View** button. In HydroBase, wells with well level measurements may or may not correspond to a structure with water rights. For example, wells may have a USGS or USBR identifier. For time series identifiers, the location is determined from the agency that is the data source for the time series data. If available, the datum is used to adjust well levels to elevation (as opposed to depth).

The following figure illustrates the resulting graph for well level measurements.

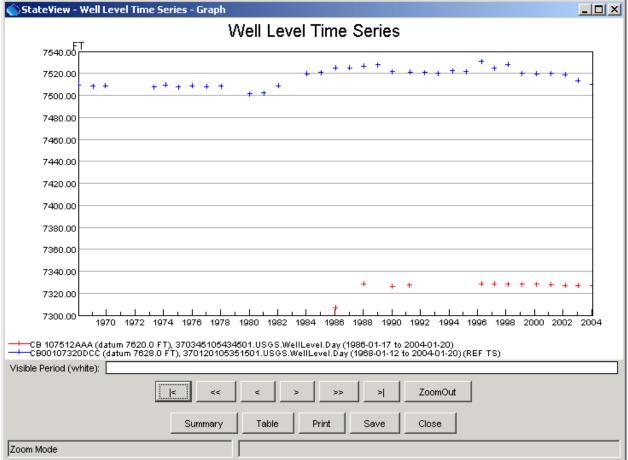

### **Well Level Time Series Graph**

GroundWater WellLevelGraph

In order to display the data as a graph, daily well level measurements are treated as a daily time series, although not every day may have a measurement. Because well measurements are often measured in absolute units (e.g., elevation from sea level), the y-axis for the graph does not start at zero. If zero were used, the well level graph would be difficult to distinguish from a horizontal line. The datum is shown so that it can be evaluated for accuracy.

The features of the graphing tool are described in the **TSView Time Series Viewing Tools Appendix**.

40

Well level data also can be viewed and processed using the CDSS TSTool software.

### 4.3 Other Data

The **Data...Other** menu displays miscellaneous data that are not directly associated with the other data types in the **Data** menu. Many of these data are static information (rather than time series or administrative data). The main query dialog is shown in the following figure.

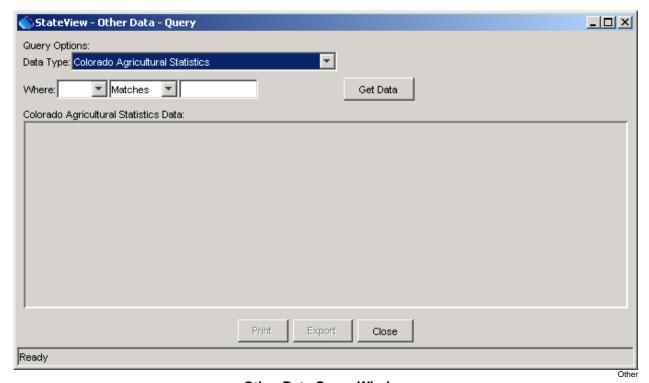

**Other Data Query Window** 

To view data, select a data type and then press the *Get Data* button. You can filter the amount of output by selecting using the *Where* information. In some cases, all data are displayed and cannot be filtered. Each data type is explained in subsequent sections.

### 4.3.1 Colorado Agricultural Statistics

Colorado agricultural statistics are available by county. Agricultural statistics are time series of crops sorted by county, crop (commodity), irrigation practice, and year. Familiarity with the Colorado Agricultural Statistics Service (CASS) data is helpful when using the data.

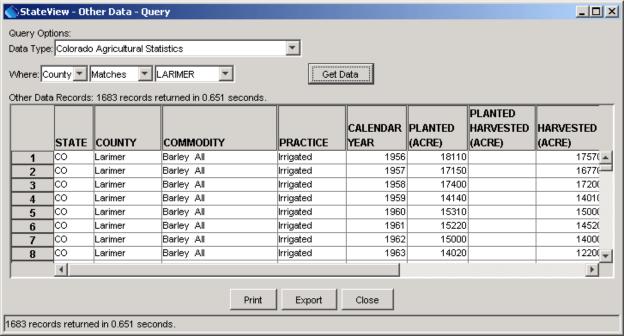

**Colorado Agricultural Statistics** 

Other\_ColoradoAgStats

Colorado agricultural statistics data also can be viewed and processed using the CDSS TSTool software.

### 4.3.2 National Agricultural Statistics

National agricultural statistics are available by county. Agricultural statistics are time series of crops (commodities), sorted by county, crop, irrigation practice, and year. Familiarity with the National Agricultural Statistics Service (NASS) data is helpful when using the data.

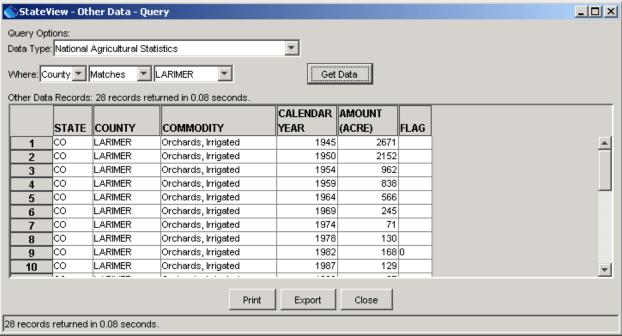

**National Agricultural Statistics** 

Other\_NationalAgStats

National agricultural statistics data also can be viewed and processed using the CDSS TSTool software.

### 4.3.3 Crop Characteristics

Crop characteristics are parameters associated with crops and are used by the consumptive use model. Refer to the StateCU model documentation for more information about how these data are used.

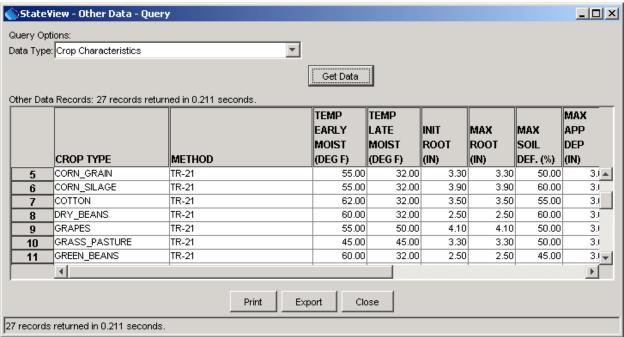

**Crop Characteristics** 

Other\_CropCharacteristics

Crop characteristics data also can be viewed and processed using the CDSS StateDMI software.

### 4.3.4 Crop Growth Characteristics

Crop growth characteristics are used by the StateCU consumptive use model. Refer to the StateCU model documentation for more information about how these data are used. The output for these data is shown in a report because of the variability in the data for different methods.

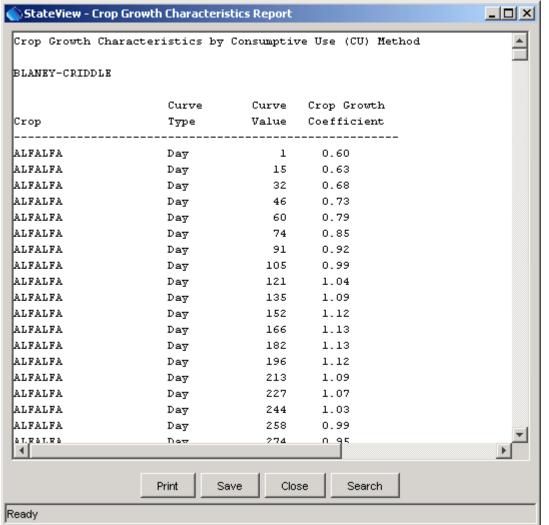

**Crop Growth Characteristics** 

Other\_CropGrowthCharacteristics

Crop growth characteristics data also can be viewed and processed using the CDSS StateDMI software.

### 4.3.5 Human and Livestock Consumptive Use Characteristics

Human and livestock consumptive use characteristics are used by the consumptive use estimates. Refer to the StateCU model documentation for more information about how these data are used.

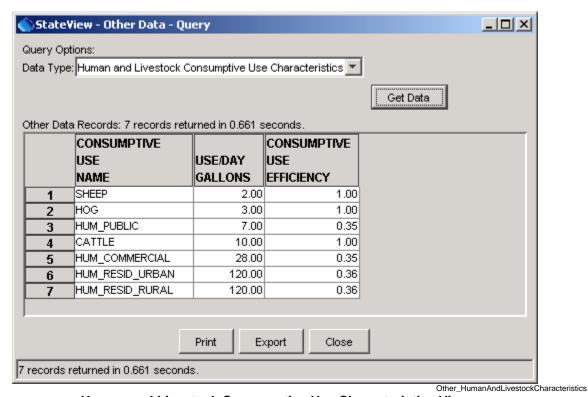

**Human and Livestock Consumptive Use Characteristics View** 

Population data also can be viewed and processed using the CDSS TSTool software.

#### 4.4 Stations

The *Data...Stations* menu displays station information, primarily as a way to access real-time and historical time series data. The following figure illustrates the Station Data interface, which displays basic information including identifier, name, and location. The CDSS TSTool software also can be used to view and process station time series data.

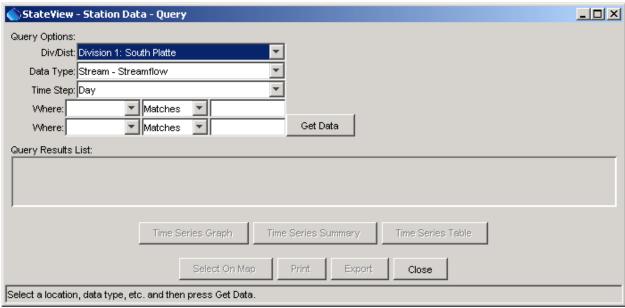

# **Stations Query Interface**

Stations

Each station may be associated with one or more time series. For example, a streamflow station may have daily and monthly time series as averages, totals, minimum, maximum, etc. To display station data, first select query options, as described below:

| Water             |
|-------------------|
| Division/District |

The water division and district are used to limit queries to a region. The available options are typically constrained using the

Tools...Options...Water District Filter settings.

### Data Type

Station queries are based on knowing the data type of interest. Consequently, you cannot ask "what are the data types available at a station". The available data types correspond to time series data stored in HydroBase. Data types are listed in logical groupings. Real-time data may only be available when using a State server HydroBase.

To mix time series data types and intervals, use the *Tools...Time Series* 

**Plot** feature or the TSTool software.

**Time Step** The time step indicates the data interval and provides an additional level of

detail when selecting time series for stations.

Where Use the Where lists to choose additional criteria for limiting a query.

After selecting query options, press the **Get Data** button (or press the **Enter** key in **Where** text fields).

The following figure illustrates the results of a station query.

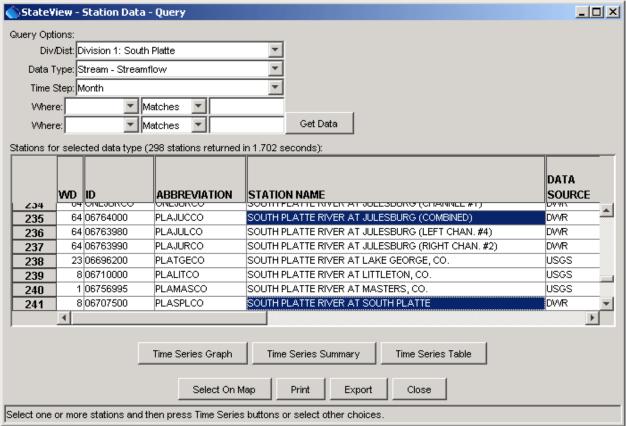

**Station Query showing Monthly Streamflow Stations** 

Stations\_List

The results of the query are displayed in the list area and consist of stations that have time series data of the requested type. Select one or more stations from the list. The following buttons can be pressed to act on the list:

| Time Series Graph   | Display the selected time series in a graph. See below for an example.                                                                                                    |
|---------------------|----------------------------------------------------------------------------------------------------|
| Time Series Summary | Display the selected time series in a text report form.                                                                                                    |
| Time Series Table   | Display the selected time series in a tabular form.                                                                                                    |
| Select On Map       | If the map interface is enabled and station data are available on the map, select the stations on the map. Warning: only streamflow stations and general climate station data are typically available for maps. Not all data types may have corresponding map layers. See Chapter 7 - |
|                     | <b>Examples of Use</b> for information about interacting with the map interface.                                                                                                    |
| Print               | <b>Examples of Use</b> for information about interacting with the map interface.  Print the contents of the list.                                                                                                    |
| Print<br>Export     |                                                                                                    |
|                     | Print the contents of the list.                                                                                                    |

When the *Time Series Graph*, *Time Series Summary*, or *Time Series Table* buttons are pressed, the period that is used to query the time series data can be limited. Specifying a shorter period can increase performance. The following figure illustrates the period selector dialog.

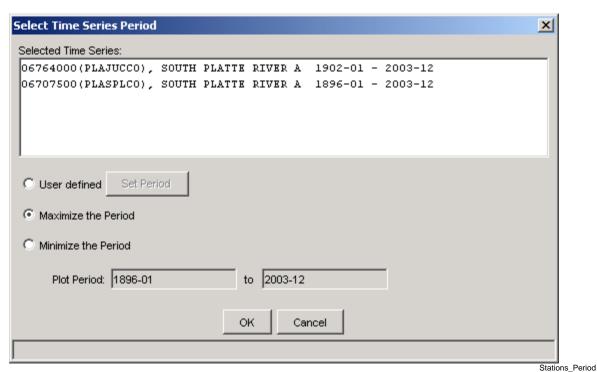

**Time Series Period Selector** 

The period can be specified as the maximum period, the minimum overlapping period, or a user-defined period. Pressing **OK** will display the appropriate view (graph, summary, or table).

The following figure illustrates a graph view.

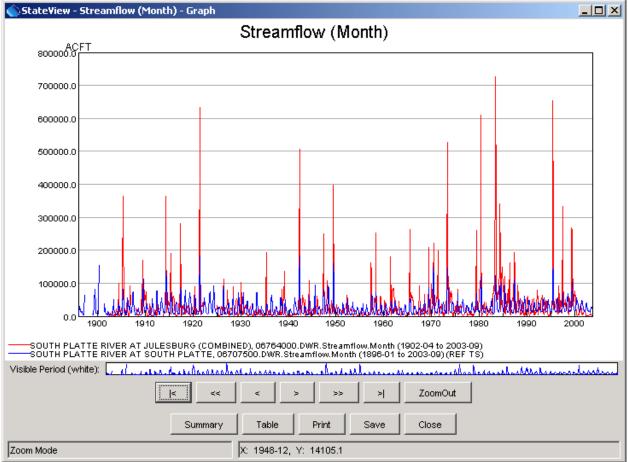

**Graph Showing Monthly Streamflow** 

Stations\_Graph

The **TSView Time Series Viewing Tools Appendix** describes the features of the graph and also provides examples of the summary and table views. Note that the graph, summary, and table views can be displayed from the each of the individual views by pressing the appropriate buttons.

For example, use the arrow buttons to scroll through the graph or use the mouse to draw a box on the main graph or the overview graph above the buttons. Right-click on the graph to edit graph properties.

#### 4.5 Structures

The **Data...Structures** menu displays information associated with structures (e.g., diversions, reservoirs) that have administrative data. The following figure illustrates the **Structure Data** display.

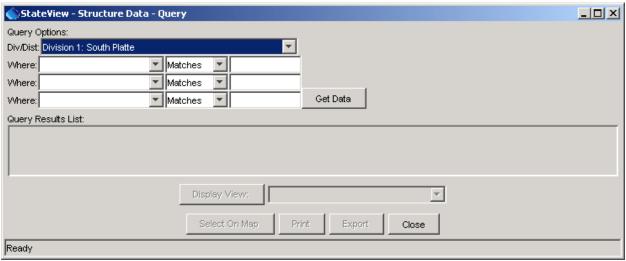

**Structure Data Window** 

Structures

To display structure data, first select query options, as described below:

#### Div/Dist

The water division and district are used to limit queries to a region. The available options are typically constrained using the *Tools...Options...Water District Filter* settings.

### Where

Use the *Where* list to choose additional criteria for limiting a query. To see an explanation of the choices, do a simple query, and then use the tool tips for each column heading.

Use the *Location* choice to query by legal location. To input the location, click in the entry field, which will cause the following dialog to be displayed:

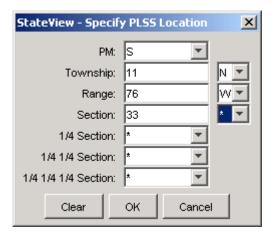

Location\_Dialog

Wildcard characters (\*) can be used to make the search as broad as desired.

Initiate a query by pressing the *Get Data* button or press *Enter* while the mouse cursor is in a text entry field. Queries of entire districts or divisions may require a few minutes to return results but typically only a few seconds are required. The results from the query are displayed in list format, as illustrated in the following figure:

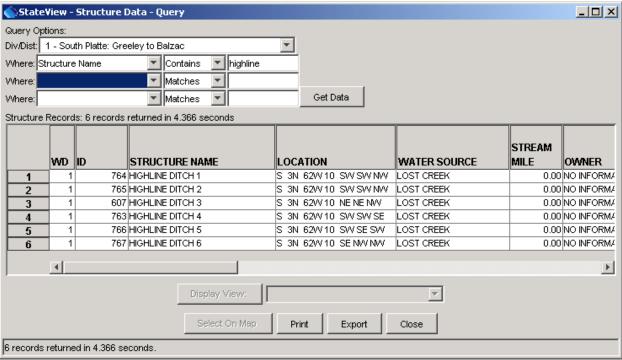

**Structure Data Query Showing Results List** 

Structures\_Diversion

Information displayed in the tabular list includes water district, identifier, name, legal location, water source (stream, lake, etc.), stream mile (from the state line), owner, structure type, currently in use (see below), whether a trans-basin structure, sum of decreed rights, and location coordinates. These data fields are available for all structure types in HydroBase. The currently in use flag can change from year to year and has the following possible values (from **State of Colorado Water Commissioner Manual**):

- A Active structure with contemporary diversion records
- B Structure abandoned by the court
- C Conditional structure
- D Duplicate, ID is no longer used
- F Structure used as FROM number located in another District
- H Historical structure only no longer exists or has records, but has historical data
- I Inactive structures which physically exist but no diversion records are kept
- Non-existent structure with no contemporary or historical records
- U Active structures but diversion records are not maintained

Unlike the *Data...Stations* display, where multiple stations can be selected and viewed together, structure views are displayed by first selecting a single structure (click on the list) and then selecting a view from a list of available views. This approach is taken because available structure views depend on the structure type and structures have several related views. The following buttons can be pressed to act on the structure list:

**Display View** Display the selected view for the selected structure. See below for a

list of views.

**Select On Map** If the map interface is enabled and structure data are available on the

map, select the stations on the map. Warning: only diversion, reservoir, and well data (for some divisions) are typically available for maps. Not all data types may have corresponding map layers.

See Chapter 7 - Examples of Use for information about interacting

with the map interface.

**Print** Print the contents of the list.

**Export** Export the contents of the list to a file.

**Close** Close the **Structure Data** window.

Viewing Data - 25

Once a structure is selected from the list, the list of available views next to the *Display View* button is updated, based on the structure type. The following views are available:

# **Available Structure Display Views**

| View Type                   | Structure Type      | Description                                |
|-----------------------------|---------------------|--------------------------------------------|
| Detail                      | Any                 | Detailed information specific to the       |
|                             |                     | structure type; the view choice will be    |
|                             |                     | specific to the structure type             |
|                             |                     | (Jurisdictional Dam - Detail,              |
|                             |                     | Minimum Flow Reach - Detail, Non-          |
|                             |                     | Jurisdictional Dam - Detail,               |
|                             |                     | <b>Reservoir – Detail</b> ). Headgates and |
|                             |                     | wells do not have additional detail        |
|                             |                     | data.                                      |
| Diversion Coding/           | Headgate, Reservoir | Historic diversion coding (diversion       |
| Reservoir Releases          |                     | time series), which may include            |
|                             |                     | reservoir releases.                        |
| Historical Reservoir        | Reservoir           | Time series associated with reservoirs     |
| Measurements                |                     | (e.g., elevations, storage)                |
| Irrigated Acres by Parcel   | Any                 | Irrigated acreage information              |
|                             |                     | associated with the structure.             |
| Location                    | Any                 | Location information                       |
| More Structure Information  | Any                 | More structure information that is         |
|                             |                     | available for any structure but which      |
|                             |                     | does not fit on the main <b>Structure</b>  |
|                             |                     | <b>Data</b> screen                         |
| Owner/Contact Information   | Any                 | Owner and contact information              |
| Structure Summary           | Any                 | A summary of several data values for       |
|                             |                     | the structure, including water rights,     |
|                             |                     | irrigated acreage, and diversion           |
|                             |                     | coding, if available.                      |
| Water Rights - Transaction, | Headgate, Minimum   | Water rights associated with the           |
| Water Rights - Net Amounts  | Flow Reach,         | structure. Note that wells with water      |
|                             | Reservoir, Well     | rights may or may not also be              |
|                             |                     | represented in the <b>DataWell</b>         |
|                             |                     | <b>Permits</b> displays.                   |

Examples of each view are provided in the following sections.

Viewing Data - 26 54

### 4.5.1 Detail - Jurisdictional Dam

The structure *Jurisdictional Dam - Detail* view shows information for jurisdictional (non-exempt) dams, as shown in the following figure.

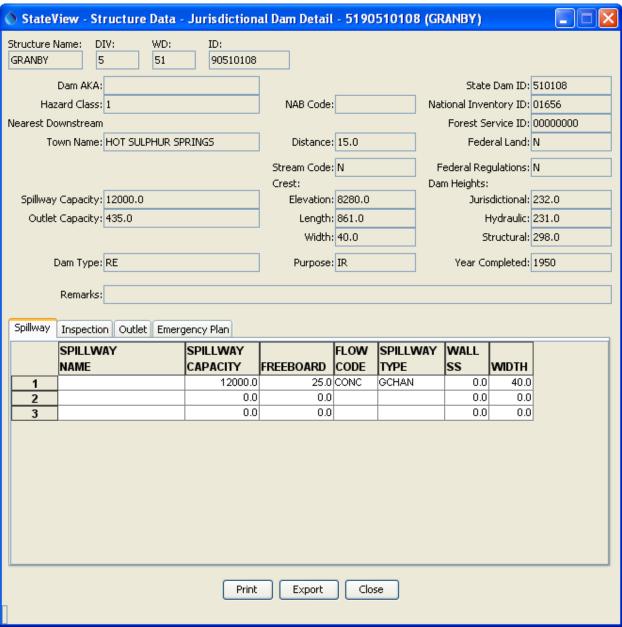

**Jurisdictional Dam Detail View** 

Structure\_JurDam\_Detail

Note that several tabbed displays can be viewed at the bottom of the view for **Spillway**, **Inspection**, **Outlet**, and **Emergency Plan** data.

### 4.5.2 Detail - Minimum Flow Reach

The structure *Minimum Flow Reach - Detail* view shows information for minimum flow reaches, as shown in the following figure.

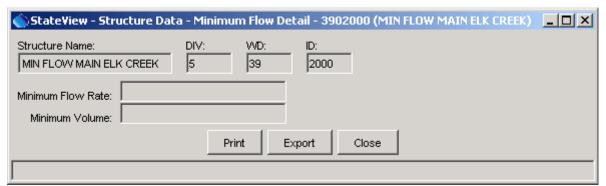

Minimum Flow Reach Detail View

Structure\_MinFlowReach\_Detail

Currently, HydroBase does not include the CWCB's instream flow database (it mainly includes information related to water rights). The CWCB database is being linked to HydroBase and may be available in the future.

### 4.5.3 Detail - Non-Jurisdictional Dam

The structure **Non-Jurisdictional Dam - Detail** view shows information for non-jurisdictional (exempt) dams, as shown in the following figure.

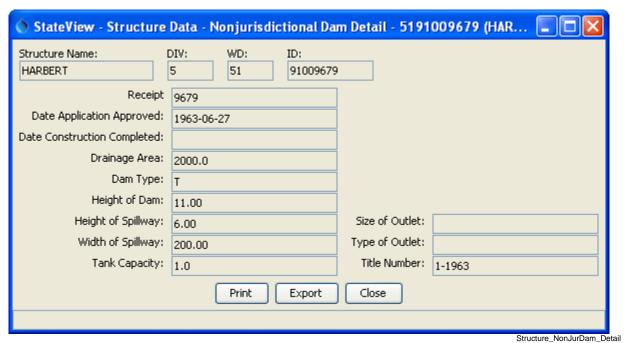

Non-Jurisdictional Dam Detail View

57

Viewing Data - 29

### 4.5.4 Detail - Reservoir

The structure **Reservoir - Detail** view shows information for reservoirs, as shown in the following figure.

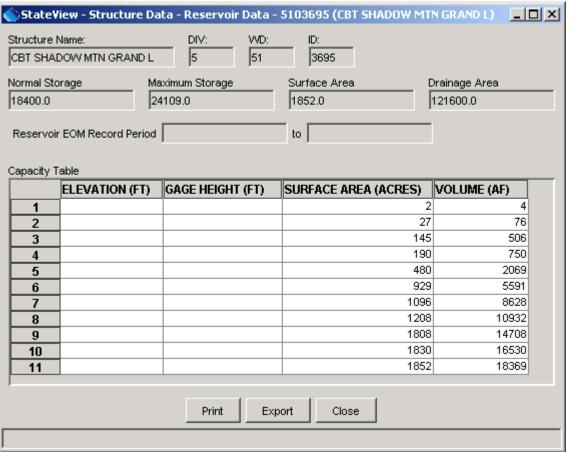

**Reservoir Detail View** 

Structure\_Reservoir\_Detail

### 4.5.5 Diversion Coding/Reservoir Releases

The *Diversion Coding/Reservoir Releases* view provides access to historic diversion coding and reservoir release (time series) records in graphical, report, and tabular formats. Diversion coding applies to diversion and reservoir administrative data. When this view is initially selected, the following dialog is displayed, which lists the available diversion coding combinations.

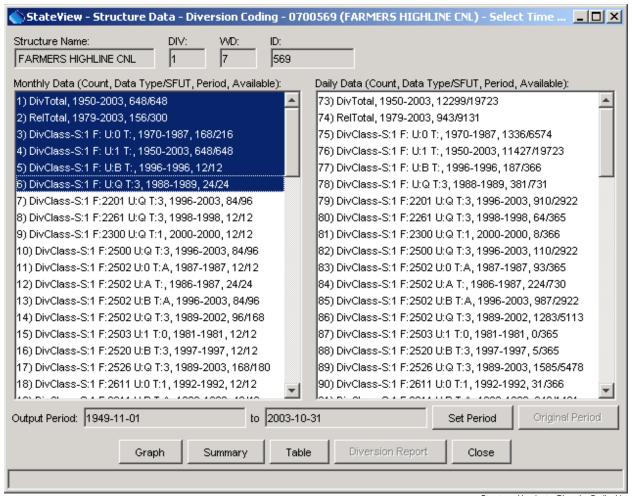

**Diversion Coding Time Series List Dialog** 

Structure\_Headgate\_DiversionCodingList

As shown in the above example, time series that are available for a structure are categorized by diversion total, release total, and SFUT (source, from, use, type) water classes. The SFUT values are explained in the **State of Colorado Water Commissioner Manual**. One or more time series can be selected from the list and can consequently be viewed by pressing the *Graph*, *Summary*, or *Table* buttons. The *Output Period* that is shown is adjusted automatically as time series are selected but can also be manually set with the *Set Period* button.

This display does not currently list infrequent diversion or diversion comments. These time series can be viewed in the *Structure Summary* display and TSTool software.

An example of a graph for the above time series is shown in the following figure. See the **TSView Time Series Viewing Tools Appendix** for more information about time series viewing tools.

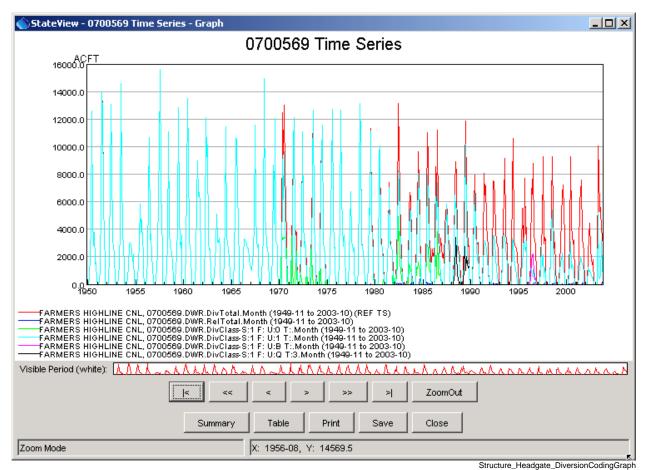

**Example Diversion Coding Graph** 

Diversion/reservoir coding data also can be viewed and processed using the CDSS TSTool software.

### 4.5.6 Historical Reservoir Measurements

The structure *Historical Reservoir Measurements* view is only available for reservoirs. It lists in tabular form the reservoir measurements that are recorded on a day.

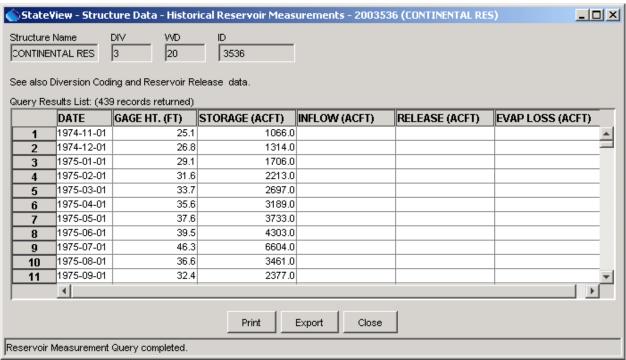

**Historical Reservoir Measurements View** 

Structure\_ReasMeas

Records are typically not continuous and all data types may not be available for a reservoir.

Reservoir measurement data also can be viewed and processed using the CDSS TSTool software.

### 4.5.7 Irrigated Acres by Parcel

The structure *Irrigated Acres by Parcel* view shows the irrigated acres associated with a structure.

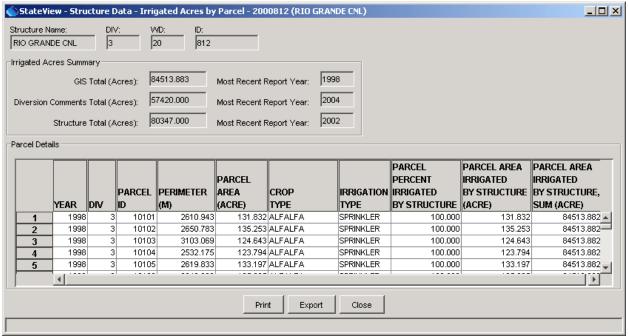

**Irrigated Acres by Parcel View** 

Structure\_IrrigatedAcres

Irrigated acres are shown by year, parcel identifier, crop type, and irrigation method. The percent of the parcel irrigated by the structure is also shown, which allows calculation of the acres irrigated. The total acres irrigated by the structure for a year are also shown, repeated in each row. The parcel data are typically determined during the irrigated lands assessment that is performed to support consumptive use modeling for CDSS projects. The spatial data and attributes are loaded into HydroBase to facilitate queries.

Irrigated parcel data also can be viewed and processed using the CDSS TSTool software.

### 4.5.8 Location

The structure *Location* view provides location-related information about a structure.

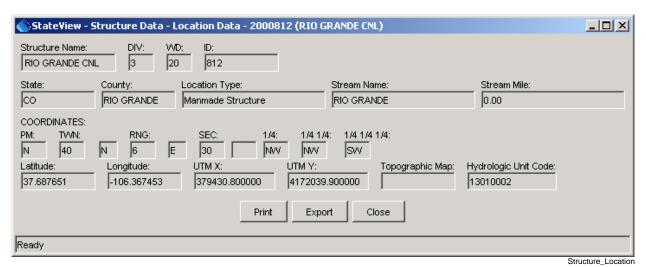

**Location View** 

## 4.5.9 More Structure Information

The structure *More Structure Information* view provides additional information common to all structure types that will not fit on the main structure display. Use available *Detail* views described previously to see information specific to a structure type.

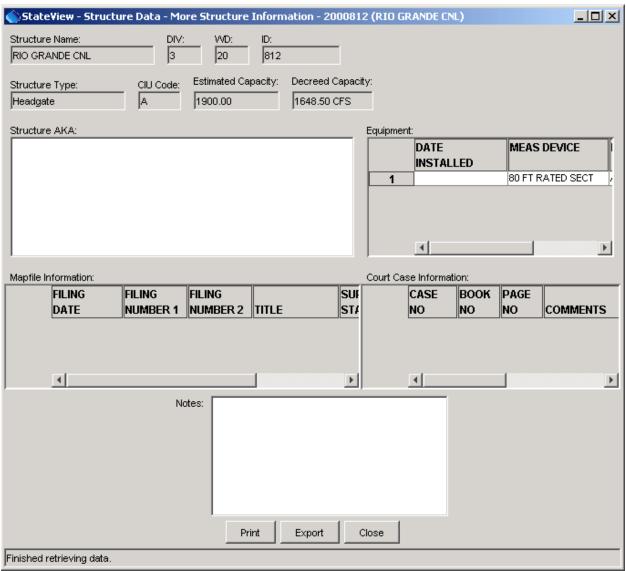

**More Structure Information View** 

Structure\_MoreStructure

## 4.5.10 Owner/Contact Information

The structure *Owner/Contact Information* view provides information about the owner of the structure.

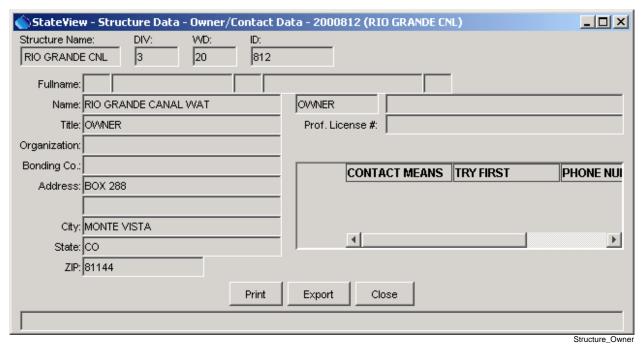

**Structure Owner/Contact Information View** 

65

Viewing Data - 37

### 4.5.11 Structure Summary

The **Structure Summary** view displays summary information for a structure.

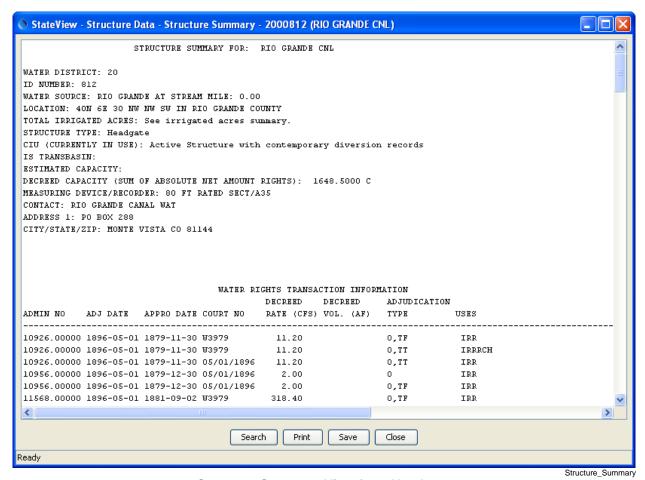

Structure Summary View for a Headgate

66

This report summarizes structure information from several database tables, including:

- Structure identifier, name, location, and physical characteristics
- Water rights
- Irrigated acreage
- Diversion and reservoir release records

The report is useful when one or a few structures are of interest.

# 4.5.12 Water Rights - Net Amounts

The structure *Water Rights - Net Amounts* view for a structure is the same as the general *Data...Water Rights* view, constrained to show only the structure of interest. See **Section 4.6 - Water Rights** for more information.

## 4.5.13 Water Rights - Transaction

The structure *Water Rights - Transaction* view for a structure is the same as the general *Data...Water Rights* view, constrained to show only the structure of interest. See **Section 4.6 - Water Rights** for more information.

# 4.6 Water Rights

The *Data...Water Rights* menu displays transaction and net amount water rights as raw data and reports. The following figure illustrates the *Water Rights Query* display.

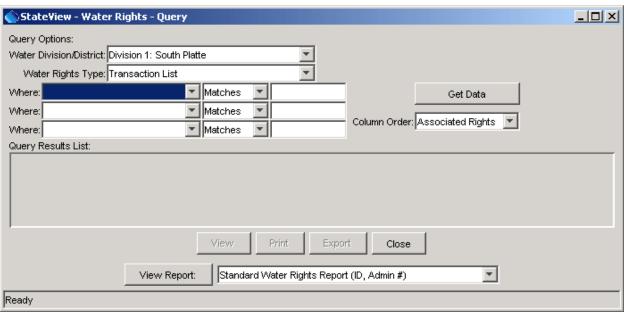

Water Rights Query

WaterRights

To display water rights data, first select query options, as described below:

Water Division/District

The water division and district are used to limit queries to a region. The available options are typically constrained using the

Tools...Options...Water District Filter settings.

Water Rights Type

The water rights type can be either *Transaction List* (the individual transactions that have occurred over time) or *Net Amounts* (the resulting sum of the transactions). The available output formats depend on the water right type.

Where

Use the *Where* list to choose additional criteria for limiting a query. To see an explanation of the choices, do a simple query, and then use the tool tips for each column heading.

Use the *Location* choice to query by legal location. To input the location, click in the entry field, which will cause the following dialog to be displayed:

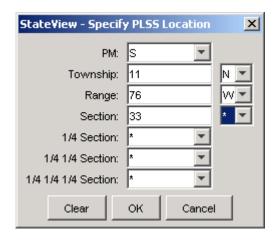

Location Dialog

Wildcard characters (\*) can be used to make the search as broad as desired.

Column Order

If the *Legal* column order is selected, then the legal location is shown before other information. If the *Summary* column order is selected, the legal location information is shown at the right end of the table. The column order is changed after data are queried.

**Output Format** 

After water rights are displayed to the screen as raw data, the results can be formatted and displayed in a report window. The format of the report, including sort order, is predefined for reports; therefore, the data may be requeried if the displayed order is not consistent with the report. Displaying the raw data is useful because it can be exported to a delimited format (e.g., for use with a spreadsheet) and the query options can be used to narrow the query. Printing some of the reports may require landscape and/or oversized paper (this is not automatically selected).

Initiate a query by pressing the **Get Data** button or press **Enter** while the mouse cursor is in the **Is** field. Queries for an entire district or division can take several minutes but typically require only a few seconds. The results from the query are displayed in list format, as illustrated in the following sections.

#### 4.6.1 Net Amount Water Rights

The following figure illustrates a net amounts water rights data view.

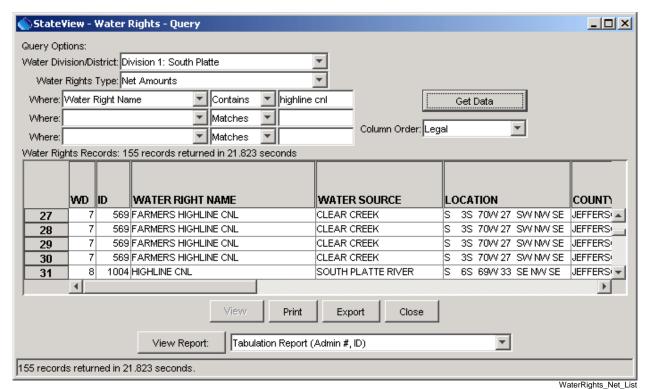

Water Rights View Showing Net Amounts List

The water rights data display includes a large number of columns. This format is useful for finding specific data items. However, standard reports are also available that organize data in useful formats. To view the water rights in a report format, select the appropriate format from the *View Report* choices. If necessary, the database will be requeried in order to sort data as needed for the report. Available net

amounts reports are as follows and adhere to existing report formats, as much as possible.

Viewing Data - 41

#### **Available Net Amounts Water Right Reports**

| Net Amounts Output Format             | Sort Order            |
|---------------------------------------|-----------------------|
| Administrative Summary List           | Admin #, ID           |
| Administrative Summary List by Stream | Stream, Admin #, ID   |
| Priority List                         | Admin #, ID           |
| Priority List by Stream               | Stream, Admin #, ID   |
| Stream Alphabetical List              | Stream, Name, Admin # |
| Tabulation Report                     | Admin #, ID           |

The following figure illustrates a net amounts tabulation report.

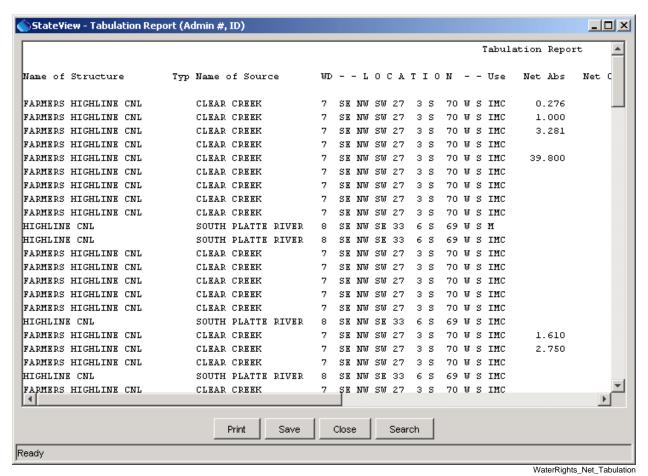

**Net Amounts Water Rights Tabulation Report** 

Viewing Data - 42 70

In addition to the water rights data list and reports, a single net amount water right can be viewed in expanded form by selecting the water right in the list in the *Water Rights Query* window and then pressing the *View* button. The following figure illustrates the resulting view.

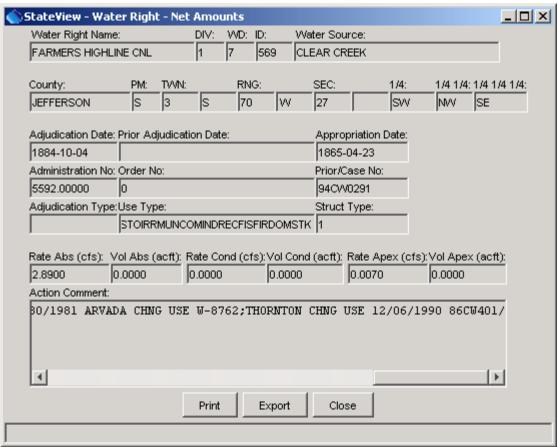

**Example Net Water Right View** 

WaterRights\_Net\_View

# 4.6.2 Water Rights Transaction List

The following figure illustrates a water rights transaction list data view.

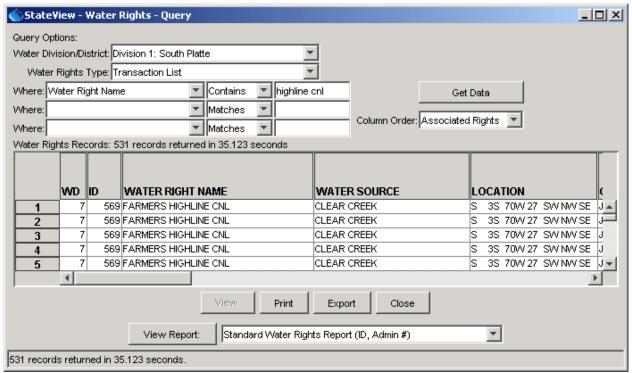

**Water Rights Transaction List View** 

WaterRights\_Transaction\_List

The transaction list view includes a large number of columns. This format is useful for finding specific data items. However, standard reports are also available that organize data in useful formats. To view the water rights in a report format, select the appropriate format from the **View Report** choices. Available transaction list reports are as follows and adhere to existing report formats, as much as possible. The standard and extended reports are very similar, with the extended report having comments.

### **Available Water Right Transaction List Reports**

| Transaction List Output Format | Sort Order            |
|--------------------------------|-----------------------|
| Standard Water Rights Report   | ID, Admin #           |
| Standard Water Rights Report   | Stream #, ID, Admin # |
| Standard Water Rights Report   | Name, Admin #         |
| Standard Water Rights Report   | Location              |
| Standard Water Rights Report   | Admin #, Name         |
| Standard Water Rights Report   | Stream #, Admin #, ID |
| Extended Water Rights Report   | ID, Admin #           |
| Extended Water Rights Report   | Stream #, ID, Admin # |
| Extended Water Rights Report   | Name, Admin #         |
| Extended Water Rights Report   | Location              |
| Extended Water Rights Report   | Admin #, Name         |
| Extended Water Rights Report   | Stream #, Admin #, ID |

In addition to the water rights data list and reports, a single water right transaction can be viewed in expanded form by selecting the water right in the list in the *Water Rights Query* window and then pressing the *View* button. The following figure illustrates the resulting view.

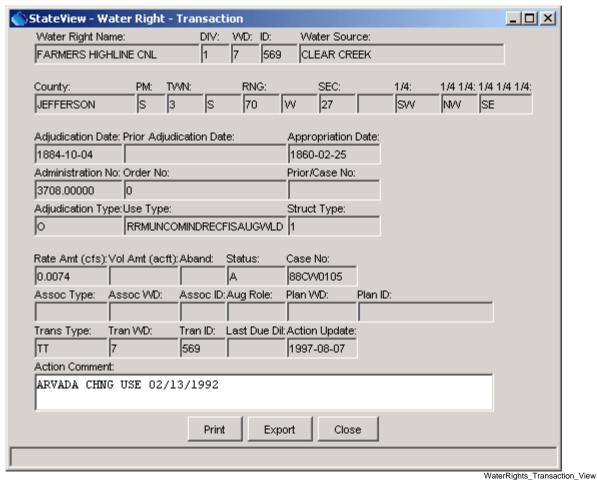

**Water Right Transaction View** 

waterRights\_Hansaction\_viet

#### 4.7 Well Permits

The **Data...Well Permits** menu displays information associated with well permits. Because these data are not typically distributed to the public with HydroBase, the **Data...Well Permits** menu is only enabled if at login the SQL Server database is selected for a non-guest login. The following figure illustrates the **Well Permit Query** display.

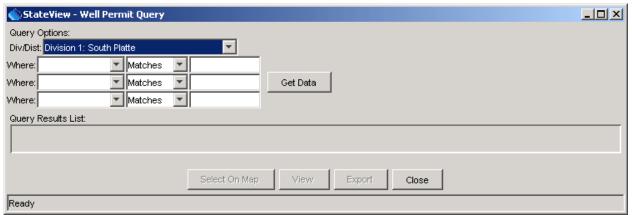

**Well Permit Query** 

WellPermits

To display well permit data, first select query options, as described below:

#### Div/Dist

The water division and district are used to limit queries to a region. The available options are typically constrained using the *Tools...Options...Water District Filter* settings.

#### Where

Use the *Where* list to choose additional criteria for limiting a query. To see an explanation of the choices, do a simple query, and then use the tool tips for each column heading.

Use the *Location* choice to query by legal location. To input the location, click in the entry field, which will cause the following dialog to be displayed:

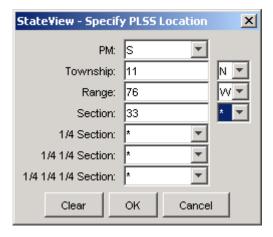

Location\_Dialog

Wildcard characters (\*) can be used to make the search as broad as desired.

Initiate a query by pressing the *Get Data* button or press *Enter* while the mouse cursor is in a *Where* text field. Queries of entire districts or divisions may require a few minutes to return results, but typically only a few seconds are required. Because some districts have many thousands of wells, it may be necessary to use the location *Where* selector to limit the query.

The results from the query are displayed in list format, as illustrated in the following figure:

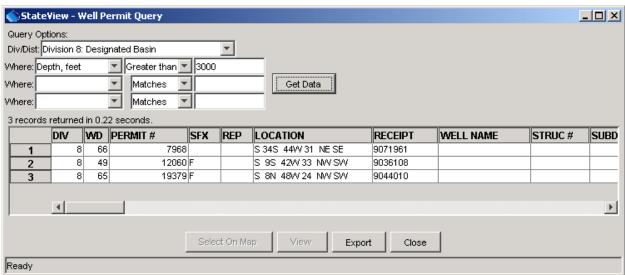

**Well Permit Query List** 

WellPermits List

Information displayed in the tabular list includes water district, permit number, suffix and replacement code, legal location, receipt, name, and many other data fields. Currently, well permits cannot be displayed on the map. The list of permits can be exported to a file.

Selecting a well permit from the list and pressing the **View** button displays a detailed view of the specific well permit, as shown below. This interface illustrates the meaning of the different fields in the list view shown previously.

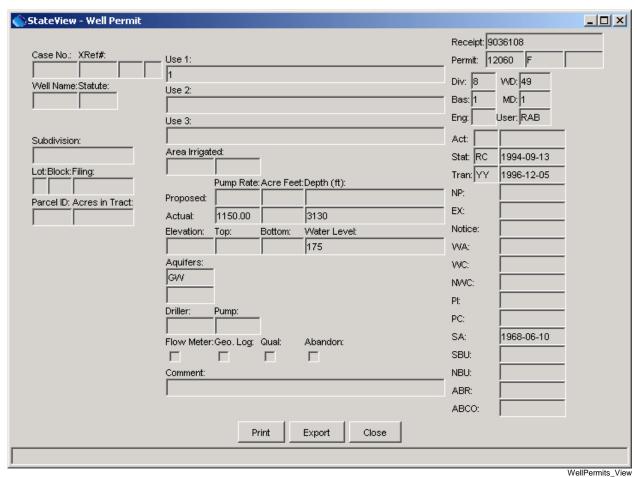

**Well Permit Data** 

# **5** Administration Tools

tateView, Version 4.02.00, 2011-07-15

StateView does not provide an *Administration* menu. The *Data* menu does allow call data to be viewed. StateView is sufficient for many users.

Use the CWRAT program if you are a State of Colorado employee involved in water administration. CWRAT allows editing of calls and provides the Water Information Sheet tools for performing daily water administration.

This page is intentionally blank.

Version 4.02.00, 2005-08-03, Color, Acrobat Distiller

The **Tools** menu provides access to useful tools and allows program options to be set.

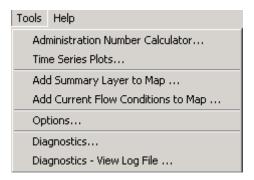

**Tools Menu** 

Menu Tools

#### 6.1 Administration Number Calculator

The **Tools...Administration Number Calculator** menu displays an interface to convert between appropriation and prior adjudication dates and the administration number, all of which are used by the State of Colorado to indicate the seniority of water rights. The administration number is a useful representation because it allows priorities to be quickly sorted.

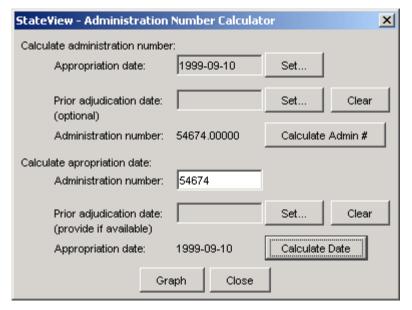

Administration Number Calculator

Tools\_AdminNumCalc

The administration number depends on the appropriation date and prior adjudication date for a water right and in simple terms is the number of days since 1849. Use the calculator to convert between dates and the administration number. Use the upper part of the dialog to calculate the administration number from dates and the bottom to calculate the dates from the administration number. Use the *Calculate Admin #* and *Calculate Date* buttons to perform the calculations. In the above example the date was entered in the top to compute the administration number. The administration number was then entered in the bottom to

compute the date. The information should be consistent. Use either of these options as needed. Press the *Graph* button to see a graph of whole administration numbers over time (ignoring the prior adjudication date).

#### 6.2 Time Series Plots

The *Time Series Plot* tool can create plots for time series of different data type and time step and is a generic plotting tool. Whereas older versions of the plotting tool used the term *template* to describe a graph configuration, the current tool uses the term *time series product*. The time series product configuration features are essentially the same that are available in the general plotting tool described in the *TSView Time Series Viewing Tools Appendix*. The main additional feature is that an interface is provided to retrieve time series products from HydroBase and save modified products back to HydroBase. The feature to display real-time data shifted to overlay historical data has been removed because the features were not extensively utilized in StateView/CWRAT and similar features are available in the TSTool software.

A time series product consists of a list of time series identifiers and configuration properties to describe one or more graphs on a "page". Time series identifiers are determined internally by the software and conform to the conventions described in the TSTool software documentation (see also the **TSView Time Series Viewing Tools Appendix** for background). Properties include titles, graph types, colors, symbols, etc. In order to facilitate reuse of time series products, the definitions of time series products can be saved to HydroBase, for the current login, and can be saved to text files (\*.tsp), for later use or to share with other software like TSTool.

The remainder of this section describes how the **Tools...Time Series Plots** features are used to define and retrieve time series products, and how to display the graphs associated with the products.

When the *Tools...Time Series Plots* menu is first selected, you will be prompted to select an existing time series product or create one, as shown in the following figure.

Tools - 2 80

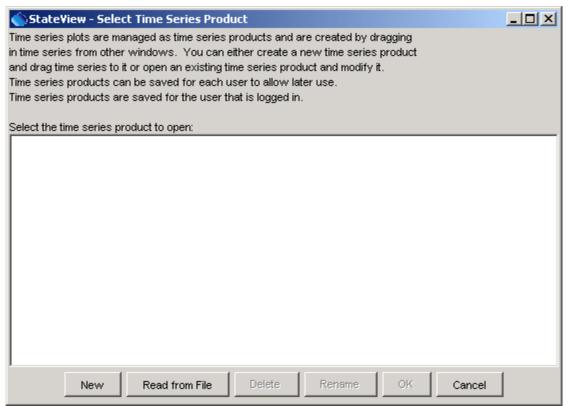

**Select Time Series Product Dialog** 

Tools\_TSPlot\_Load

Note that if logged in as guest, you cannot save the plot configuration to HydroBase but you can save as a time series product file (see below). The following buttons are available in the load dialog:

| New            | Create a new time series product – see <b>Section 6.2.1 – Create a New Time Series Product</b> below.                                                        |
|----------------|----------------------------------------------------------------------------------------------------|
| Read from File | Read an existing time series product from a file (instead of from HydroBase). For example, read a time series product file created with the TSTool software. |
| Delete         | Delete the selected time series product from the list.                                                                                                    |
| Rename         | Rename the selected time series product.                                                                                                    |
| ОК             | Load the selected time series product from HydroBase.                                                                                                    |
| Close          | Close the time series product load dialog.                                                                                                    |

### 6.2.1 Create a New Time Series Product

Creating a new time series product involves the following steps. Although the initial configuration will involve using a number of windows in StateView/CWRAT, once the configuration is complete, displaying the resulting time series product is much simpler). It may be simpler to use the TSTool software to create the initial time series product.

 From the **Select Time Series Product** dialog, press **New**. The following dialog will be displayed.

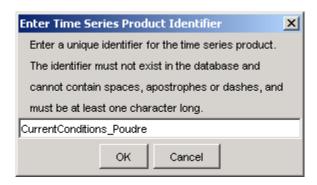

Tools\_TSPlot\_New

2. Enter a unique identifier for the product. The previous **Select Time Series Product** dialog will list existing products; therefore, refer to the list to avoid using the same identifier. After entering an identifier, press **OK**. A blank graph and its related properties window will appear, as shown in the following example (the windows have been arranged to facilitate discussion).

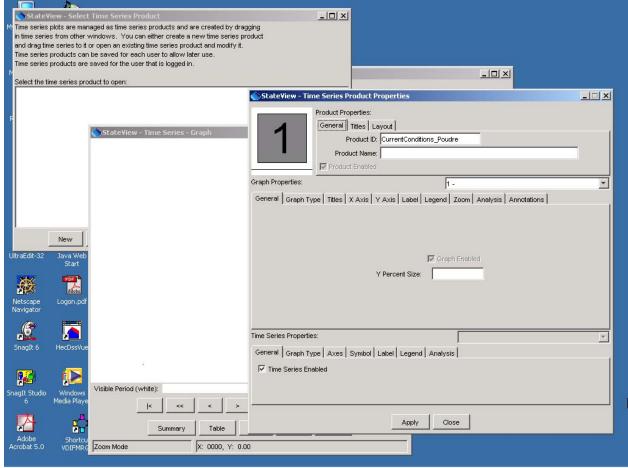

Tools\_TSPlot\_NewBlank

StateView/CWRAT tries to position the windows appropriately but you may need to move them around. The *Time Series - Graph* window (initially blank) displays the results of processing the

time series product (in this case a graph) and the *Time Series Product Properties* window is used to configure the product (set titles, etc.). The properties window displays the time series product identifier at the top. It is suggested that you also enter a name, which will be used to list time series products during the initial selection/load.

The graph window is blank because no time series have been specified. To add time series, use the properties window layout area (the small graphic in the upper left that displays a large number for each graph on the page). Time series will be dragged from other StateView/CWRAT windows to this area, as described below.

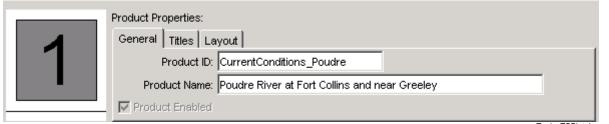

Tools\_TSPlot\_Layout

- 3. Add time series to the time series product. The TSView Time Series Viewing Tools Appendix describes the functionality of the properties window. Within StateView/CWRAT, time series are added to a time series product by dragging the time series from *Data* menu display windows and dropping them onto the layout area. Time series to be added to the graph can be dragged to the layout window from the windows indicated below. To do so, select the indicated item and hold
  - the mouse down while dragging the item the cursor will change to a (although there is sometimes a delay). When the cursor is over the layout window (the area with a large 1 in the above figure), release the mouse and the time series will be added to the indicated graph. To display the data in the graph, a query will be performed, resulting in slight delay. The windows from which time series can be dragged are:
    - The **Station Data window** perform a station query and then select and drag one row at a time from the time series list table. This allows all historical and real-time station data to be selected.
    - The structure *Diversion Coding/Reservoir Release* window select and drag one row at a time from the list of available time series. This allows the major time series data for structures to be selected.
    - The **Ground Water Data** window for well level data select and drag one row at a time from the list of available wells.

For example, use the **Station Data** window to select real-time data and drag onto the time series product, as follows:

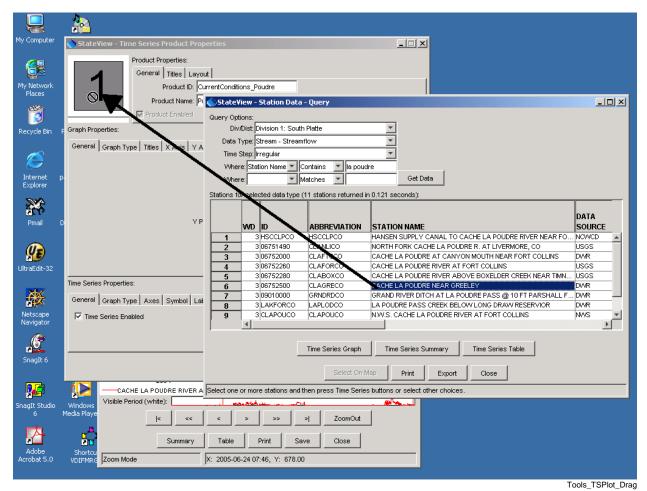

**Example of Dragging a Time Series from a Display Window to the Time Series Product Layout** 

Note that only a single time series can be dragged at one time. Therefore, if multiple time series are to be displayed in the graph, each will need to be dragged separately.

Tools - 6 84

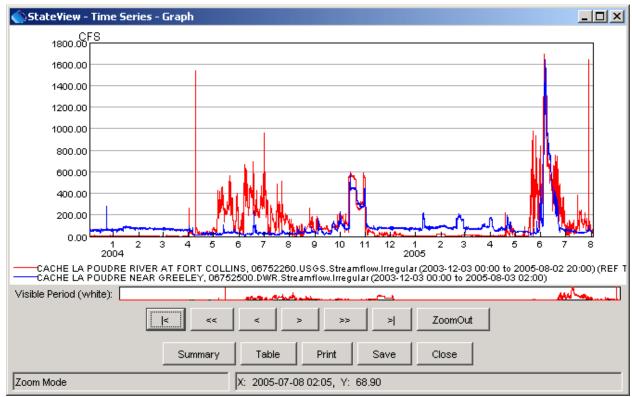

After adding time series to the layout, the graph window will appear similar to the following:

**Example Time Series Product Graph after Adding Time Series** 

Tools\_TSPlot\_Graph1

Using the drag and drop approach allows the general plotting tools described in the **TSView Time Series Viewing Tools Appendix** to be used throughout StateView/CWRAT, while relying on existing *Data* displays to query data. Consequently, the *Time Series Plots* tool can focus on graphs and avoid duplicating query features.

4. Configure the plot appearance using the *Time Series Product Properties* window. To configure the plot more specifically, set additional properties. The following figure illustrates the graph after setting titles and adding annotations. Press the *Apply* button in the properties window to redraw the graph.

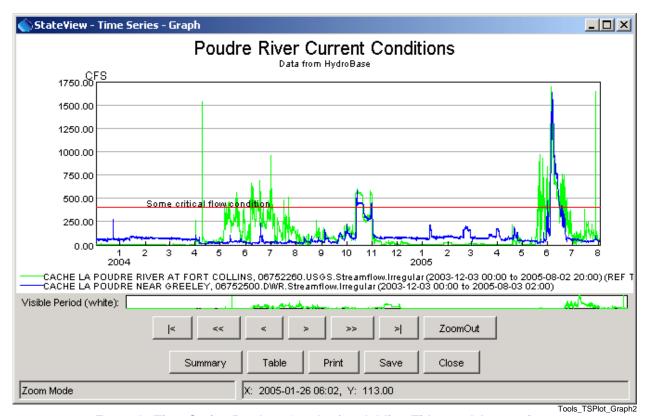

**Example Time Series Product Graph after Adding Titles and Annotations** 

This simple example illustrates the power and flexibility of time series products. If the existing features cannot create a product that is needed, enhancements can be made to add new properties for the graph. Refer to the **TSView Time Series Viewing Tools Appendix** for full details about configuring time series products.

5. Save the time series product. After adding time series and setting graph properties, use the **Save** button on the bottom of the graph window to save the configuration to HydroBase. This will save the time series product identifier and name so that the product can be reused later (see **Section 6.2.2 – Using an Existing Time Series Product** below). Trying to close the graph without saving will display a warning to remind you to save. The time series product can be saved to HydroBase or a text time series product file, which can be used by TSTool. If using the SQL Server database, you will only be able to save a time series product if logged into someone other than guest.

All of the time series can be graphed independently in various display windows. Therefore, time series products should only be used where a complicated graph needs to be composed. It may be more efficient to use TSTool to create the plots and then import the time series products into StateView/CWRAT.

Note that when graphing time series, all available real-time data in the database are shown, which may result in a longer period than desired. This is generally not an issue because the real-time data tables in HydroBase are limited to a relatively short period and because the graphing tools allow zooming in to a shorter period.

Tools - 8 86

### 6.2.2 Using an Existing Time Series Product

Using an existing time series product to display a graph involves the following steps:

- 1. Select the **Tools...Time Series Plots** menu item.
- 2. From the **Select Time Series Product** dialog, select a product that has been stored in HydroBase and, as shown in the following figure:

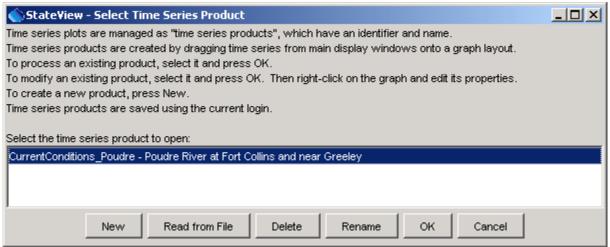

Tools\_TSPlot\_LoadExisting

- 3. Press **OK**, or load a time series product file using **Read from File**. The graph will be displayed, as shown previously. A pause will occur as the database is queried for data. The size of the window will be the default graph size and may need to be changed for optimal viewing.
- 4. If changes are desired, right-click on the graph and press the *Properties* menu choice. Set properties or drag new time series onto the graph as described in **Section 6.2.1 Create a New Time Series Product** above. To save the changes over the existing time series product, use the Save button on the graph window.

# 6.3 Add Summary Layer to Map

The **Tools...Add Summary Layer to Map** menu allows data from a delimited file to be displayed on the map, by joining with spatial data. This tool is only available when the map display is shown and vertical scaled bars are the only symbols that are available. The current flow conditions map (see next section) uses this tool, internally handling all of the data preparation. The general tool is being provided to facilitate data viewing; however, some technical issues remain (e.g., optimizing the performance and performing joins on WDID locations, where one or two identifier fields may be provided for the join. See the **Installation and Configuration Appendix** for more information about configuring map data for use with StateView/CWRAT. **Using this tool with many records (thousands) can be slow.** 

To add a summary layer to the map:

- 1. Prepare a delimited input file. Typically this file should contain station identifiers and numerical data to display. For example, data from the normal structure and station tabular displays can be exported to a comma-delimited file, or a spreadsheet can be saved as a CSV file.
- 2. Select the **Tools...Add Summary Layer to Map** menu and select the file from step 1.
- 3. The input file will be read and the following dialog will be displayed, prompting for more information:

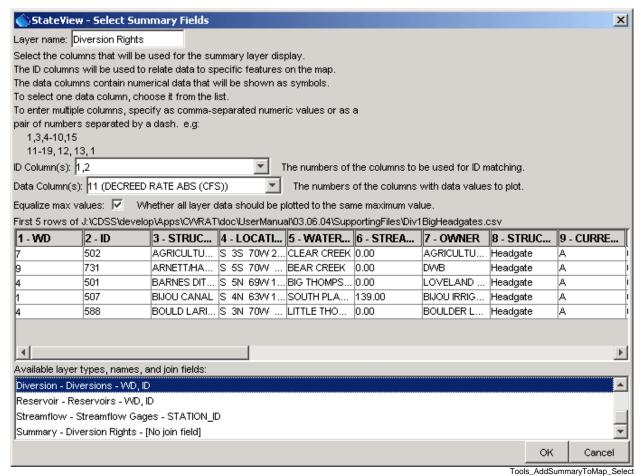

**Summary Map Layer Tool Interface** 

Provide the required information about the file, to allow the software to complete the display.

Tools - 10 88

**Layer Name** A name to be displayed in the map layer list (table of

contents).

**ID Column(s)** Indicate the column numbers for identifier information,

to be used to match the data records with the spatial data features. The order of the columns should match the join fields shown for available layers at the bottom of the

window.

**Data Column(s)** One or more column numbers, for the columns to be

displayed.

**Equalize max values** If more than one column of data are used, selecting the

checkbox will cause the maximum values for both data

columns to be scaled to match on the map.

4. Press **OK** to display the layer on the map. Warnings may result if locations on the map cannot be found – this is can usually be ignored. See the next section for an example display and information about labeling data.

## 6.4 Add Current Flow Conditions to Map

The **Tools...Add Current Flow Conditions to Map** menu will display the current flow conditions on the map. This tool is only available when the map display is shown and real-time data are available in HydroBase. The steps used to produce the map are as follows:

- 1. HydroBase is queried to determine the real-time streamflow stations for the division that has been selected at login (the division selection controls the map that is displayed). Warning: the HydroBase design does not distinguish between real-time gages and monitored structures; therefore, some values that are displayed will not be natural stream channels.
- 2. HydroBase is queried to read the real-time streamflow time series for DISCHRG data types. This is essentially the same action that is done from the *Stations* query when displaying real-time streamflow data. Data from the current time, minus one day is requested. During this step, it is possible that a warning will be displayed, indicating that time series for some real-time stations are not available. This warning can usually be ignored, especially if the number of stations with missing data is low.
- 3. The time series data are examined and the most recent value is used to display on the map. The time for the observation is also saved for labeling the map (see below). Because a window of one day is allowed for data, it is possible that flow values across a region will not be for a single point in time. However, the pattern of flows will generally be reasonably accurate. Real-time stations that are not reporting will typically be delayed only by a short time or will not report for the full period being analyzed. See below for instructions for how to view the measurement times.
- 4. The real-time station identifiers are compared with the identifiers for station layers on the map. It is possible that some stations will not have locations and a warning will be shown. This warning can usually be ignored, especially if the number of stations with missing data is low.
- 5. A summary map layer is added to the map, using bars to indicate relative flow amounts. The map legend displays the maximum value displayed.

Tools - 12 90

The following figure illustrates current flow conditions, indicated with vertical bars:

Tools\_AddCurrentFlowToMap

Results of Using the Current Flow Conditions Tool (South Platte Basin)

By default, the flow values are not labeled because the display becomes too cluttered. An easy way to view the observation times is:

- 1. Select the *Current Flow Conditions* layer in the layer list.
- 2. Right-click, press View Attribute Table, and locate the station(s) of interest.

To label the observation times on the map when **Current Flow Conditions** has been selected:

- 1. Right-click and press **Properties**, select the **Label** tab.
- 2. Specify that the label should use the flow date and/or other information. See the **GeoView Mapping Tools Appendix** for more information.
- 3. Zoom in to a smaller region to make the map labels more readable.

To remove the flow conditions from the map:

- 1. Disable the *Current Flow Conditions* layer checkbox this will cause the layer to not be drawn.
- 2. Select the *Current Flow Conditions*, right-click, and press *Remove Layer* to remove from the map.

# 6.5 Options

The **Tools...Options** menu allows viewing and changing StateView/CWRAT configuration settings. Options are displayed in tabbed panels. Options are typically set for a user and are associated with the login that is being used. Guest users may be prevented from changing options, especially if a SQL Server database is used. The various tabs display different settings, as described in the following sections. Some options are independent of the Water Division that was selected at login. However, the **Water District Filter** and **Map** options are saved for each Water Division and for a default case to be used when no Water Division is selected at login.

### **6.5.1 Administration Options**

Administration options are available only when running CWRAT and are used to control settings for the *Edit Calls* and *Water Information Sheet* features.

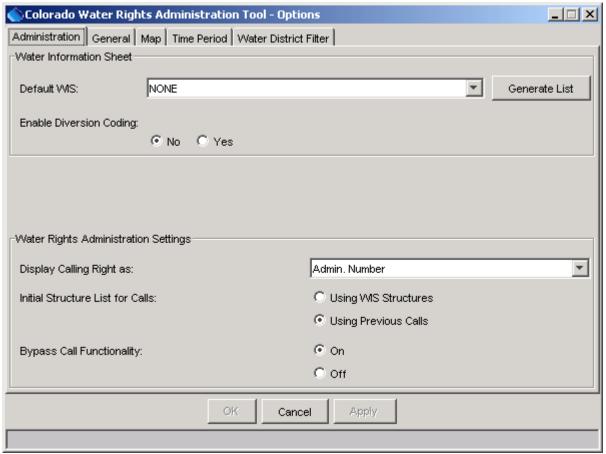

**Administration Options** 

Tools\_Options\_Administration

Tools - 14 92

Administration options are as follows:

**Default WIS** Select a default Water Information Sheet to be highlighted for the **Load WIS** dialog,

which is displayed when the *Administration...Water Information Sheet* menu item is selected. The sheets that are accessible are listed and the list can be regenerated if a

new sheet is added elsewhere in the program.

Enable Diversion Coding Enable/disable diversion coding features in the WIS (enabling diversion coding provides more WIS features but may not be desirable for all users). Using diversion coding allows diversion coding details to be stored as values are entered on the main

WIS display.

Display Calling Right as Sets the defaults for rights information display, in particular for the

Administration...Edit Calls interface in CWRAT.

Initial Structure List for Calls When setting a call with CWRAT, a list of structures is provided. This list, if taken from HydroBase, can be very long. Consequently, the initial list can be taken from available Water Information Sheets or previous calls (i.e., structures that are actually being administered using CWRAT).

Bypass Call Functionality

Enables or disables the bypass call functionality in the CWRAT *Administration...Edit Calls* interface (used by Division 1).

### 6.5.2 General Options

General options are used throughout StateView/CWRAT. The export format option that was available in previous versions of StateView/CWRAT is now provided in file choosers when an export occurs.

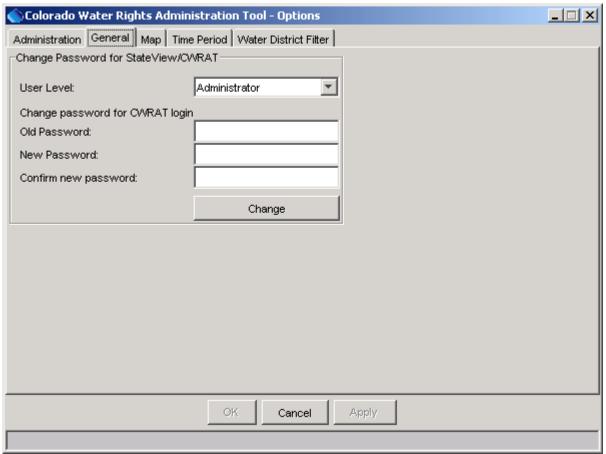

**General Options** 

Tools\_Options\_General

General options are as follows:

The user level is used internally by the software to determine which software features to turn on. Choices are *View Only*, *Advanced User*, *Administrator*, and *Other* (used by developers). This feature is being evaluated.

**Change Password**Use these fields to change the SQL Server HydroBase StateView/CWRAT password for the current login.

Tools - 16 94

# 6.5.3 Map Options

Map options control the use of the map interface.

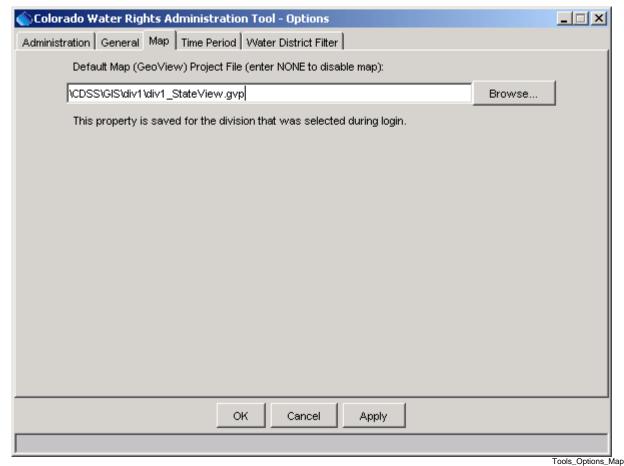

### **Map Options**

Currently the only map option is the name of the GeoView project file (.gvp), which is used to define the map layers displayed in the main interface map. If **NONE** is specified, then no map interface will be used. If a path to a file is specified, an absolute path with or without a drive letter (as shown) can be given. The latter is more general but may not be explicit enough if StateView/CWRAT is run in a network environment from various drives.

See the **GeoView Mapping Tools Appendix** for information about the map interface. See also **Chapter 7 - Examples of Use** for information about using the map interface.

In many cases, the HydroBase database administrator will have configured the guest login so that the map interface is appropriate for the Water Division that is selected at login.

If CDSS software and data are pre-configured, the path to the .gvp file may not include a drive letter. This requires that the software be started from the same drive as the spatial data, in order to find the data. This is not usually a problem but refer to the **Installation and Configuration Appendix** if problems occur.

# 6.5.4 Time Period Options

The time period options indicate how to retrieve time-related data from HydroBase.

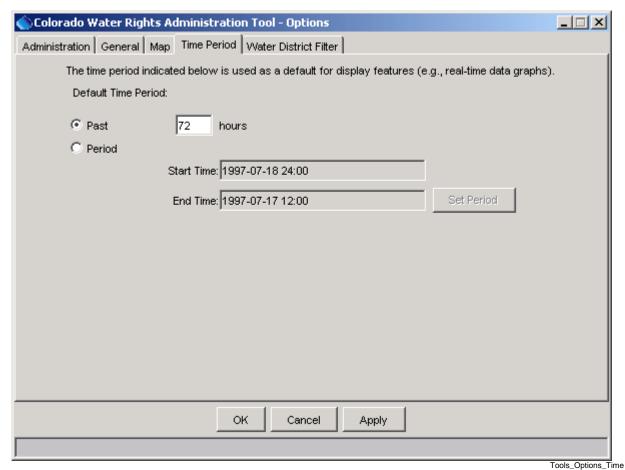

**Time Period Options** 

Time period options indicate the default period for retrieving real-time data from the database (e.g., for **Data...Call Chronology**). The default period can be specified as a period extending back from the current time (**Past**), in which case the number of hours is required, or a fixed period (**Period**), in which case a specific period is required. In most cases, a recent period is desirable.

Tools - 18 96

#### 6.5.5 Water District Filter Options

The water district filter sets the water divisions and districts that are available in query display menus and lists.

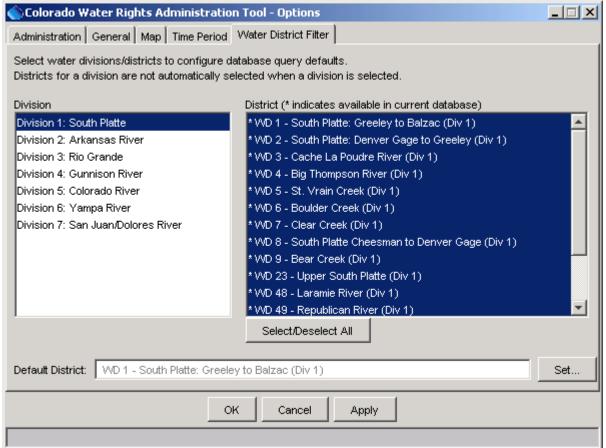

**Water District Filter Options** 

Tools\_Options\_WDFilter

The water district filter is used to set reasonable defaults to limit query results. Highlighted water divisions and districts are displayed in query screens. If changes are made, visible display windows may need to be closed and reopened to activate the new settings. The districts that are available are controlled by the contents of the HydroBase database. In the above figure, the asterisks on the right indicate whether a district is available in the local database (determined by checking districts for structures that are available in HydroBase). You can also select the default district or division to be highlighted in query menus.

For State of Colorado water commissioners, a single water division and/or district may be used for most work. In this case, the filter can be constrained to only the division and/or district of interest. Doing so streamlines the use of the application by eliminating extra choices.

If you selected a Water Division when logging in to StateView/CWRAT, the setting will be saved for that Water Division. Selecting the same Water Division at the next login will then utilize the settings.

# 6.6 Diagnostics

Diagnostics features are useful for troubleshooting and are consistent among CDSS software, where possible. When an error occurs, a small warning dialog may be displayed, as shown in the following figure:

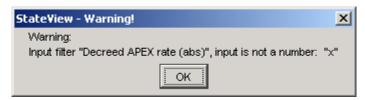

**Example Warning Message Dialog** 

Diagnostics\_Warning

If results are not as expected, also review the messages in the status bar at the bottom of the main or secondary windows.

### 6.6.1 Diagnostics Settings

The **Tools...Diagnostics** menu item displays the **Diagnostics** dialog, which is used to set message levels and view messages as the application runs. The **Diagnostics** dialog (see the following figure) can be used to evaluate a problem.

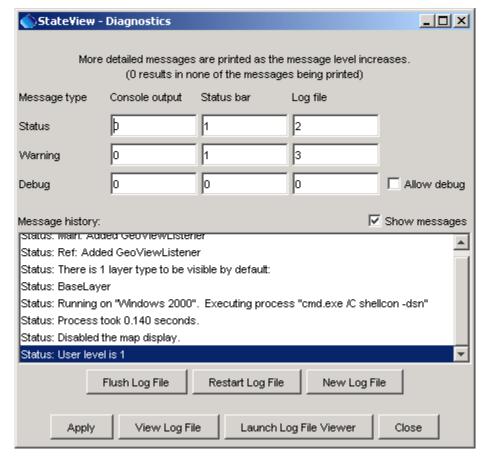

**Diagnostics Interface** 

Diagnostics

Tools - 20 98

The settings at the top of the dialog are used to specify the level of detail for messages printed to the console window, the status area at the bottom of the main window (and the *Diagnostics* dialog), and the log file. The log file contains warning, status, and debug messages, many of which are not normally displayed in the main interface. The log file is created in the *logs* directory under the installation directory (e.g., \cdss\logs\StateView\_USER.log). The *Diagnostics* interface features are as follows:

**Status, Warning, Debug** Enter integer values, with larger numbers resulting in more

output and slower performance. Zero indicates no output. If troubleshooting, a good guideline is to set the debug level to 10 or 30 (and select the *Allow Debug* checkbox). The default settings are often enough for normal troubleshooting and result in

good software performance.

**Allow Debug** Select to enable debug messages. Turning on debug messages

will significantly slow down the software.

**Show Messages** Select to display messages in the **Diagnostics** window.

Flush Log File Force messages to be written to the log file. Messages can be

buffered in memory and may not otherwise immediately be

written to the log file.

**Restart Log File** Restart the log file. This is useful if a long session has occurred

and troubleshooting will occur on new actions.

**New Log File** Open a new log file, with a new name.

**Apply** Apply the settings in the **Diagnostics** dialog.

View Log File View Log File View Log File

button will be enabled if the log file has been opened.

**Launch Log File Viewer** View the log file using a viewer from the operating system. On

Windows computers, Notepad will be used.

Close Apply the settings in the **Diagnostics** dialog and close the

window.

#### 6.6.2 Diagnostics - View Log File

The **Tools...Diagnostics** – **View Log File** menu item displays the integrated log file viewer. Selecting this menu item is equivalent to selecting the **View Log File** button in the **Diagnostics** dialog. The log file viewer will be displayed in a window as shown in the following figure:

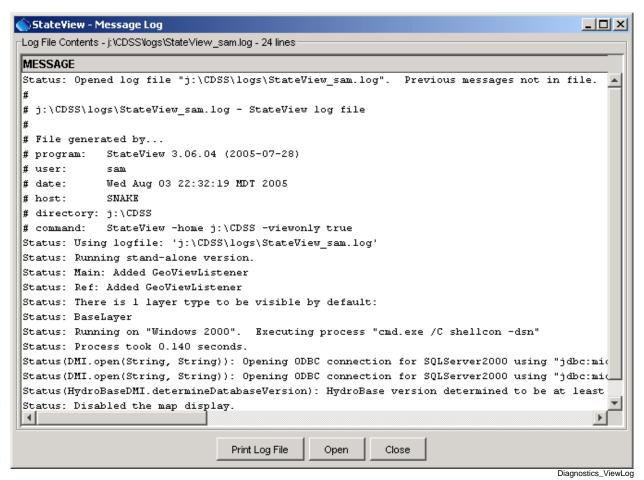

**Log File Viewer Window** 

The log file messages can be scrolled. To find a string in the log file, right-click and select the *Find* menu item. The information in the log file can also be copied and pasted into email, when contacting support.

Tools - 22 100

# 7 Examples of Use

Version 4.02.00, 2011-07-15

This section summarizes the steps to retrieve and manipulate HydroBase data for a number of common cases. It is assumed that a SQL Server HydroBase database is being used, or, if using a Microsoft Access database, that the *Tools...Options...Water District Filter* settings have been set appropriately for the HydroBase database that is used.

See also the training materials available from the *Help...View Training Materials* menu.

# 7.1 Viewing Historical Streamflow Data

Perform steps similar to the following to view historical streamflow data (see also **Section 4.4**):

- 1. Select the **Data...Stations** menu to display the **Stations Data** window.
- 2. Select the water division/district of interest. Select a division to list more stations.
- 3. Select **Stream Streamflow** as the data type.
- 4. Select the *Time Step* as appropriate.
- 5. Select appropriate *Where* values. Querying for all data may be acceptable. Often, if some part of the station name is known, use a substring (e.g., specify *Where* | *Station Name* | *Contains* | platte).
- 6. Press the *Get Data* button. If the query criteria are matched, one or more stations will be listed in the *Station Data* window.
- 7. Select one or more stations from the list.
- 8. Press the *Time Series Graph*, *Time Series Table*, or *Time Series Summary* button to query and display the time series data in the selected format.

See also the TSTool software for viewing historical streamflow data.

## 7.2 Viewing Real-time Streamflow Data

Real-time streamflow data can be viewed using the **Station Data** display (described above) or the **Tools...Time Series Plots** tool, as described below. Real-time data are typically only available in the HydroBase on the State of Colorado's servers. Ideally, real-time data would be identified as 5-minute, 30-minute, etc.; however, the HydroBase design does not currently allow this approach and therefore real-time data are treated as irregular time series.

#### 7.2.1 Viewing Real-time Streamflow Data Using the Station Data Window

The steps for viewing real-time streamflow data are very similar to viewing historical data:

- 1. Select **Data...Stations** to display the **Station Data** window.
- 2. Select a *Data Type* of Stream Streamflow and a *Time Step* of Irregular. Optionally, use the *Where* information query specific real-time stations. Press *Get Data* to query HydroBase. Select one or more stations and press the *Time Series Graph* button. This will query the time series data. In some cases, even though the time series are listed, data are not available, and errors will result in these cases, remove the offending time series from the list selected for graphing.

## 7.2.2 Viewing Real-time Streamflow Data Using the Time Series Plots Menu

Time series products allow graphs to be defined once and then be displayed again later (with the current real-time data available at that time). This is useful if the same graph is viewed repeatedly. The following steps illustrate how to use a time series product to display real-time streamflow data:

- 1. Select the **Tools...Time Series Plots** menu.
- 2. Select **New** and enter an identifier for the new time series product. A blank graph window and its associated time series product properties window will be shown.
- 3. From the list of stations listed in the **Station Data** window (e.g., from the steps described in **Section 7.2.1** above), select one or more rows and drag the rows onto the layout window in the **Time Series Product Properties** layout area. A pause may occur as the data are retrieved. The graph window should then refresh to display the graph.
- 4. Repeat steps 1 and 2 as needed to identify more stations and time series.
- 5. In the *Time Series Product Properties* window, change graph properties as desired and press *Apply*.
- 6. In the graph window, press the **Save** button to save the plot definition.

See the **TSView Time Series Viewing Tools Appendix** for more information.

You can also use the TSTool application or the CDSS web site to view real-time data.

Time series products can also be used with historical data and time series from different windows (e.g., diversions, reservoirs) can be combined on the same graph.

## 7.3 Viewing Streamflow Station Data Using the Map Interface

The following procedure illustrates the use of the map for querying streamflow station information. This description is appropriate only if map data are available and are displayed (see *Tools...Options...Map*). For example, select a division of interest during login.

- 1. Follow steps 1-7 in **Section 7.1**, which will result in a list of stations being displayed in the **Station Data** window. Note that when the **Data...Stations** menu is initially selected the map layers should automatically adjust so that only station layers are enabled.
- 2. In the **Station Data** window, press the **Show on Map** button. This causes the stations layer used by the map to be searched. Matching stations are selected (default select color is typically yellow or pink) and the map extents are adjusted to zoom in on the selected stations.
- 3. To label the stations, select the stations layer in the map layer list (table of contents), right-click on the stations layer, and select the *Properties* menu item. Then select the *Label* tab in the *Properties* dialog. Use the *Label Field(s)* choice to indicate the data that should be used for a label. Specify the *Label Format* if necessary to remove spaces (e.g., use %s to remove spaces from a string field). Select the *Label Selected Features Only* checkbox if desired. Press *Apply* or *OK* to cause the labels to be shown on the map.
- 4. If the map is in **Zoom Mode**, zoom to station of interest.
- 5. Making sure that the streamflow layer is still selected in the layer list, change to *Info Mode* and click near a station (or draw a box around several stations). A dialog will appear showing information about the station, from the geographic data.
- 6. Change to **Select Mode** and draw a box around one or more stations. This causes the **Station Data** window to start a query using the box coordinates as additional **Where** information. Note that the original **Where** information in the **Station Data** window are also used and may need to be changed (for example, remove previous constraints). If the geographic data and HydroBase are using the same data, the stations that were selected on the map should be listed in the **Station Data** window. Sometimes differences occur because of differences in the versions of the database and spatial data files.
- 7. Repeat similar steps for other query criteria.

The above procedure illustrates selecting map features from the tabular displays and displaying results in the tabular display by first selecting on the map. The two activities can be performed independently as appropriate.

See the **GeoView Mapping Tools Appendix** for a full description of map features.

# 7.4 Viewing Diversion Data

To view diversion (headgate) data:

- 1. Select the **Data...Structures** menu to display the **Structure Data** window.
- 2. Select the water division/district of interest. Select a division to list more stations; however, because there are a large number of structures, displaying all structures in a division can be slow (see below for information about limiting the query).
- 3. Select *Where* | *Structure Type* | *Matches* | *Headgate* as the structure type to query, or query all structures types if desired (do not select *Structure Type* in a *Where*).
- 4. Select appropriate additional *Where* values. Because there are a large number of structures, querying for all structures may not be acceptable. Often, if some part of the structure name is known, use a substring (e.g., specify *Where* | *Structure Name* | *Contains* | smith).
- 5. Press the *Get Data* button. If the query criteria are matched, one or more structures will be listed in the *Structure Data* window.
- 6. Select one structure from the list and select a view from the choices next to the *Display View* button. A good overall summary for a structure is provided by the *Structure Summary* view. Use the *Diversion Coding/Reservoir Releases* view for diversion records (time series).
- 7. Optionally, select additional views to display in the **Structure Data** window.

# 7.5 Viewing Structure Water Rights

To view water rights data:

- 1. Select the **Data...Water Rights** menu to display the **Water Rights Query** window.
- 2. Select the *Water Division/District* of interest. Because there are a large number of water rights, displaying the water rights for an entire division may be very slow. Optionally, limit the query as described below.
- 3. Select **Net Amounts** as the **Water Rights Type**.
- 4. Select appropriate *Where* values. Because there are a large number of water rights, querying for all water rights may not be acceptable. Often, if some part of the station name is known, use a substring (e.g., specify *Where* | *Water Right Name* | *Contains* | smith).
- 5. Press the *Get Data* button. If the query criteria are matched, one or more water rights will be listed in the *Water Rights Query* window.
- 6. Optionally, to format as a text report, press the *View Report* button after selecting a report format from the list of choices. The data will be requeried if necessary because the sort order for the report may not match the sort order for data that are currently displayed.
- 7. Select one water right from the list and press the **View** button to see the water right in detail.

Water rights can also be viewed using the *Water Rights* display view in the *Structure Data* window.

## 7.6 Viewing Diversion Structure Data Using the Map Interface

The following procedure illustrates the use of the map for querying diversion information. This description is appropriate only if map data are available and are displayed (see *Tools...Options...Map*). For example, select a division of interest during login.

- 1. Follow steps 1-5 in **Section 7.4**, which will result in a list of diversions being displayed in the **Structure Data** window.
- 2. In the **Structure Data** window, press the **Show on Map** button. If the diversions layer is not shown on the map, it will automatically be turned on (a noticeable pause will result, as the map is redrawn). The diversion layer used by the map is then searched. Matching stations are selected and the map extents are adjusted to zoom in on the selected diversions.
- 3. To label the diversions, select the diversions layer in the map layer list (table of contents) and press the *Properties* button under the legend. Then select the *Label* tab in the *Properties* dialog. Use the *Label Field(s)* choice to indicate the data that should be used for a label. Specify the *Label Format* if necessary to remove spaces (e.g., use %s to remove spaces from a string field). Select the *Label Selected Features Only* checkbox if desired. Press *Apply* or *OK* to cause the labels to be shown on the map.
- 4. If the map is in **Zoom Mode**, zoom to diversion of interest.
- 5. Making sure that the diversions layer is still selected in the layer list, change to *Info Mode* and click near a diversion (or draw a box around several diversions). A dialog will appear showing information about the diversion, from the geographic data.
- 6. Change to **Select Mode** and draw a box around one or more diversions. This causes the **Structure Data** window to start a query using the box coordinates as an additional **Where**. Note that the original **Where** information in the **Structure Data** window are also used and may need to be changed (for example, remove previous constraints). If the geographic data and HydroBase are using the same data, the diversions that were selected on the map should be listed in the **Structure Data** window.
- 7. Repeat similar steps for other query criteria.

The above procedure illustrates selecting map features from the tabular displays and displaying results in the tabular display by first selecting on the map. The two activities can be performed independently as appropriate.

See the **GeoView Mapping Tools Appendix** for a full description of map features.

# 8 Troubleshooting

This section discusses how to troubleshoot StateView/CWRAT problems.

StateView/CWRAT typically is started from the computer's start menu but can be run from the command line with *stateview.exe*. A log file is created in the logs directory under the main installation directory (e.g., *C:\CDSS\StateView-Version\logs\CWRAT\_USER.log*). The most common problems are program configuration (see the **Installation and Configuration Appendix**), user input error (see the body of the documentation for information about features), and database errors (more below). Other problems should be reported to the StateView/CWRAT developers (see **Chapter 2 - Acknowledgements** for support contacts). Code has been implemented to detect common errors, but you may need to refer to the log file to determine the nature of a problem.

In general, when running the StateView/CWRAT, you will be warned about major problems using popup dialogs. The log file can also be viewed (see **Chapter 6 – Tools** and refer to the **Diagnostics** section). Search for the string Warning with the log file editor to find problems. Status messages provide useful information.

User and database errors can occur for a number of reasons. The following table summarizes common errors and their fixes.

#### StateView/CWRAT Errors and Possible Solutions

| Error               | Possible Solutions                                                                                                    |
|---------------------|----------------------------------------------------------------------------------------------------|
| StateView/CWRAT     | If using the StateView executable on Windows and the following is shown (or                                                                                                    |
| does not run (error | a command line message is printed with a similar message):                                                                                                    |
| at start-up).       | Java Virtual Machine Launcher                                                                                                    |
|                     | Could not find the main class. Program will exit.                                                                                                    |
|                     | ОК                                                                                                    |
|                     | This error may be shown if software files have been manually moved.                                                                                                    |
|                     | Reinstall using the installation program.                                                                                                    |
| StateView/CWRAT     | Several software files are loaded when the software starts. If the computer is                                                                                                    |
| starts slowly.      | running virus-checking software, a noticeable pause may occur as the software                                                                                                    |
|                     | is checked for viruses. Start-up performance may increase in subsequent                                                                                                    |
|                     | sessions.                                                                                                    |
| Data are not        | 1. Verify that the database includes the water districts of interest using the                                                                                                    |
| returned from the   | FileProperties menu.                                                                                                    |
| database.           | 2. Verify that the identifier for data is valid. For example, for station data, a USGS gage identifier may have changed. To verify, try searching for the station using its name rather than the identifier. Also try removing all query filter constraints to get more data. |

Troubleshooting - 1

| Error               | Possible Solutions                                                               |
|---------------------|----------------------------------------------------------------------------------|
| StateView/CWRAT     | StateView/CWRAT may run out of memory on queries. If running on                  |
| fails on large      | Windows using the StateView.exe program (the default configuration),             |
| queries.            | increase the value of the -XmxNNNm option in the bin\StateView.l4j.ini file      |
|                     | under the software installation folder. Report this situation to support and the |
|                     | default value can be increased for future software releases.                     |
| Unexpected failure. | If there was an error in input that was serious, StateView/CWRAT may quit        |
|                     | processing input. See the log file for details. If the log file does not offer   |
|                     | insight, contact the developers. Errors are sometimes due to combinations of     |
|                     | operating systems and network environments.                                      |

Troubleshooting - 2 108

# Appendix: StateView/CWRAT Installation and Configuration

Version 04.02.00, 2011-07-15

# 1. Overview

This appendix describes how to install StateView/CWRAT in the CDSS (Colorado's Decision Support Systems) environment. StateView and CWRAT share the same software files. The main difference between the programs is that StateView does not display the *Administration* menu. Consequently, StateView is suitable for general users and CWRAT can be used by State of Colorado staff.

The StateView/CWRAT software can be installed on individual computers and on servers within the State of Colorado's network for use by State of Colorado personnel.

#### 2. File Locations

CDSS consists of the HydroBase database, modeling, and data viewing/editing software. StateView/CWRAT can be used with this system to view HydroBase data and edit administrative data.

Locations of StateView software files are as shown below (CWRAT files are similar). The \_XXX notation indicates the JRE [Java Runtime Environment] version number (e.g., \_16), which may change as upgrades to the system occur:

```
Geographic information system files, installed
\CDSS\GIS\
                                                    when software is installed from the HydroBase
                                                    DVD (otherwise must be installed from the
                                                    CDSS website).
                                                    Top-level install directory.
\CDSS\StateView-Version
       bin
                                                    Software directory for .exe, and Java JAR files.
           StateView.exe
                                                    StateView executable program that starts the
                                                    JRE software.
                                                    StateView main application package.
           StateView_XXX.jar
                                                    Run-time configuration file.
           StateView.l4j.ini
           HydroBaseDMI XXX.jar
                                                    State of Colorado HydroBase database interface
                                                    package.
                                                    Microsoft SQL Server packages.
           sqljdbc4.jar
                                                    Additional Java software packages.
          *.jar
                                                    Main documentation directory for StateView.
        doc
           UserManual\StateView.pdf
                                                    StateView documentation as PDF.
           Training \setminus
                                                    StateView training materials.
       ire XXX\
                                                    Java Runtime Environment.
       logs \setminus
                                                    Log files (should be writable).
                                                    Folder for system files.
       system\
                                                    Configuration file for CDSS, including
               CDSS.cfg
                                                    HydroBase connection information.
                                                    Startup graphic for StateView.
               stateview.gif
                                                    Data units file.
               DATAUNIT
```

# 3. Installing StateView/CWRAT

StateView/CWRAT can be installed either as part of the HydroBase Tools DVD installation, or as a separate installation. In both cases, is recommended that the default CDSS file structure be used.

#### 3.1 Installing StateView from the HydroBase Tools DVD

If you have acquired a HydroBase DVD, StateView will be installed during the DVD install process. Refer to the installation instructions for that distribution.

#### 3.2 Installing StateView/CWRAT from the Setup File

Use the following instructions to install StateView/CWRAT using the *StateView\_CDSS\_Version\_Setup.exe* or *CWRAT\_CDSS\_Version\_Setup.exe* installer program, for example if software was downloaded from the CDSS web site (<a href="http://cdss.state.co.us">http://cdss.state.co.us</a>). The following example is for StateView, but installation is similar for CWRAT.

1. Run the installer setup file by selecting from Windows Explorer or the run menu. The setup filename will include a version number (e.g., *StateView\_CDSS\_04.02.00\_Setup.exe*).

You must be logged into the computer using an account with administrator privileges. If you have administrative privileges, the following welcome will be displayed, and the installation can continue:

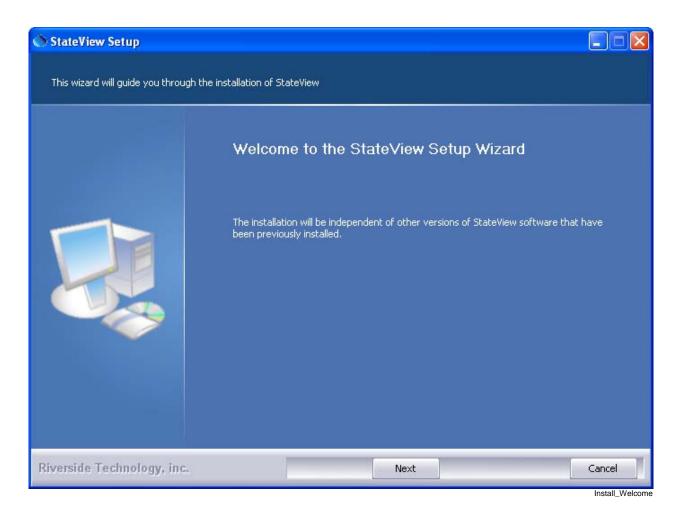

Press *Next* to continue with the installation.

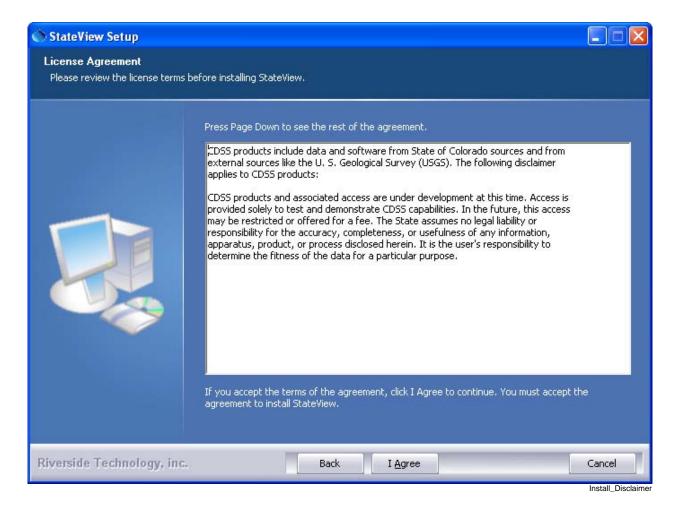

StateView is distributed with CDSS with no license restrictions. However the disclaimer must be acknowledged. Press *I Agree* to continue with the installation.

2. Several components can be selected for the install as shown in the following dialog. Position the mouse over a component to see its description. It is recommended that the defaults are used.

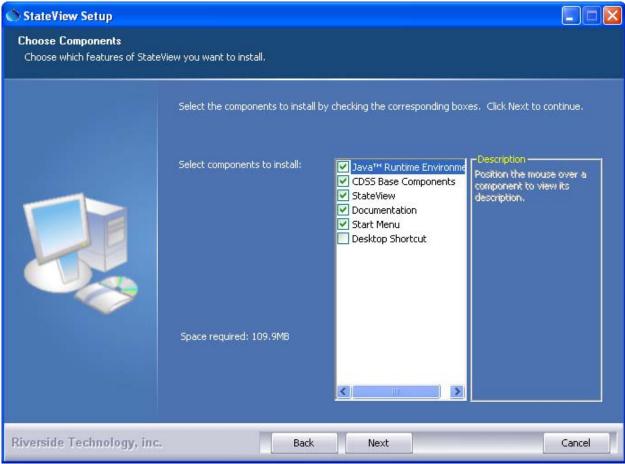

Install\_SelectComponents

Select the components to install and press **Next**.

3. The following dialog is then shown and is used to select the installation location for StateView/CWRAT. Multiple versions of StateView/CWRAT can be installed and there are no dependencies between the versions. It is recommenced that the default install location shown is used.

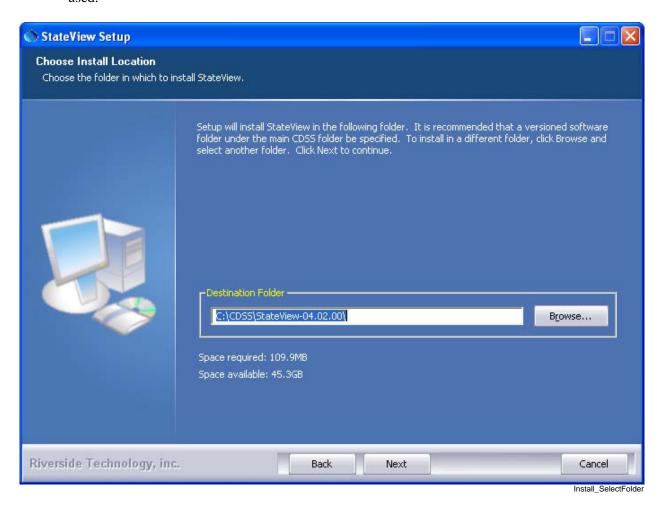

After selecting the install location, press Next.

Note that this location will be saved as a Windows registry setting (HKEY\_LOCAL\_MACHINE\Software\State of Colorado\StateView-Version\Path or HKEY\_LOCAL\_MACHINE\Software\State of Colorado\CWRAT-Version\Path) to allow future updates to check for and default to the same install location and to allow the standard software uninstall procedure to work correctly.

4. The following dialog will be shown to select the menu for the software:

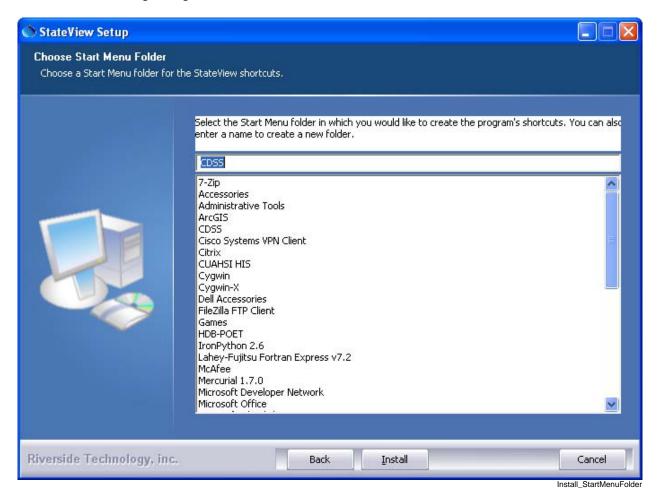

After selecting the folder, press *Install*.

5. The following dialog will show the progress of the installation:

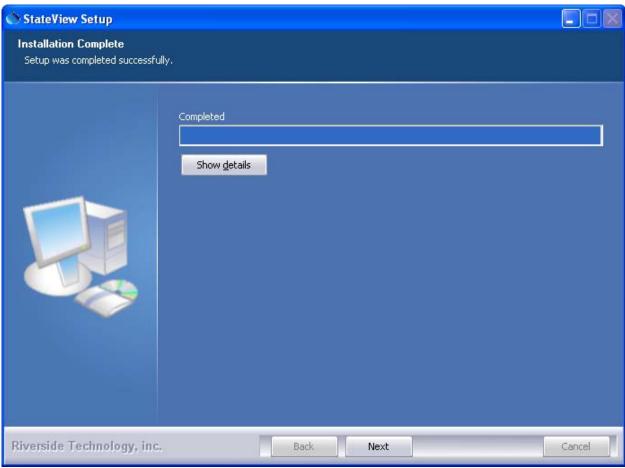

Install\_Complete

Press **Show details** to see the files that were installed or press **Next** to continue.

6. If the CDSS Base Components were selected for install, the following dialog will be displayed to allow further HydroBase configuration:

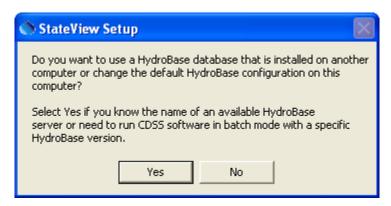

Install\_HydroBaseQuestion

StateView/CWRAT and other CDSS software can utilize HydroBase running on the local computer as well as other computers. Press **Yes** if HydroBase has been installed on another

- computer in the network environment and may be used by the software (then continue to the next step). Otherwise, press **No** and skip to step 8.
- 7. The following dialog allows additional HydroBase servers to be specified for use by CDSS software (the example below configures CDSS software to list the *dwrappsdb* HydroBase server in choices and defaults to HydroBase on the local computer).

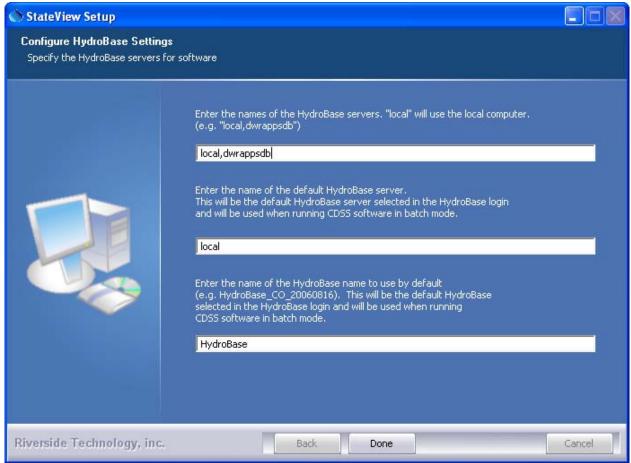

Install\_HydroBaseConfiguration

After entering the name of a HydroBase server and the default server to use, press **Done**.

8. The following dialog will then be shown asking whether the StateView/CWRAT software should be run:

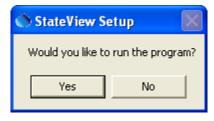

Install\_RunStateViewQuestion

Press **Yes** to run the software or **No** to exit the installation procedure.

#### 3.3 Installing StateView/CWRAT on a File Server

StateView/CWRAT can be installed on a file server, which allows software updates to be made in one location, thereby eliminating the need to install software on individual machines. For this type of installation, all computers that access the software and HydroBase must have similar network configurations so that servers can be found. The standard installer described in this documentation focuses on individual installs on user computers. To make StateView/CWRAT software installed on a server available to other computers, perform the following (this is typically performed by system administrators):

- 1. Run the installer as described above. During installation specify the CDSS home using a drive letter and path for the server or specify a Universal Naming Convention (UNC) path (e.g., \\CDSSServer\CDSS). All computers that will use the software will need to have access to the server in a consistent way because the StateView/CWRAT software will expect the CDSS installation home at runtime to be that specified during the installation.
  - Another option is simply to copy the StateView-Version folder from a local computer to a server and then make a shortcut to the bin\StateView.exe program. The shortcut then can be copied onto local computers. Refer to the properties of the menus that start the applications to see the program that is being run, and the start location.
- 2. The menus and shortcuts will only be configured for the computer from which the installation was run. Therefore, menus and shortcuts for other computers will need to be manually configured.
- 3. If appropriate, edit the \system\CDSS.cfg file to include additional information.

If StateView/CWRAT has been installed on a local computer and it is also available on the network, the network version can be run by running the software in the *NetworkStateViewInstallHome\bin* folder. The software will expect that file locations use the same drives as when the software was installed.

# 4. Uninstalling StateView/CWRAT Software

To uninstall StateView/CWRAT software, select **Start...Programs...CDSS...Uninstall...StateView-Version** (and similar for CWRAT) and confirm the uninstall.

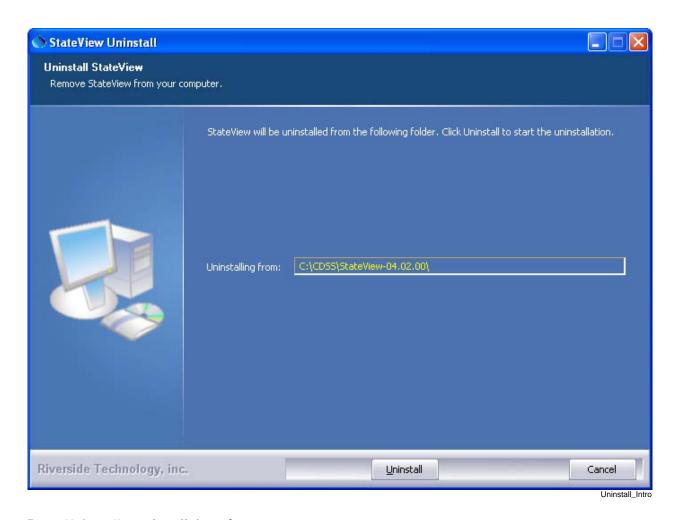

Press *Uninstall* to uninstall the software.

The following dialog shows the progress of the uninstall.

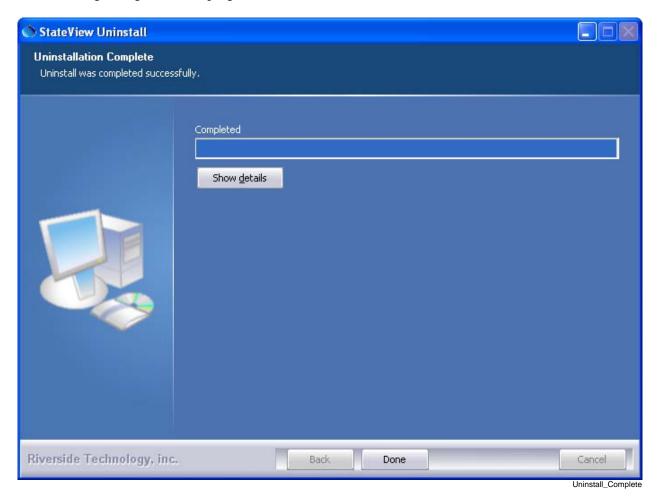

Press **Show details** to see the list of files that were removed. Press **Done** to exit the uninstall.

#### 5. Running StateView/CWRAT

The **Start...All Programs...CDSS...StateView-Version** (or **Start...Programs...CDSS...StateView-Version**) menu can be used to start the StateView software. CWRAT can be run similarly.

# 6. StateView/CWRAT Configuration

StateView/CWRAT requires minimal configuration. This section describes the StateView/CWRAT configuration files that can be customized for a system. Installations on a server use one configuration for all users.

#### 6.1 CDSS Configuration File

By default, StateView/CWRAT will automatically look for HydroBase databases on the current (local) machine and the State servers. State server databases are typically only accessible to State of Colorado computers. If SQL Server HydroBase versions have been installed on a different machine, the \CDSS\StateDMI-Version\system\CDSS.cfg file can be used to indicate the database servers. An example of the configuration file is as follows:

```
[HydroBase]

ServerNames="ServerName,local"

DefaultServerName="ServerName"

DefaultDatabaseName="HydroBase_CO_20080730"
```

The CDSS configuration properties are described in the following table:

#### **CDSS HydroBase Database Configuration Properties**

| Property           | Description                                               | Default          |
|--------------------|-----------------------------------------------------------|------------------|
| ServerNames        | A comma-separated list of server names to list in the     | The state server |
|                    | HydroBase login dialog.                                   | is listed.       |
| Default            | The default HydroBase server name to use. This allows     | greenmtn.        |
| ServerName         | the HydroBase login dialog to preselect a default that    | state.co.us      |
|                    | applies to most users in the system.                      |                  |
| Default            | The default HydroBase database name to use. This allows   |                  |
| DatabaseName       | the HydroBase login dialog to preselect a default that    |                  |
|                    | applies to most users in the system.                      |                  |
| Database           | Reserved for internal use.                                |                  |
| Engine             |                                                           |                  |
| DatabaseName       | The database name to use for the initial connection. This |                  |
|                    | overrides the default server.                             |                  |
| Database<br>Server | The server name to use for the initial connection. This   |                  |
|                    | overrides the default server.                             |                  |
| SystemLogin        | Reserved for internal use.                                |                  |
| SystemPassword     | Reserved for internal use.                                |                  |
| UserLogin          | Reserved for internal use.                                |                  |

#### 6.2 Data Units File

The *system\DATAUNIT* file under the main installation directory contains data unit information that defines conversions and output precision. In most cases the default file can be used but additional units may need to be added for a user's needs (in this case please notify the developers so the units can be added to the default file distributed with installations). Currently, the data units file is the only source for units information – in the future units may be determined from HydroBase if available.

#### 6.3 Map Configuration

The **GeoView Mapping Tools Appendix** describes mapping tools in detail. The StateView/CWRAT GeoView project files (typically available as \CDSS\GIS\divX\\*.gvp) have been preconfigured and generally can be used without modification. The following table lists the GeoView project file AppLayerType properties, which allow StateView/CWRAT to know the spatial data layers that correspond to display features in the software. The AppLayerType values are reserved for use with StateView/CWRAT, although some data types do not currently have a link with spatial data (instream flow, water right, well permit), either because the data do not support the feature, or because StateView/CWRAT do not have an appropriate display.

| AppLayerType Value | How Used in StateView/CWRAT                                    |
|--------------------|----------------------------------------------------------------|
| BaseLayer          | Indicate base layers that can be ignored by specific displays. |
| Diversion          | Used when displaying diversion structure information.          |
| InstreamFlow       | Used when displaying instream flow structure information.      |
| Precipitation      | Used when displaying precipitation station information.        |
| Reservoir          | Used when displaying reservoir structure information.          |
| Streamflow         | Used when displaying streamflow station information.           |
| Temperature        | Used when displaying temperature station information.          |
| WaterRight         | Used when displaying water right information.                  |
| Well               | Used when displaying well structure information.               |
| WellPermit         | Used when displaying well permit data.                         |

The AppLayerType values correspond to physical features, which are represented by the spatial data layers. However, some StateView/CWRAT displays focus on time series data types, which may not correspond one-to-one with physical features. For example, streamflow stations can have real-time and/or historical data using a variety of station identifiers and time intervals. Additional enhancements to HydroBase, spatial data, and/or software are needed to allow relating physical features to time series data types for all combinations.

# **6.4 Additional Configuration**

To change the program configuration at run-time, use the *Tools...Options* menu. StateView/CWRAT will save changed configuration information to the HydroBase database so that the settings are active the next time that StateView/CWRAT is run. The guest login settings are only valid during the current session and cannot be saved to the database.

# Appendix: StateView/CWRAT Release Notes

Version 4 02 01 2011-09-19

This appendix provides information about changes that have occurred in StateView/CWRAT versions.

# StateView/CWRAT Version History

The following table summarizes the StateView/CWRAT release history. See the following section for more detailed information about each version. Recent release note items are categorized as follows:

Bug Fix – A bug has been fixed. Users should evaluate whether their work is impacted.

Known Limitation – A known limitation has been documented and may impact the user. The limitation may be addressed in a future release.

Change – An existing feature has been changed.

Remove – A feature has been removed.

New Feature – A new feature has been added, with functionality that was not previously available.

# StateView/CWRAT Version History Summary (most current at top)

| StateView/<br>CWRAT Version | Version Information                                                                                       | Release Date |
|-----------------------------|----------------------------------------------------------------------------------------------------|--------------|
| 04.02.01                    | Update to new version of installer software to support Vista and Windows 7 installs, maintenance updates. | 2011-09-19   |
| 04.01.00                    | Update to Java 1.6, maintenance updates.                                                                  | 2010-01-20   |
| 04.00.00                    | Implement new software installer, support new SFUT(G) conventions in HydroBase.                           | 2007-03-02   |
| 03.08.01                    | Carry forward daily diversions according to standard procedure. Fix sort order for WIS.                   | 2006-04-27   |
| 03.08.00                    | Allow structures to be queried for bypass calls in CWRAT.                                                 | 2006-01-23   |
| 03.07.00                    | Add water division to many tabular displays and allow queries for the entire database (entire state).     | 2005-11-15   |
| 03.06.07                    | Maintenance release.                                                                                      | 2005-09-30   |
| 03.06.06                    | Maintenance release.                                                                                      | 2005-08-16   |
| 03.06.05                    | Release that uses stored procedures; includes updates from previous review.                               | 2005-08-04   |
| 03.06.04                    | Development releases for internal review                                                                  | 2005-07-28   |
| 03.06.03                    |                                                                                                    | 2005-07-20   |
| 03.06.02 BETA               |                                                                                                    | 2005-07-08   |
| 03.06.01 BETA               |                                                                                                    | 2005-06-28   |
| 03.06.00 BETA               |                                                                                                    | 2005-06-02   |
| 03.05.01                    |                                                                                                    | 2004-12-01   |
| 03.05.00                    |                                                                                                    | 2004-08-08   |
| 03.04.00                    |                                                                                                    | 2004-07-28   |
| 03.03.00                    | Begin supporting stored procedures.                                                                       | 2004-07-12   |
| 03.02.00                    |                                                                                                    | 2004-06-09   |

| StateView/<br>CWRAT Version | Version Information                                                                                                    | Release Date |
|-----------------------------|----------------------------------------------------------------------------------------------------|--------------|
| 03.01.00                    |                                                                                                    | 2004-05-17   |
| 03.00.00 BETA               |                                                                                                    | 2004-01-11   |
| 02.09.00                    | First official release of CWRAT with diversion coding in Water Information Sheets, several other minor changes.                                                                                                    | 2003-04-17   |
| 02.08.00                    | Several updates to make map interface more intuitive, other corrections.                                                                                                    | 2002-08-19   |
| 02.07.00                    | Call graph uses now uses new plotting package.                                                                                                    | 2001-11-01   |
| 02.06.00                    | Implement new map interface.                                                                                                    | 2001-10-19   |
| 02.05.00                    | Finalize SQL Server support. Correct problem in synchronization to handle different versions of the database. Implement new plotting package.                                                                      | 2001-06-14   |
| 02.04.00                    | Internal release. Add support for SQL Server.                                                                                                    | 2001-04-05   |
| 02.03.00                    | First official release of the <i>View DataGround Water</i> menu displays. Make compatible with the new StateView application.                                                                                      | 2000-07-24   |
| 02.02.00                    | Add diversion comments to structure summary. Update date queries to be compatible with INFORMIX update on server. Add preliminary support for well displays and make code compatible with View Data application.   | 2000-05-15   |
| 02.01.00                    | First major release using the new HydroBase 1999 design and Java 1.1.8. A number of enhancements and maintenance fixes have been implemented.                                                                      | 1999-09-08   |
| 02.00.00                    | Initial version using Java 2 technology.                                                                                                    | 1999-04-01   |
| 01.07.02                    | Add ability to select ODBC data source if using a local database.                                                                                                    | 1999-02-15   |
| 01.07.01                    | Add irrigation summary display for structures. Features have been updated to be compatible with recent database changes. Make a number of updates based on user feedback. Next planned release will be for Java 2. | 1999-02-09   |
| 01.06.00                    | Minor enhancements to handle database changes for Special Project features. Other minor changes based on user feedback.                                                                                            | 1998-10-16   |
| 01.05.00                    | Includes division query, -login option, maintenance fixes, and minor enhancements.                                                                                                    | 1998-08-31   |
| 01.04.00                    | Update before final training session.                                                                                                    | 1998-08-17   |
| 01.03.00                    | Internal release.                                                                                                    | 1998-08-01   |
| 01.02.00                    | Minor update – bug fixes and addition of user registration, <i>View DataOther Data</i> display.                                                                                                    | 1998-06-08   |
| 01.01.00                    | Minor update created before first training session.                                                                                                    | 1998-05-18   |
| 01.00.00                    | First official release on web site.                                                                                                    | 1998-05-11   |
| 00.04.01b                   | Limited beta release with station and structure views.                                                                                                    | 1998-04-02   |
| 00.02.00b                   | First beta release to field.                                                                                                    | 1997-12-14   |
| 00.01.00b                   | Limited beta release.                                                                                                    | 1997-10-01   |
| -                           | Start of development.                                                                                                    | 1997-06-01   |

# Changes in 04.02.00 Release

- Bug Fix [4.02.01] Fixed problem where station view query parameters reset to defaults after each query.
- Change [4.02.00] Update the installer to support Vista and Windows 7. Separate installers are available for CWRAT and StateView.
- Change [4.02.00] A number of enhancements have occurred in other CDSS software that also benefit CWRAT/StateView. For example, performance of software related to irregular time series (e.g., infrequent reservoir and well data) has been improved.
- Remove [4.02.01] Remove Microsoft Access as a database connection choice since HydroBase has not been offered in Access format for years.
- New Feature [4.02.00] System information is now available from the help menu to facilitate troubleshooting.
- New Feature [4.02.00] Self-paced training materials for StateView now are included in the software installer and can be accessed from the help menu.

# Changes in 04.01.00 Release

- Bug Fix [4.01.00] Fixed problem where structure irrigated parcels view was not displaying.
- Change [4.01.00] The Java Runtime Environment (JRE) was updated from version 1.4.2 to version 1.6 release 26, providing significant performance increases.
- New Feature [4.01.00] The PDF documentation can be viewed from the help menu.

# Changes in 04.00.00 Release

- First release using the new software installer, to facilitate providing software to users.
- Support new HydroBase SFUT convention, where a *G*: field has been added and the *F*: includes the WD and ID (previously just the structure ID within the water district).
- Implemented some performance enhancements in the mapping component.
- Remove **Use Stored Procedures** checkbox from HydroBase login it is the default.

#### Changes in 03.08.01 Release

- Enable carry forward logic for daily diversions, to match the results shown in standard reports. The data are still not by default supplemented with diversion comments or infrequent data use TSTool if this processing is required.
- Fix bug in water information sheets where sheets were not being listed in the correct order by date.
- Other minor maintenance.

# Changes in 03.08.00 Release

• Updated CWRAT to allow structure query for bypass calls.

#### Changes in 03.07.00 Release

- Added the "Div" column to many displays to allow data to be sorted on water division.
- Added the ability to query the entire state for major displays.

# Changes in 03.06.07 Release

- Fix bug where daily diversion coding time series would by default be displayed through day 1 of the last month. The day was defaulting to 1 instead of the number of days in the month.
- The adjudication type in the transaction rights section of the structure summary now displays a concatenated list of multiple fields, as per traditional reports. The documentation has been updated to describe this.

# Changes in 03.06.06 Release

• Fix minor problem in CWRAT copy call feature.

## Changes in 03.06.05 Release

- Fix bug where editing the WIS would cause the subsequent opening to have all zeros for data. The data now carry forward from the previous sheet.
- Edits to time series products were not being saved to HydroBase.

# Changes in 03.06.01 BETA through 03.06.04 Releases

• Many changes to support stored procedures and to reflect review comments.

# Changes in 03.06.00 Release

• Implement input filters in main screens, with drop-down choices.

#### Changes in 03.05.01 Release

- Fix problem where HydroBase connections were not closing properly.
- Fix bug in diversion coding display where period was not being computed properly.

#### Changes in 03.05.00 Release

- Add map display for current streamflow conditions.
- Add summary map layer display.
- Enable selecting temperature and precipitation time series on the map, if the layers are enabled.

#### Changes in 03.04.00 Release

• Make minor corrections and synchronize documentation with software.

#### Changes in 03.03.00 Release

• Use stored procedures by default.

# Changes in 03.02.00 Release

Make an official release with updated features.

# Changes in 03.02.00 Release

- Add the -usesp command line option to enable stored procedures for testing.
- Make an official release.

# Changes in 03.01.00 Release

Internal release to reflect review feedback.

# Changes in 03.00.00 BETA Release

- Handle startup errors more gracefully.
- Add application name to title bar of all windows.
- Remove the Administration submenus: Synchronize Data, Register User, HydroBase Administrator.

# Changes in 02.09.00 Release

- The legal location query builder used in some query windows listed Q10, Q40, Q160. This order was reversed and has been corrected.
- Fix so that well permit information, when exported to delimited format, contains location data.
- On-line documentation now refers to the PDF document.
- Fix bug where a well permit with a long comment was causing the well permit detail window to appear very wide.
- The progress bar on threaded queries had been mistakenly disabled in the previous release it is not active again.

# Changes in 02.08.00 Release

- If performing a map select in a query window and the map is not displayed display it.
- Require that a box is used on the map to perform a select a point select is not allowed.
- Add the water source for the net amounts water right display.
- Fix bug where the county was not being displayed correctly in the net amounts water right detail.

#### Changes in 02.07.00 Release

- The call graph now uses the same graphing package as other graphs. Fix a bug where some calls where not being plotted because administration numbers were not whole numbers.
- If the map interface is disabled, the main window size now returns to the original size.

#### Changes in 02.06.00 Release

• A new map-based interface has been implemented and will be phased in as GIS data are made available. The map interface is activated by selecting a GeoView Project (.gvp) file in the **Map** tab of the preferences window.

• A number of enhancements have been made to increase performance.

# Changes in 02.05.00 Release

- Finish adding support for SQL Server for WIS, real-time data synchronization, and calls.
- Fix limitation where local and remote databases needed to be the same version. Synchronization will now work between different database versions (for the versions that are in common use today).
- A new time series plotting tool has been implemented where appropriate. This is the same tool used in **TSTool**. This tool allows graph, tabular, and summary report views of one or more time series, with zoom capabilities. More descriptive legends and plot titles have also been added. The tool has not been implemented for the call chronology but has been implemented for all other plots. Performance should also be faster.
- Features that were not implemented due to technical or budget limitations have been eliminated from the interface rather than remaining as disabled menus and buttons.
- The *File...DataBase Information* dialog has been rearranged to show all database revision information.
- Where lists are used, effort has been made to enable multiple selects using standard Windows
  conventions (*click* selects one item, *Ctrl-click* selects additional, *Shift-click* selects all since previous
  selection.
- The *Communications...Synchronize Data...Synchronize Satellite Data* features have been updated to work with SQL Server. Multiple stations can be added to the synchronize preferences in one step and any stations that are duplicates are ignored. Multiple stations can now be deleted from the synchronization list. The list of stations to be synchronized is now shown with station identifier and name.
- The **Communications...Synchronize Data...Synchronize WIS** features have been updated to work with SQL Server.
- The **Communications...Synchronize Data...Synchronize Special Projects** features have been updated to work with SQL Server.
- The **Communications...Synchronize Data...Synchronize Calls** features have been updated to work with SQL Server.
- The **Communications...Synchronize Data...User Preferences** features have been updated to work with SOL Server.
- The *View Data...Ground Water...* well measurement list now includes the datum elevation and the datum is included in graph legends.
- The *View Data...Other Data...* crop characteristics report has been expanded to include new database information.
- The *View Data...Other Data...* crop growth characteristics report has been renamed *Consumptive Use Method Data* and provides output specific to each CU method.
- The *View Data...Stations* display now refreshes the list when a query criteria changes. A number of data types were previously listed with incorrect data types (e.g., daily precipitation was changed from average to total). A warning has been added for the table view for cases where the display may be slow.
- The *View Data...Structures* display has been updated. Previously a *Time Series* view was available for diversions and reservoirs. This has been renamed *Structure Source/From/Use/Type* to recognize that the time series are mainly diversion records. The dialog used to select time series has been changed from check boxes to a list and the limitation of 15 time series displayed has been removed. Time series are displayed using the new tool previously mentioned. There have been some minor changes to the appearance of some displays.
- The **Tools** menu has been enabled for both **CWRAT** and **StateView**, with StateView having the **Administration Number Calculator** and **Time Series Plot** available.

- The **Tools...Administration Number Calculator** tool now has a graph button to graph whole administration numbers versus appropriation date. The minimum (0) and maximum (99999) values are plotted as end points. This is useful as a general reference.
- The **Tools...Time Series Plot** tool now uses the new graphing package previously described. The **Delete** keyboard key has been enabled to delete rows from the template. The **Delete** keyboard key has also been enabled to the template load dialog to delete templates completely. The wizards to add rows now clearly indicate that multiple time series from a list can be selected. The advanced plotting method has been updated to have clearer instructions to help guide the setup of the information.
- The *Preferences...Options...Water District Filter* tab now provides Windows-like shift/ctrl/click capabilities for the district list. The districts are also labeled with the division number.

# Changes in 02.04.00 Release

• The majority of the application was updated to be compatible with the new SQL Server central database. Only data synchronization and WIS were not updated.

This page is intentionally blank.

# Appendix TSView - Time Series Viewing Tools

Color, 2005-08-05, Original Maintained with TSTool, Acrobat Distiller

```
Overview
Time Series Terminology
Time Series Properties Interface
       Time Series Properties – General
       Time Series Properties – Comments
       Time Series Properties - Period
       Time Series Properties – Limits
       Time Series Properties – History
       Time Series Properties – Data Flags
Time Series Traces
Time Series Views
       Time Series Graph View
              Line Graph
              Line Graph - Log Y Axis
              Bar Graph
              Double Mass Curve
              Duration Graph
              Period of Record Graph
              XY-Scatter Graph
       Time Series Product Properties
              Product Properties - General
              Product Properties – Titles
              Product Properties – Layout
              Graph Properties - General
              Graph Properties – Graph Type
              Graph Properties – Titles
              Graph Properties – X Axis
              Graph Properties - Y Axis
              Graph Properties – Label
              Graph Properties - Legend
              Graph Properties - Zoom
              Graph Properties – Analysis
              Graph Properties – Annotations
              Time Series Properties – General
              Time Series Properties – Graph Type
              Time Series Properties – Axes
              Time Series Properties - Symbol
              Time Series Properties – Label
              Time Series Properties – Legend
              Time Series Properties - Analysis
       Changing a Graph Page Layout
       Time Series Summary View
       Time Series Table View
Time Series Product Reference
```

131 Appendix - TSView - 1

#### Overview

The TSView package contains integrated software components that can be used with software applications to enable time series viewing capabilities. The main purpose of the TSView package is to provide simple, consistent, and flexible displays that can be used in a variety of applications with little or no reconfiguration. TSView also provides features to configure and process time series products (e.g., graphs), where the time series data are stored separately from the configuration information.

The TSView package has been developed by Riverside Technology, inc., using Java technology. TSView interfaces can be embedded in Java applications and can be used in web pages either as embedded applets or stand-alone windows. TSView tools operate similarly on Microsoft Windows and UNIX operating systems.

This appendix describes general TSView features and can be used as a reference for how to configure and use TSView components. Software program documentation may include specific information about using TSView features.

# **Time Series Terminology**

The TSView package treats time series as objects that can be read, manipulated, and output in various formats. A time series is defined as having header information (attributes) and data, which usually consists of a series of date/time versus data pairs. Internally, time series are considered to have either regular interval (equal spacing of date/time) or irregular interval (e.g., occasional observations). Regular time series lend themselves to simpler storage and faster processing because date/time information can be stored only for the endpoints. The following basic attributes are stored for each time series:

- data interval as an interval base (e.g., Month, Hour) and multiplier (e.g., 1 for month, or 24 for hour) - in many cases, the multiplier is 1 and is not shown in output (e.g., Month rather than 1Month),
- data type (e.g., Streamflow), which ideally can be checked to determine if a time series contains mean, instantaneous, or accumulated values,
- units (e.g., CFS), which ideally can be used to make units conversions and look up precision for output,
- period of record, using dates that are of an appropriate precision for the interval,
- data limits (the maximum, minimum, etc.),
- description (generally a station, structure, or sensor name),
- missing data value (used internally to mark missing data and trigger data filling, often -999),
- comments (often station comments, if available),
- genesis history (a list of comments about how the time series was created).

In order to uniquely and consistently identify time series, a multi-part *time series identifier* is employed, having the following parts:

- location (or location-sublocation)
- data source
- data type (or datatype-subdatatype)
- data interval (time step)
- scenario

and optionally:

- sequence number (currently being evaluated)
- input type
- input name

These time series attributes are typically concatenated into a time series identifier string. The following example illustrates how the basic identifier parts can be used (without input type and name):

```
12345678.USGS.Streamflow.DAY.HIST
```

The above example identifies a USGS streamflow gage identified as location 12345678, at which historic average daily flow data are available. If possible, data types appropriate for the input type should be used to avoid confusion; however, time series file input types often do not contain a simple data type abbreviation (see the input type appendices in the TSTool documentation for more information). The above example illustrates that the scenario can be used to qualify the data (in this case as historic data, HIST). The scenario is often omitted. When the scenario is used, it often indicates some specific condition (e.g., FLOOD, DROUGHT, HIST, FILLED)

The optional input type and input name are used to specify the time series input format and storage location, especially in cases where the identifier is saved in a file and the input type is needed for later processing. For example:

```
12345678.USGS.Streamflow.DAY.HIST~USGSNWIS~C:\data\12345678.txt 12345678.USGS.Streamflow.DAY~HydroBase
```

The first example illustrates a time series identifier for a USGS National Water Information System data file. The second example illustrates the identifier for the same time series, in the HydroBase database. Using the input parts of the identifier allows software to transparently locate the data, and for the above examples, would allow the time series to be read from each input source and compared.

The use of the input type and name is being phased into TSView and related components. Input types that have been added to software more recently (e.g., as of version 05.04.00 of the TSTool application) use the new convention and older input types are being updated accordingly. The TSTool appendices that describe each input type identify issues with compatibility.

Using the above time series identifier convention omits use of time series attributes like the period of record and the units, even though these attributes could conceivably be used to distinguish between time series that are otherwise the same. Instead, it is assumed that the period of record and units can be determined from the input and do not need to be part of the identifier. If necessary, different input files can be used to further differentiate time series.

The TSView components use the time series identifiers extensively to locate and manage time series. For example, graph properties for each time series are cross-referenced to time series by using the identifiers. Perhaps most importantly, the time series identifiers as simple strings can be stored in files and can be used by a variety of software to consistently and reliably locate data for processing.

The following table summarizes important time series terminology.

# Time Series Terminology (listed alphabetically)

| Term                | Description                                                                                                    |  |
|---------------------|----------------------------------------------------------------------------------------------------|--|
| Data Interval       | Time interval between time series data values. If a <i>regular</i> time series, the interval is constant. If an <i>irregular</i> time series, the interval can vary. Intervals are represented as an optional multiplier followed by a base                                                                                                    |  |
|                     | interval string (e.g., 1MONTH, 24HOUR) or IRREGULAR for irregular time series.                                                                                                    |  |
| Data Source         | A string abbreviation for a data source, which is part of the time series identifier and typically indicates the origin of the data (e.g., an agency abbreviation, or a model name if the result of a simulation).                                                                                                    |  |
| Data Type           | A string abbreviation for a data type, which is part of the time series identifier (e.g., Streamflow).                                                                                                    |  |
| Date/Time Precision | Date/time objects used with time series have a precision that corresponds to the time series data interval. The precision is typically handled transparently but it is important that the precision is consistent (e.g., monthly data should not use date/time objects with daily precision). Displaying time series with various precision usually results in the smallest time unit being used for labels. |  |
| Input Name          | A string input name corresponding to an input type, which is part of a time series identifier. For database input types, the name may be omitted or may be the name of the database connection (e.g., ARCHIVE). For input files, the name is typically the name of the file.                                                                                                    |  |
| Input Type          | A string abbreviation that indicates the input type (persistent format) for a time series, and is part of a time series identifier. This is often the name of a database (e.g., HydroBase, RiversideDB) or a standard data file format type (e.g., StateMod, MODSIM, RiverWare).                                                                                                    |  |
| Location            | A string identifier that is part of a time series identifier and typically identifies a time series as being associated with a location (e.g., a stream gage or sensor identifier). The location may be used with certain input types to determine additional information (e.g., station characteristics may be requested from a database table using the location).                                         |  |
| Scenario            | A string label that is part of a time series identifier, and serves as a modifier for the identifier (e.g., HIST for historical).                                                                                                    |  |
| Sequence Number     | A number indicating the sequence position of a time series in a series. For example, possible time series traces may be identified with a sequence number matching the historical year for the data. The use of sequence numbers with traces is being evaluated.                                                                                                    |  |
| Time Series Product | A graph or report that can be defined and reproduced. See the <b>Time</b> Series Product Reference section.                                                                                                    |  |
| Time Step           | See Data Interval.                                                                                                    |  |

# **Time Series Properties Interface**

Time series properties are displayed in a tabbed panel as appropriate in applications (e.g., the TSTool application can display the properties after time series are read and listed in the TSTool interface). Differences between time series input types may result in variations in the properties (e.g., some input types do not have descriptions for time series). The following figures describe the properties tabs. The size of each tabbed panel is set to the size of the largest tab; therefore, some tabbed panels are not completely filled.

# Time Series Properties - General

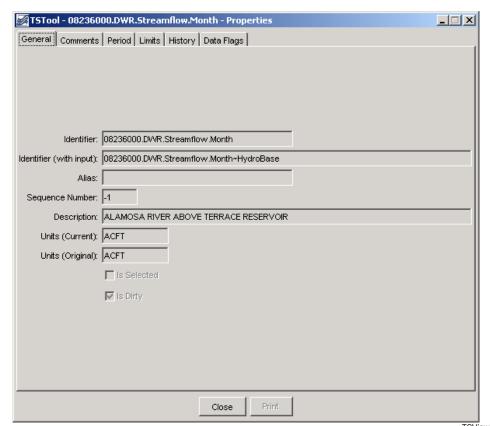

**Time Series Properties - General** 

TSView\_TSProps\_General

# General time series properties are as follows:

| Indentifier             | The five-part time series identifier without the input type and name. This identifier is often used internally in applications to manage time series. See the <b>Time Series Terminology</b> section for a complete explanation of time series identifiers. |
|-------------------------|----------------------------------------------------------------------------------------------------|
| Identifier (with input) | The full identifier, including the input type and name (if available). The input type and name indicate the format and storage of the data.                                                                                                    |
| Alias                   | A time series may be assigned an alias to facilitate processing (e.g., the alias is used by the TSTool application in time series commands).                                                                                                    |
| Sequence<br>Number      | If the time series is part of a series of traces, the sequence number is used to identify the trace. Often it is the year for the start of the trace.                                                                                                    |
| Description             | The description is a mid-length phrase (i.e., longer than the location but shorter than comments) describing the time series (e.g., XYZ RIVER AT ABC).                                                                                                    |
| Units (Current)         | The units that are currently used for data. The units may have been converted from the original.                                                                                                    |
| Units (Original)        | The units in the original data source.                                                                                                    |

#### Time Series Properties - Comments

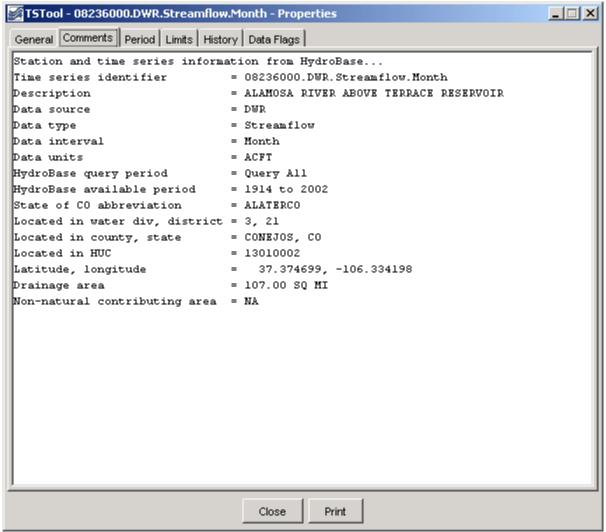

**Time Series Properties - Comments** 

TSView TSProps Comments

Comments for time series can be created a number of ways and may be formatted specifically for an application. Common ways of creating comments are:

- read comments from the original data source this is ideal; however, electronic comments are often not available (e.g., the USGS previously published comments for data stations in hard copy water reports; however, comments may no longer available electronically),
- format comments from existing data pieces (e.g., the figure illustrates a standard set of comments for State of Colorado data, using the HydroBase input type).

#### Time Series Properties - Period

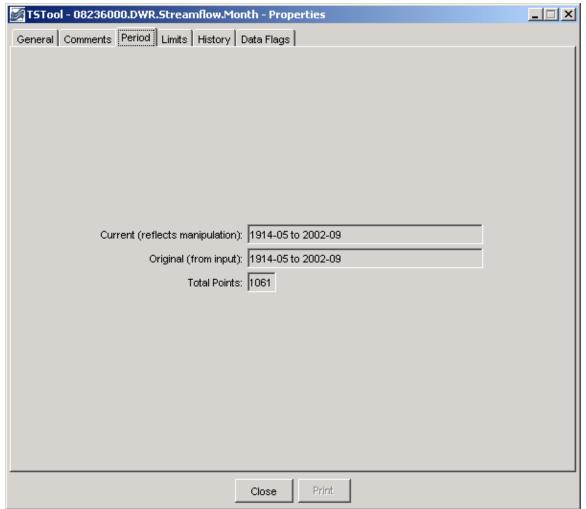

**Time Series Properties - Period** 

TSView\_TSProps\_Period

Properties related to the period are as follows:

Current (reflects manipulation) The current period is used to allocate computer memory for the time series data. This period may be set by an application (e.g., when creating model input files a specific period may be used). The precision of the date/time objects should generally be consistent with the time series data interval.

Original (from input)

The original period can be used to indicate the full period available from a database. Setting the original period can sometimes be complicated by how missing data are handled (e.g., a database or file may indicate a certain period but a much shorter period is actually available).

**Total Points** 

Total number of points in a time series. If a regular time series, this can be computed from the period. If an irregular time series, the number of points is determined from a count of all data values. The data points may include missing data – see the data limits for additional information.

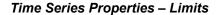

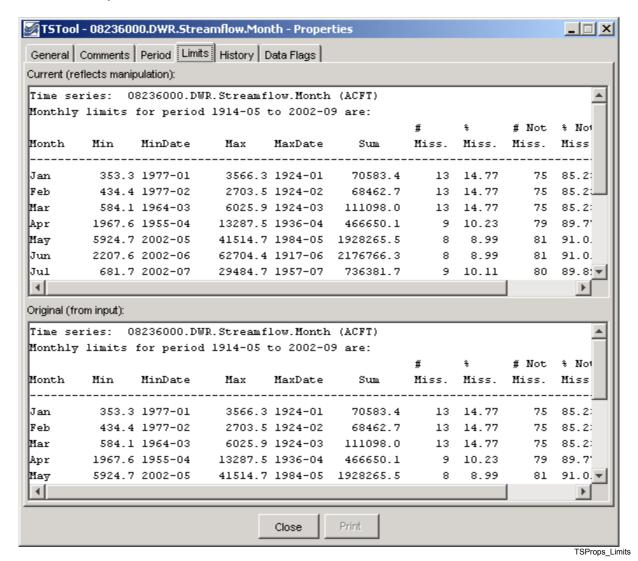

**Time Series Properties - Limits** 

Time series limits are determined for both the current data (top in figure) and the original data (bottom in figure). This is useful because the original data may contain missing data, which are later filled. The data limits are displayed consistent with the data interval. In the example shown, limits are computed for each month. For other time series having other intervals, only overall data limits may be computed.

Theoretically, it is possible that a daily time series could have day limits (e.g., max/min values for each day of the year), month limits (e.g., computed as an average of the daily values by month), and year limits (e.g., computed as an average of all daily values in a year). However, automatically including this level of detail decreases performance and it is difficult to automatically make the right decisions (e.g., about whether to average or total values). Consequently, the limits are currently computed in a basic fashion on the raw data (no interval changes).

#### Time Series Properties – History

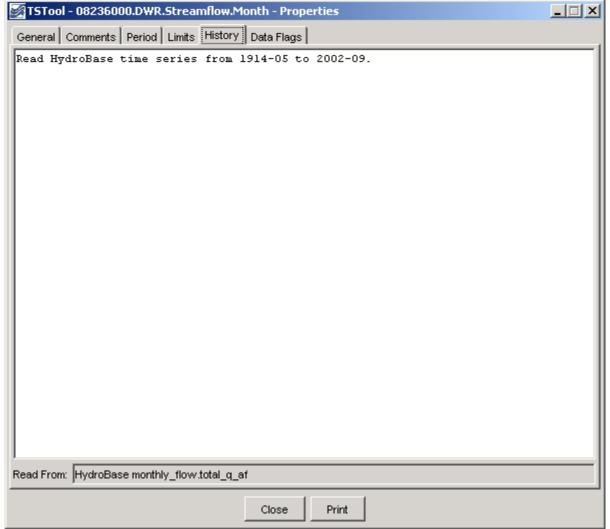

**Time Series Properties - History** 

TSProps\_History

The time series history (sometimes called the *genesis history*) is a list of comments indicating how the time series has been processed. The completeness of this history is totally dependent on the time series input/output and manipulation software. Although efforts have been made to add appropriate comments as time series are processed, enhancements to the history comments are always being considered.

At the bottom of the history list (see **Read From**) is the input name that was actually used to read the data. This input name may or may not be exactly the same as the input name in the time series identifier. For example, if reading from a HydroBase database, the time series identifier may specify an input type of HydroBase and no input name (because the software knows from the other parts of the time series identifier which database tables to read). However, it is also useful to know the actual table that is read in order to help users and developers understand the data flow. If reading from a file input type, the **Read From** information will show the full path to the file; however, the input name in the time series identifier may only include a relative path.

#### Time Series Properties - Data Flags

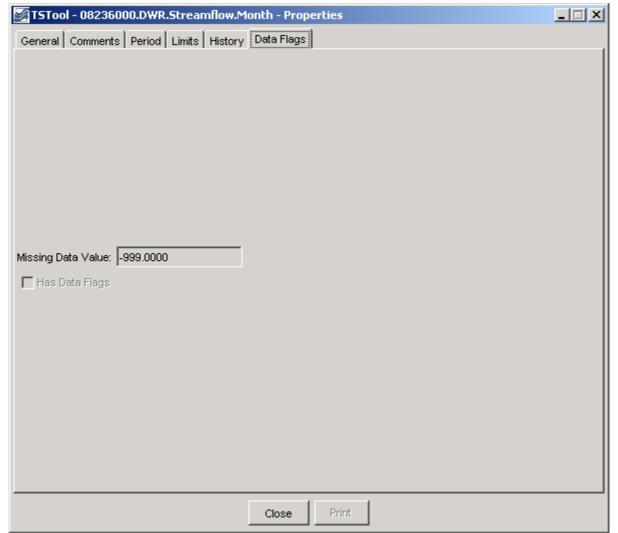

**Time Series Properties - Data Flags** 

TSView\_TSProps\_DataFlags

Time series data flags contain information that describe the quality of a data point. The missing data value indicates a special number that is used to indicate that a data value is missing at a point. Currently only floating point values are recognized; however the NaN (not a number) value is generally supported for input types that use the convention. All time series are typically assigned a missing data value.

The *Has Data Flags* checkbox indicates whether the time series has data flags. Full support for data flags is being phased in, based on whether an input type supports data flags. The USGS NWIS file format is an example of an input type that supports data flags (e.g., e is used to indicate estimated data).

One of the issues with fully supporting data flags is that different input types (and even different data within an input type) treat data flags inconsistently. Therefore, it is easier to add data flags to time series visualization tools (e.g., label points on a graph with the flag) than to integrate data flags in data filling and analysis features. Features related to data flags will continue to be enhanced.

#### **Time Series Traces**

The term *time series traces* in general refers to a group of time series, often shown in overlapping fashion. Common uses of time series traces are:

- separate a full time series into annual traces and plot them on top of each other, shifted so that they all start at the same date/time,
- run a model or analytical tool multiple times, with input being a series of input traces, and generating a series of output traces, in order to produce probabilistic simulations.

The power of using traces is that a large amount of data can be used to visualize and study statistical qualities of the data, as shown in the following figure.

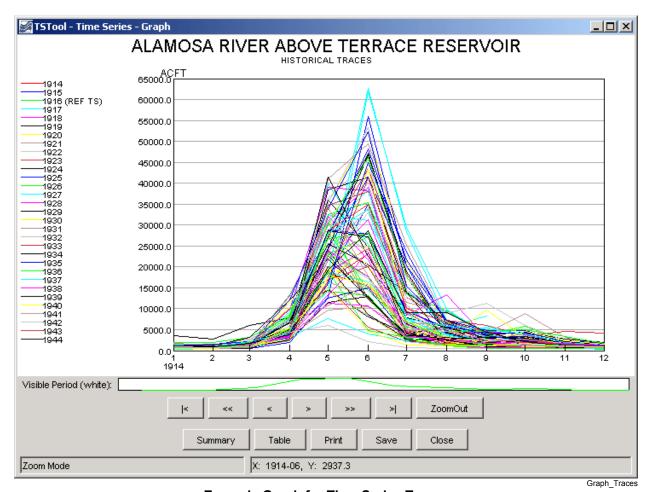

**Example Graph for Time Series Traces** 

The TSView package supports time series traces at various levels. Time series properties include a sequence number that can be used to identify a time series as being in a group of traces. However, for data management and viewing, time series identifiers often do not indicate whether a time series is in a group of traces (the sequence number is managed internally). Full support of time series traces is being phased in.

142

Currently, applications like TSTool include features to create time series traces and TSView tools can be used to view the time series as if they were separate time series. Additional visualization features are being enabled as time allows.

The following sections describe the different time series views that are available in TSView. Although most illustrations using simple time series, most features are also available for use with traces.

#### **Time Series Views**

The main components of the TSView package are configured to provide multiple views for time series data. The three main views that are available are:

- 1. **Graph** line, bar, or other graph
- 2. **Summary** text report suitable for the data type and interval
- 3. **Table** spreadsheet-like table with scrolling, suitable for export to other tools

The initial view for a time series list is typically determined from the actions of the software user. For example, a *Graph* button may be displayed on a screen, which when pressed will result in a graph being displayed. The time series that are displayed in the view can typically contain one or more time series (some graph types may have a restriction on the number of graph types). To increase performance and capacity, the TSView package as much as possible uses a single copy of the time series data for visualization. For example, to generate graphs, the data for the time series objects are used directly rather than being copied into a graphing tool's data space. This also allows TSView to more easily display different data intervals on the same view because the data do not need to be forced into a consistent grid data structure.

The following sections describe the three time series views. The graph view type requires more extensive explanation due to the variety of graph properties.

## **Time Series Graph View**

The graph view for time series supports a variety of graph types. The features of the various graph types will be discussed in detail in the following sections, starting with basic graph types, followed by more specific types.

Typically, the graph type is selected in the application (e.g., menus are available in TSTool for selecting the graph type for a list of time series). In many applications, the graph type often defaults to a line graph. The following figure illustrates a line graph for two monthly streamflow time series.

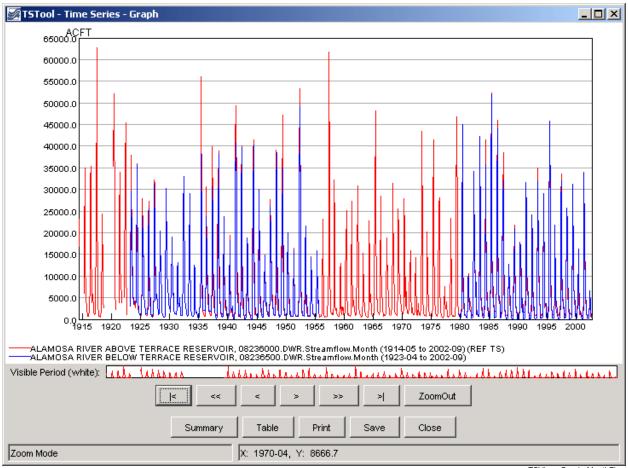

**Example Line Graph for Monthly Streamflow** 

TSView\_Graph\_MonthFlow

The graph view is divided into the following main areas:

## Graph Canvas

The graph canvas is the area where the graph and legend are drawn. This area is used to interact with the graph (e.g., zoom). More than one graph can be drawn in the canvas (see the **Time Series Product Reference** section for additional details). If zooming is supported for the graph, a box can be drawn with the mouse to zoom in to a shorter period. Right-click over a graph of interest to show the popup menu for graph properties and analysis details (e.g., regression results). The canvas area is essentially a preview of a printed graph.

## Reference Graph

The reference graph below the main graph canvas shows the current view extent (the white area in reference graph in the figure above). The reference graph is only shown for graph types that support zooming. If shown, it can be used for zooming, similar to the main graph. The time series with the longest period of record is drawn in the reference graph to illustrate variations in the data over time (this time series is noted in the main graph legend with REF TS – this label is not shown in printed output).

## Scroll/Zoom Buttons

Under the graph areas is a layer of buttons used for zooming. The **Zoom Out** button will zoom to the full extent of the data.

The other buttons facilitate scrolling through data as described below. For all scrolling operations, the visible graph extent (or *page*) is maintained during the scroll. Scrolling can use the buttons or keys described below. To use the keyboard, first click in the main graph canvas to shift focus to that area.

| <  | Home        | Scroll the visible window to the start of the period.                  |
|----|-------------|------------------------------------------------------------------------|
| << | Page Down   | Scroll the visible window one full page to the left (earlier in time). |
| <  | Left Arrow  | Scroll the visible window 1/2 page to the left.                        |
| >  | Right Arrow | Scroll the visible window 1/2 page to the right (later in time).       |
| >> | Page Up     | Scroll the visible window a full page to the right.                    |
| >  | End         | Scroll the visible window to the end of the period.                    |

## Main Buttons

Summarv

The bottom row of buttons provides features for displaying other views, printing, and exporting:

| · · · · · · · · · · · · · · · · · · · | the <b>Time Series Summary View</b> section).                                                                                                    |
|---------------------------------------|----------------------------------------------------------------------------------------------------|
| Table                                 | Display the table view for the time series (see the <b>Time Series Table View</b> section).                                                                                                    |
| Print                                 | Print the graph. Because the physical extents of the printed page are different from the visible window, the printed graph may not exactly match the viewed version (e.g., more or less axis labels may be used). |

Display the summary view for the time series (see

**Save** Save the graph as a Portable Network Graphic

(PNG) or JPEG graphic, a DateValue file (a useful time series format), or a *Time Series Product* file (see the **Time Series Product Reference** section) by selecting from the choices. Depending on the main application, saving to a database as a time

series product may also be enabled.

**Close** Close the graph window. If related summary or

table windows are still visible, the graph view can be quickly re-displayed by pressing the *Graph* button on the other view windows. If the graph properties have been changed but have not been

saved, a warning will be displayed.

Status Message Area The lower-left status message area is used to provide general user instructions and

feedback.

Mouse Tracker Area The lower-right status message area is used to indicate the position of the mouse on a graph, in data units. The coordinates are typically shown using an appropriate precision as determined from the time series date/time precision and

data units.

Within each graph canvas it is possible to draw more than one graph, each with its own titles, legend, etc. The **Time Series Product Properties** section (below) provides an example and discusses how to edit graph properties. The **Time Series Product Reference** section describes in detail the format of *Time Series Product* files. These files, when saved from the graph view, can be used to recreate a graph interactively or in batch mode, at a later time.

Because TSView is a general tool, a number of rules are in place when viewing time series in graphs (see the **Time Series Product Properties** section for information on changing specific graph properties to override the defaults):

- 1. Time series plotted on the same graph should generally have the same units or have units that can be readily converted. If the units are not consistent, you will be warned and the units will be displayed in the legend rather on the axis. (A future enhancement may allow multiple axes, each with different units.)
- 2. Time series can have different data intervals (e.g., daily data can be plotted with monthly data). However, other output options, such as reports, may not allow the same flexibility. It is important to understand the data type characteristics. For example, some data are instantaneous (e.g., real-time streamflow) whereas other data are accumulated (e.g., precipitation) or mean (e.g., mean temperature). Therefore, the representation of the data may need to be selected with care to ensure consistency. For example, some data intervals and types may be better represented as bars and others as lines or points.
- 3. Data values are plotted at exactly the point that they are recorded. The plot positions are determined using the year as the whole number and months, days, etc. to determine the fractional part of the plot position. The end-user does not typically see these computed positions because labeling uses data units, including dates. The plot positions are determined from the dates associated with data and no

adjustments are made to plot in the middle an interval. For example, monthly data are plotted at the first day of the month (not day 15). Properties to override this convention are being evaluated. Bar graphs allow you to select whether the bars are drawn to the left or right of the date, or centered on the date. This allows flexibility to show a period over which a value was recorded, if appropriate.

- 4. The mouse coordinates that are displayed by the mouse tracker are computed by interpolating screen pixels back to data coordinates (which involves a conversion of the plot position to date/time notation). Consequently, the values shown may be rounded off (depending on the zoom extent and data precision). The mouse coordinates are displayed based on the precision of the time series data. When moved, the mouse will display the same date until the date changes within the given precision. For example, for monthly data, moving the mouse left to right, the mouse coordinate will display as 1999-01 as soon as the date changes from 1998-12 to 1999-01. The label will remain at 1999-01 until 1999-02 is encountered. Because data values are drawn at points, you should therefore always position the mouse slightly to the right of the point to see the date corresponding to the value. This is very important for bar graphs because the bar may extend over several dates. If specific values need to be determined, use the summary or table views.
- 5. Labels for axes are determined automatically in most cases based on the font requirements, available display space, and data range. Major and minor tic marks are drawn to help determine the data coordinates. Labels are redrawn as the visible period is changed.
- 6. Graphs that can be zoomed do not allow the vertical axis to be re-scaled on the fly. This capability is being evaluated.
- 7. Currently, graph types cannot be mixed for time series on a graph. In other words, a graph cannot contain a bar graph for one time series and a line graph for another time series. This ability may be added in the future. A work-around is to use multiple graphs on a page (see the **Time Series Product Properties** section for an example).
- 8. The precision used to format graph labels is determined from data unit information provided by the application. This generally produces acceptable graphs. However, in some cases, the range of values being plotted results in inappropriate labels where label values are truncated and/or repeated.
- 9. Graph types can be changed after the initial display, with limitations. Graphs can be switched between simple types like line and bar graphs; however, simple graphs cannot be changed to more complex types.

The following sections describe various graph types supported by the TSView package. Graph properties are mentioned in some sections. The discussion of how to change graph properties is included in the **Time Series Product Properties** section after the graph type descriptions.

## Line Graph

Line graph features have been illustrated in previous discussion. The line graph type is also used to generate graphs with only points by setting the line style to None (for example, software that displays daily data where gaps are expected may default to using symbols and no line).

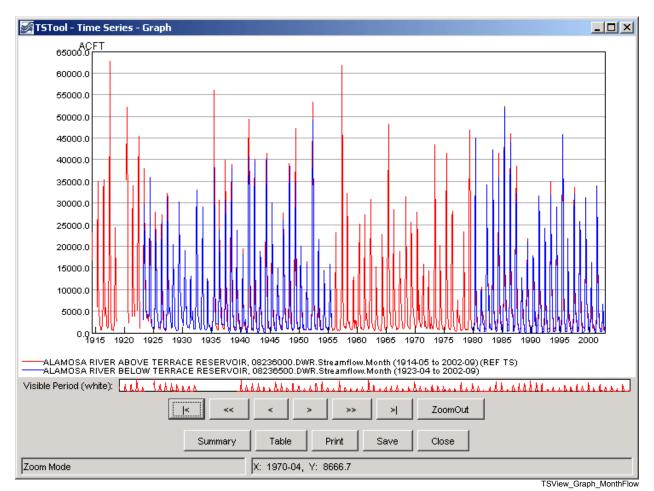

## Line Graph - Log Y Axis

Log-axis line graphs are similar to simple line graphs. The following figure illustrates a typical graph.

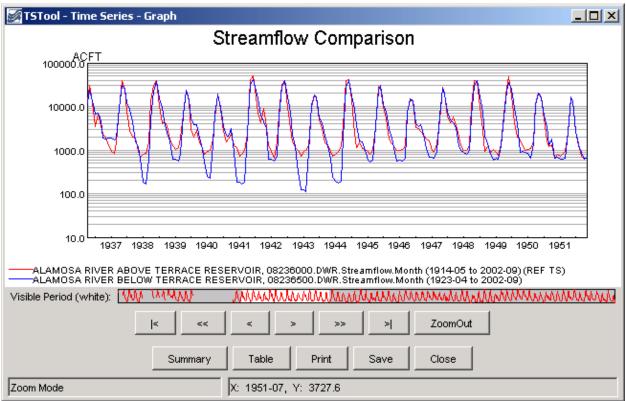

**Example Log Y Axis Graph showing Monthly Streamflow** 

TSView\_Graph\_LogMonthFlow

Characteristics of the log plot are:

• If the minimum data value is <= 0.0, then .001 is used for the minimum plotting value.

#### Bar Graph

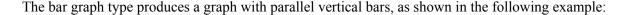

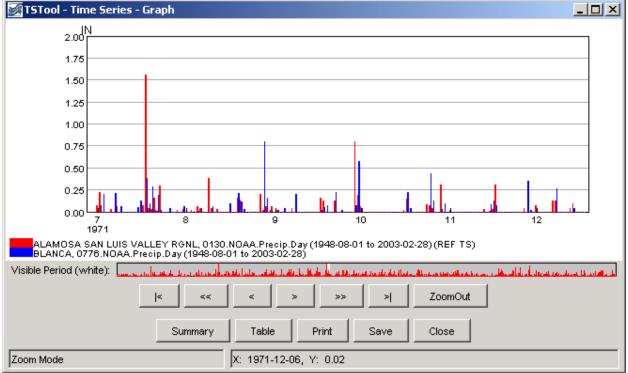

#### **Example Bar Graph showing Daily Precipitation**

TSView\_Graph\_BarDayPrecip

The above example illustrates that at the given zoom extent (which is a small part of the full period - see the white area in the reference graph), labels are drawn for months. Zooming in more would display the day in the labels. The mouse tracker in all cases shows days since that is the precision of the data. Characteristics of the bar graph are as follows:

- Bars can be plotted centered on, to the left of, or to the right of the dates. If multiple time series are plotted, the overall total width of the bars will correspond to one data interval. If drawn to the left of the date, the bars for all graphed time series are drawn to the left of the date. If drawn to the right of the date, the bars for all graphed time series are drawn to the right of the date. If centered on the date, half the bars are drawn to the left of the date, and half to the right
- Bar widths are determined based on the number of time series being plotted. Monthly time series use a slightly narrower bar (larger gap between bars) because the number of days in a month varies. To make bars stand out better, a white line may be drawn to separate adjacent bars. If bars are very narrow the line is not drawn. Bars will always be drawn at least one pixel wide, even if this obscures neighboring bars (zoom in to see more detail). Round-off in drawing bars may result in some bars being slightly wider or narrower than other bars.
- Bars always end at the zero value on the Y axis. In other words, bars extend up or down from zero.
- The mouse cursor display dates relative to the axis and does not determine the data value relative to edges of the bars. For example, if bars are plotted centered on dates, 1/2 of the bar will actually be in the previous date, according to the mouse tracker.

#### **Double Mass Curve**

Double mass curves are currently disabled. An alternative is to use the TSTool application and generate cumulative time series, which can be viewed in a line graph.

#### **Duration Graph**

A duration graph indicates the range of values in a time series and how often they occur, as shown in the following example:

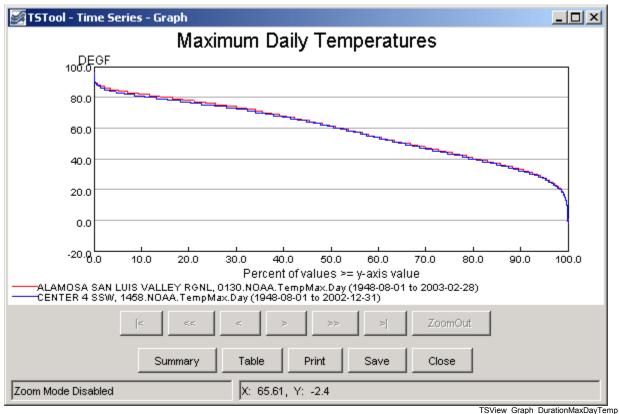

**Example Duration Graph showing Maximum Monthly Temperatures** 

The algorithm for calculating and graphing a duration curve was taken from the book **Handbook of Applied Hydrology** (edited by Ven Te Chow): "When the values of a hydrologic event are arranged in the order of their descending magnitude, the percent of time for each magnitude to be equaled or exceeded can be computed. A plotting of the magnitudes as ordinates against the corresponding percents of time as abscissas results in a so-called duration curve. If the magnitude to be plotted is the discharge of a stream, the duration curve is known as a flow-duration curve." Features of duration graphs are as follows:

- The zoom feature is disabled for this graph type.
- Although duration curves have traditionally been applied to streamflow or reservoir data, duration graphs can be created for any time series data.
- Noticeable breaks in the curve are caused by a limited number of data points and/or values that are measured as rounded values.

## Period of Record Graph

The period of record graph is used to display the availability of data over a period, as shown in the following figure:

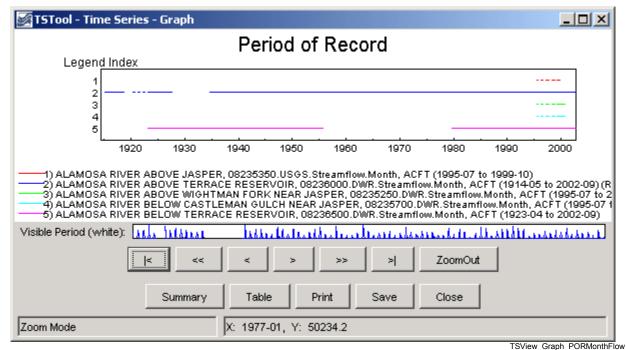

**Example Period of Record Graph showing Monthly Streamflow** 

Characteristics of the period of record graph type are:

- Horizontal lines are drawn for each time series, with breaks in the line indicating missing data.
- Zooming is fully enabled, however, it may be difficult to see small breaks in the lines it may be necessary to display symbols at the data points. The data limits properties of each time series can also be used to check for missing data. The TSTool application provides reporting features to summarize data coverage.
- Because data values are not plotted, the y-axis is labeled with a legend index number. This also allows the graph window to be compressed vertically, if desired.

## XY-Scatter Graph

The XY-Scatter graph type can be used to compare data having the same data interval (units can be different). This graph type is often used for the following comparisons:

- 1. The dependent time series (Y) requires filling and multiple independent time series (X) are analyzed to find the best time series to use as the independent time series. One or more independent time series can be plotted on the same graph.
- 2. The dependent time series (Y) contains observed data and one or more independent simulated time series (X) are analyzed to determine which simulation is closed to actual observations.
- 3. The independent (X) and dependent (Y) time series are compared to determine whether any time of relationship exists between data points. In this case, a single dependent time series may be compared with multiple independent time series on the same graph.

Currently the XY-Scatter graph can have only a single dependent time series but can have one or more independent time series. The following figure shows a typical graph.

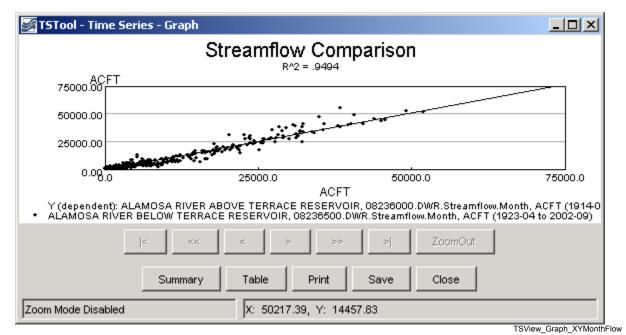

**Example XY Scatter Graph showing Monthly Streamflow** 

Characteristics of the XY Scatter graph are:

- Labels and legend are automatically generated. See the **Time Series Product Properties** section below for information about changing the appearance of the graph.
- Simple linear regression is initially performed to determine a line of best fit. See the *Analysis* tab in the **Time Series Product Properties** section below for information about curve fit methods.
- A 45 degree line is currently **not displayed** because time series of different types and units may be compared. Graph properties do allow the line of best fit to be forced to zero. The limits on the axes are not automatically set to equal values for the same reason; however, a property to force the values to be the same will be added.
- Zooming is disabled.
- Two or more time series must be specified and must have the same interval.

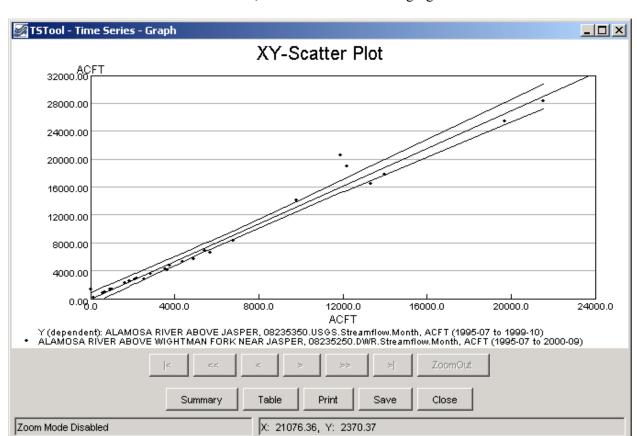

• Confidence intervals can be turned on, as shown in the following figure:

TSView\_Graph\_XYConfidence

The confidence intervals provide a useful way for assessing the quality of a point estimate. When a regression line is of interest, the confidence interval on the line as a whole permits one to make confidence statements about a number of values of the predictor variables simultaneously. Confidence limits for the line are a function of the level of confidence (e.g., gamma = 95% or 99%), and the F-test statistic (2, n-2 degrees of freedom, and level of significance =1-gamma). The equations used to plot the confidence intervals are shown below (note that because the curves depend on the data points, the shape and smoothness of the curves will depend on the number of points; the points are sorted to generate a continuous line).

$$\hat{y}_{CI_i} = \left[ \overline{y} + B(x_i - \overline{x}) \right] \pm \sqrt{2F} \left[ \frac{1}{n-2} \sum_{j=1}^n (\hat{y}_j - y_j)^2 \right]^{1/2} \left[ \frac{1}{n} + \frac{(x_i - \overline{x})^2}{\sum_{j=1}^n (x_j - \overline{x})^2} \right]^{1/2}$$

where:

 $\hat{y}_{CI_i}$  = confidence interval y value at  $x_i$ 

 $\overline{y}$  = mean of y

B = slope of regression line equation  $y = A + Bx_i$ 

 $x_i = x$  value where  $Y_{Cli}$  is being computed

 $\overline{x}$  = mean of x

```
F = F distribution at (2, n-2) degrees of freedom and gamma significance
```

- n = number of points with x and v values
- $\hat{y}_i = y$  predicted by the equation  $y = A + Bx_i$
- $y_i = y$  value of data point corresponding to  $x_i$
- The best fit line can be turned off.
- Right-clicking on the graph displays the *Analysis Details* menu, that, if selected, displays curve fit information about the time series, as illustrated in the following figure:

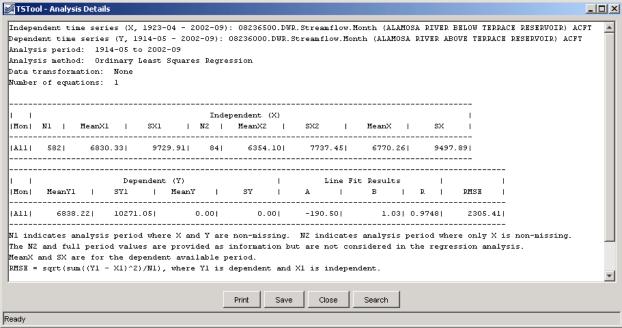

**Example Analysis Details** 

TSView\_Graph\_XYRegressionDetails

The RMS error (or *RMSE*) is calculated in the following way:

```
SSE = \Sigma (X_i - Y_i)^2 = \text{Sum of Square Errors}

MSE = SSE/N = \text{Mean of Sum of Square Errors}

RMSE = \sqrt{MSE} = \text{Square Root of the MSE}
```

The *RMSE* can have different meanings, depending on how the data are being analyzed:

- 1. If a measured (X) and a simulated (Y) time series are being compared to determine, for example, to determine how well a model is simulating actual observations, then the RMSE indicates the error of a simulation when compared to the actual (comparing the values).
- 2. If two time series are evaluated to determine if the relationship between the time series can be used to estimate missing values in one of the time series, then the difference between estimated values (Yest) and the line of best fit (e.g., A + BX) is used to compute the RMSE. For a perfect fit, the RMSE would be zero. Values of RMSE can be used to evaluate the estimator for data filling.

To provide as much information as possible for multiple uses, the **XY-Scatter Graph Analysis Details** provides both *RMSE* values. The default is to display a line of best fit, which is usually desirable information. The graph properties allow the analysis to be done for data filling, if desired.

## **Time Series Product Properties**

A time series product is one or more time series graphs, tables, or reports on a "page", although currently TSView focuses on graph products. Time series product properties can be displayed by right-clicking on a graph of interest and selecting the *Properties* menu item from the popup menu. Interactively changing properties allows graphs to be configured as desired. The following figure illustrates a time series product that has two graphs (see the *Time Series Product Reference* section for information about how to define time series product files, which can be used to save a product).

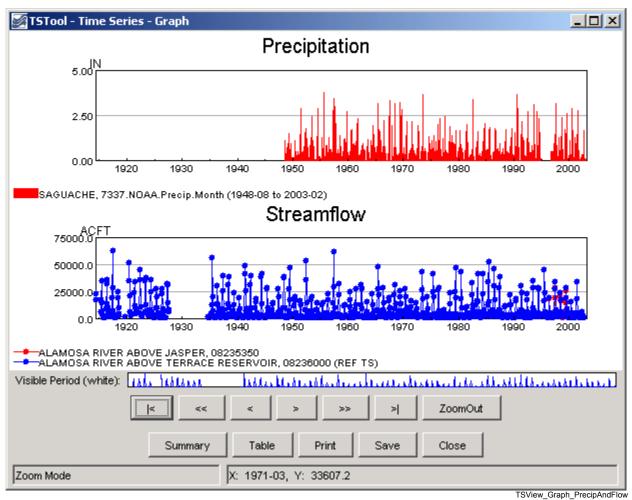

**Example Graph Product showing Precipitation and Streamflow** 

In many cases, a graph product will consist of only a single graph (which may show one or more time series). However, it is also useful to display multi-graph products, especially when related data types are used. The TSView interface includes features to construct multi-graph products interactively, and the product files described in the **Time Series Product Reference** section can be created and processed. The TSTool application, for example, can interactively create or read a product file and display a graph similar to the one shown above. Important considerations for multi-graph products are:

- The product page has its own set of properties (e.g., titles and size).
- Each graph area has its own properties (e.g., titles, labels, graph type, legend). These properties comprise most of the properties for a product.

- Each time series has its own properties (e.g., symbol, color).
- If zooming is enabled, then zooming in one graph causes the same zoom to occur in related graphs. Each graph (and the reference graph) is assigned a *zoom group* number. This is used to indicate which graphs should zoom together. Currently, all graphs are in the same zoom group.

Right-clicking on a graph and pressing the *Properties* item in the popup menu will display the properties for the graph. The following figures illustrate the properties tabbed panel:

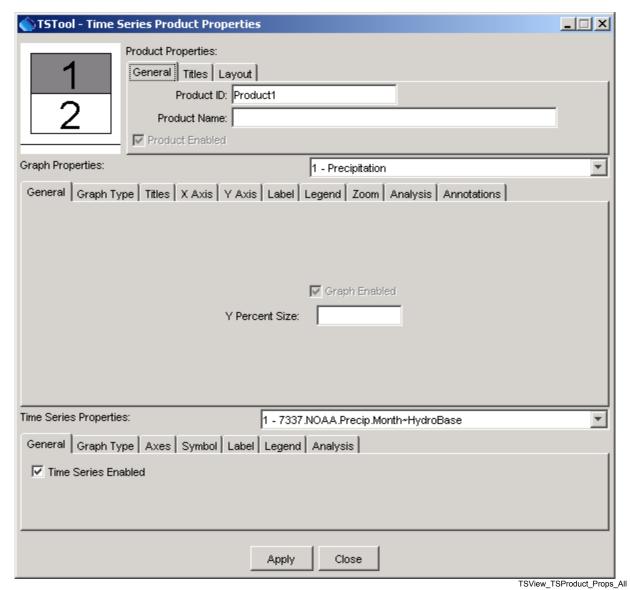

**Tabbed Panel to Edit Time Series Product Properties** 

The time series product properties display as three layers of tabbed panels. Characteristics of the properties window are:

• The window is divided into a layout area (top-left) and tabs for different groups of properties. The layout window shows the overall layout of graphs on a page and allows manipulation of the time series product by dropping time series onto the layout.

- The top layer of tabs (*Product Properties*) are associated with product properties (the page).
- The middle layer of tabs (*Graph Properties*) are associated with subproduct properties (graphs on the page). The graph of interest is selected using the drop-down choice that shows the graph number and graph main title. When initially displayed, the selected graph is the one that was clicked on to display the *Properties* menu.
- The bottom layer of tabs (*Time Series Properties*) are associated with data (time series) properties. A time series within a graph is selected using the drop-down choice that shows the time series number within the graph, and the time series identifier. When initially displayed, the first time series for the selected graph is selected.
- The *Apply* button will apply the current properties and update the graph(s). Warning when changing between graphs and time series (where multiple graphs and/or time series exist for a product), properties that are changed are applied automatically. This behavior is being evaluated.
- The **Close** button will apply the current properties, update the graph(s), and close the properties window.
- Only properties read from an original time series product file or that are set by the user will be saved if a time series product is saved. Internal defaults are not saved. This minimizes the size and complexity of product definition files.

The remaining discussion in this section illustrates each of the tabbed panels. The text-based properties that are displayed in the panels are described in the **Time Series Product Reference** section.

#### **Product Properties - General**

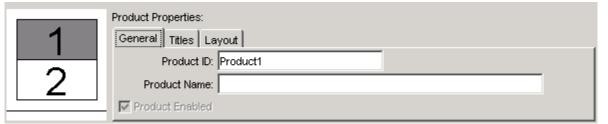

 ${\sf TSView\_TSProduct\_Props\_Product\_General}$ 

**Example Product General Properties** 

The above figure illustrates the product *General* properties. The *Product Enabled* checkbox indicates whether the product is enabled (currently view-only). The *Product ID* is used when saving the product definition to a database. The *Product Name* is also used to when displaying lists of products.

## **Product Properties - Titles**

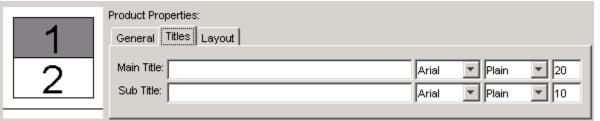

**Example Product Title Properties** 

TSView\_TSProduct\_Props\_Product\_Titles

Product *Titles* properties include title and subtitle. If blank, no title will be shown. Because graphs (subproducts) also have a title and subtitle, the product titles are often only used when multiple graphs are included on a page.

#### **Product Properties - Layout**

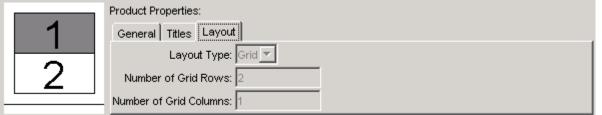

TSView\_TSProduct\_Props\_Product\_Layout

**Example Product Layout Properties** 

Product *Layout* properties describe how graphs are laid out on the page. Currently, graphs can only be organized in a vertical stack, although the design will support multiple columns. The layout properties are updated automatically as graphs are added to or deleted from the layout window at the left. The relative size of each graph on the page is controlled by using the LayoutYPercent general property for each graph on the page (see below).

160

## **Graph Properties - General**

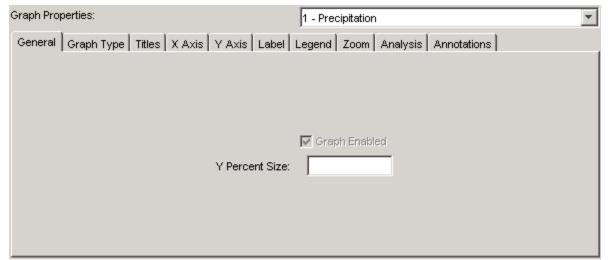

**Example Graph General Properties** 

TSView\_TSProduct\_Props\_Graph\_General

The above figure illustrates graph *General* properties. The *Graph Enabled* checkbox indicates whether the graph is enabled (currently view-only). The vertical size of the graph on the page (percent) can also be specified (the default is to size all the graphs on the page equally).

## **Graph Properties - Graph Type**

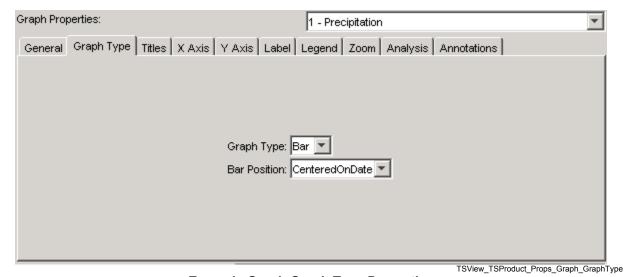

**Example Graph Graph Type Properties** 

**Graph Type** properties control the overall display of the data. The graph type can be changed after the initial display only when switching between simple graph types (e.g., line and bar graphs). Some graph types may have specific properties (e.g., bar width for bar graphs). If necessary, to change the graph type, you can usually select the type from a main application, and generate a new graph.

## **Graph Properties - Titles**

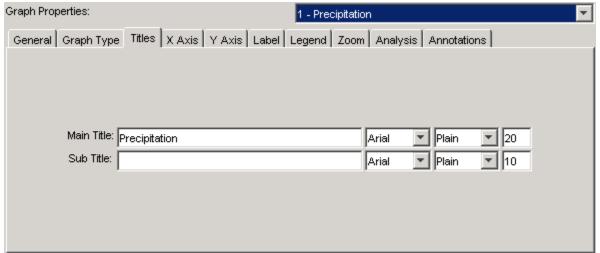

**Example Graph Title Properties** 

TSView\_TSProduct\_Props\_Graph\_Titles

Graph *Titles* properties include title and subtitle. If blank, no title will be shown. Font properties can also be specified. After applying the a change to the main title, the title will be added in the list of graphs.

## Graph Properties - X Axis

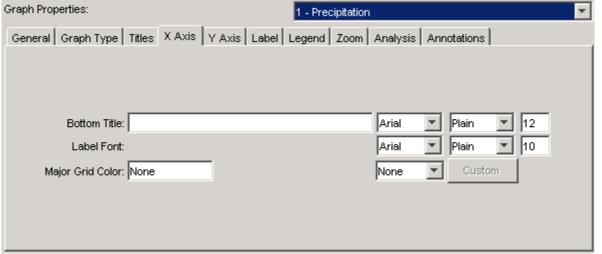

**Example Graph X Axis Properties** 

TSView\_TSProduct\_Props\_Graph\_XAxis

Graph **X** Axis properties include title, label, and grid properties. The **Major Grid Color** can be specified by selecting from the available choices, which then fill in the text field with the given color selection.

## **Graph Properties - Y Axis**

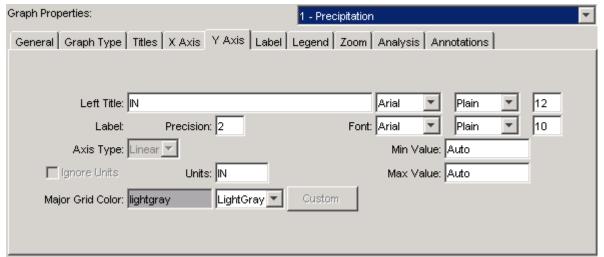

**Example Graph Y Axis Properties** 

TSView\_TSProduct\_Props\_Graph\_YAxis

Graph **Y Axis** properties include the following:

- **Left Title** this may be set to the data units but can be specified (the Y axis title is currently always placed at the top of the Y axis).
- **Label** the font for labels and precision of numerical labels can be specified.
- **Axis Type** currently this is view-only.
- **Min Value**, **Max Value** currently this is view-only but can be set in time series product definition files (see the **Time Series Product Reference** section).
- **Units**, **Ignore Units** currently these are view-only. If time series with incompatible units are graphed, **Ignore Units** will be checked and the units may be shown in the legend.

## **Graph Properties - Label**

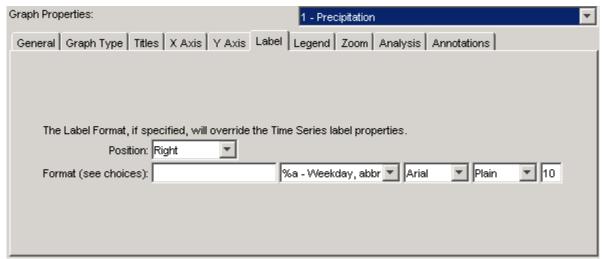

**Example Label Properties** 

TSView\_TSProduct\_Props\_Graph\_Label

Data points are not labeled by default because there are usually too many data labels to be legible. However, for plots with limited data, or after zooming in, labels can be useful to identify points without referring to tabular data. The label format can be defined using the choices next to the text field or by entering literal text. For an XY Scatter plot, repeat the %v format (e.g., %v, %v) to show the independent (X) and dependent (Y) data values. See the DataLabel properties in the **Time Series Product Reference** section for label options.

## **Graph Properties - Legend**

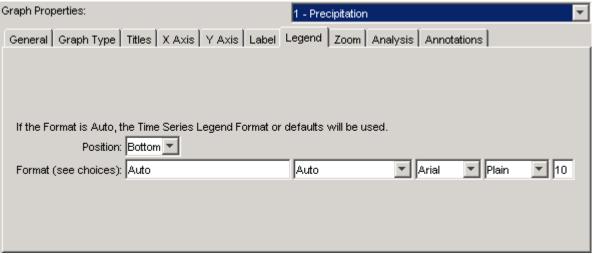

**Example Graph Legend Properties** 

TSView\_TSProduct\_Props\_Graph\_Legend

Graph **Legend** properties include format and font properties. If the **Legend Format** is Auto, a default legend format will be constructed from the time series description, identifier, and period of record. See the LegendFormat property in the **Time Series Product Reference** section for legend formatting options.

## **Graph Properties - Zoom**

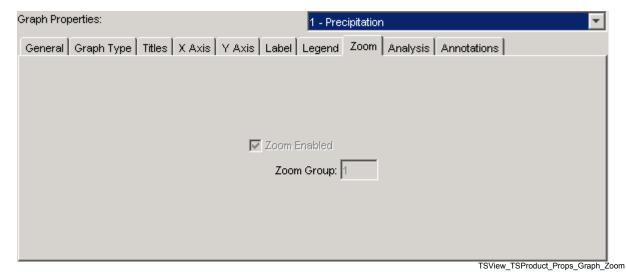

**Example Graph Zoom Properties** 

Graph **Zoom** properties are currently view-only. Zoom will be enabled for graph types that support it (e.g., duration graphs do not). The zoom group indicates how graphs should respond when other related graphs on a page are zoomed and currently defaults to 1 for all graphs.

## **Graph Properties - Analysis**

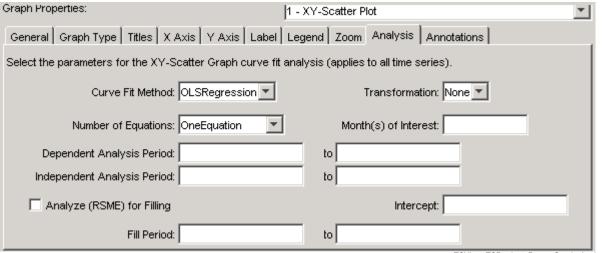

**Example Graph Analysis Properties** 

TSView\_TSProduct\_Props\_Graph\_Analysis

Graph *Analysis* properties are available if the graph requires some type of analysis to produce the result (e.g., curve fitting). See also the analysis tab for individual time series. For help with input, place the mouse cursor over a field and a tool tip will be shown.

## **Graph Properties - Annotations**

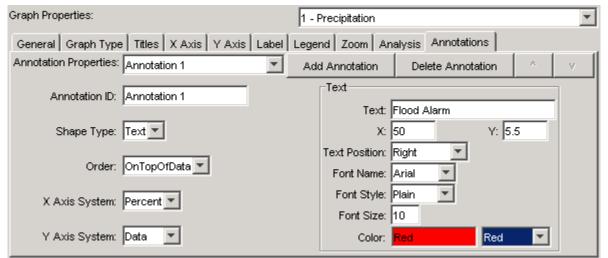

**Example Graph Analysis Properties** 

TSView\_TSProduct\_Props\_Graph\_Analysis

Graph **Annotations** properties are used to add annotation objects to a graph. Annotations are text, line, or other simple shapes and are stored as simple text properties in time series products (see the **Time Series Product Reference** section below for more information). Annotations are placed on a graph using data units or a percent of the graph dimension. This allows annotations to move if a graph uses real-time data.

To add an annotation, press the **Add Annotation** button. Then select the **Shape Type** and specify annotation properties, as appropriate. The example shown in the above figure places the string "Flood Alarm" at the horizontal (X) center of the graph at a Y-coordinate of 5.5. A horizontal annotation line could also be drawn using 0 to 100 percent on the X axis at the same Y-coordinate.

## Time Series Properties - General

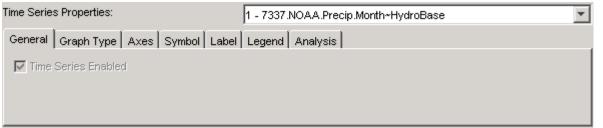

**Example Time Series General Properties** 

TSView\_TSProduct\_Props\_TS\_Gemeral

Time series **General** properties are currently view-only and indicate whether the time series is enabled for the graph.

## Time Series Properties - Graph Type

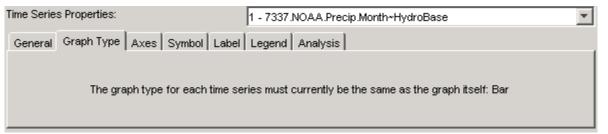

TSView\_TSProduct\_Props\_TS\_GraphType

**Example Time Series Graph Type Properties** 

Time series *Graph Type* properties are currently disabled. Currently all time series in a graph must have the same graph type.

## Time Series Properties - Axes

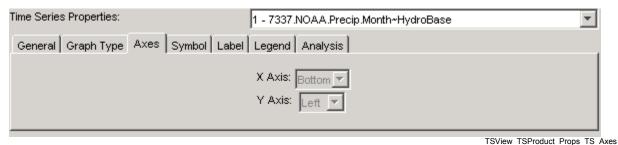

ioo

## **Example Time Series Axes Properties**

Time series **Axes** properties are currently view-only and show the graph axes to which a time series is associated.

## Time Series Properties - Symbol

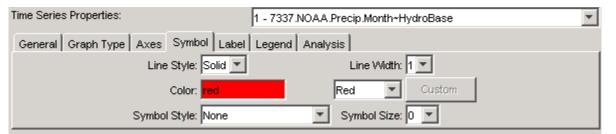

TSView\_TSProduct\_Props\_TS\_Symbol

**Example Time Series Symbol Properties** 

Time series **Symbol** properties define the graphical appearance of time series data. Properties are enabled/disabled based on the graph type (e.g., the **Symbol Style** will be disabled if the graph type is Bar). The symbol properties are consistent with the GeoView tools used for maps.

#### Time Series Properties - Label

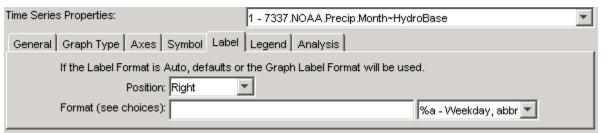

**Example Time Series Label Properties** 

TSView\_TSProduct\_Props\_TS\_Label

Time series *Label* properties allow the data label to be changed. Data points are not labeled by default because there are usually too many data labels to be legible. However, for plots with limited data, or after zooming in, labels can be useful to identify points without referring to tabular data. The label format can be defined using the choices next to the text field or by entering literal text. For an XY Scatter plot, repeat the %v format to show the independent (X) and dependent (Y) data values. See the DataLabel properties in the **Time Series Product Reference** section for label options.

## Time Series Properties - Legend

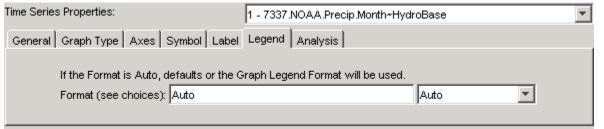

TSView\_TSProduct\_Props\_TS\_Legend

**Example Time Series Legend Properties** 

Time series **Legend** properties allow the legend format to be changed. This is useful if the time series is to have different legend labeling that the other time series in the graph. If the **Legend Format** is Auto, a default legend format will be constructed from the time series description, identifier, and period of record.

See the LegendFormat property in the **Time Series Product Reference** section for legend formatting options.

## Time Series Properties - Analysis

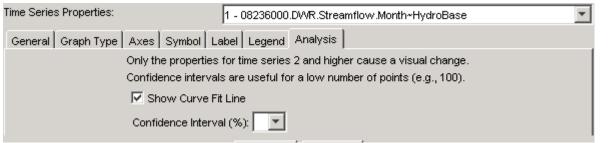

**Example Graph Analysis Properties** 

TSView\_TSProduct\_Props\_TS\_Analysis

Time Series *Analysis* properties are available if the graph requires some type of analysis to produce the result (e.g., curve fitting).

## **Changing a Graph Page Layout**

The default page layout for graphs is to display all time series in one graph. In this configuration, the layout area at the top-left corner of the time series product window will display as shown below:

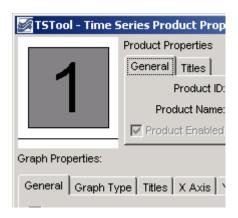

**Layout Window Showing One Graph** 

TSView\_Layout\_1Graph

The layout area can be used to split the single graph into multiple graphs on the page. For example, two graphs may be needed because of different units, time step, or graph type. Left-clicking on a graph in the layout area will select the graph – the selected graph is shown in gray. Right-clicking on the layout area displays a menu with available options:

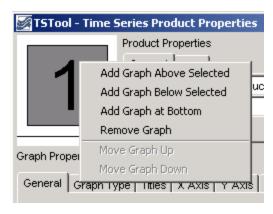

TSView\_Layout\_Menu

## **Layout Window Menu**

The actions taken by the menus are described below:

| Add Graph Above<br>Selected | Add a new graph above the selected graph, renumbering the graphs as needed.                                                             |
|-----------------------------|----------------------------------------------------------------------------------------------------|
| Add Graph                   | Add a new graph below the selected graph, renumbering the graphs as needed.                                                             |
| Add Graph at<br>Bottom      | Add a new graph below all existing graphs, giving the new graph the next number in the sequence.                                        |
| Remove Graph                | Remove the selected graph, renumbering the graphs as needed.                                                                            |
| Move Graph Up               | Move the graph up one in the sequence, renumbering the graphs as needed. The menu is enabled only when multiple graphs are available.   |
| Move Graph<br>Down          | Move the graph down one in the sequence, renumbering the graphs as needed. The menu is enabled only when multiple graphs are available. |

When a new graph is added, it will not have any specific properties, time series data, or annotations, other than the default properties that are assigned (e.g., the default graph type is Line), and when drawn it will appear as a blank area. To see the graph, it will be necessary to set the graph's properties and provide it with data (and optionally, annotations). Properties and annotations are defined using the properties tabs as documented in previous sections – use the *Apply* button to apply and view the changes. To set graph properties, the graph to be modified should be selected from the choices at the top of the *Graph Properties* tab panel (or by selecting the graph in the layout window).

To add time series data to the new graph (or an existing graph), two approaches can be taken:

1. Find the time series to be moved using the list in the time series properties panel. It may be necessary to select a graph to find the time series – selecting a graph will not impact the ability to move the time series to a different graph. In the list of time series, hold the left mouse button down over a time series choice and drag the time series to a graph on the layout area. During this process, the cursor will change to a new shape, as shown below:

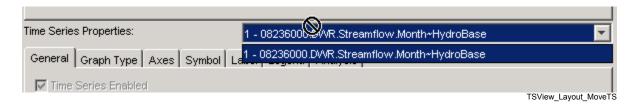

Release the mouse over the graph in the layout area that is to receive the time series. The time series will then be removed from the original graph and will be inserted into the new graph as the last time series in the list.

2. Some software programs will allow dragging a time series from a display to the time series product properties window. Similar to above, drag the time series onto the receiving graph in the layout area. Refer to documentation for the specific software program for additional information about whether this feature is available.

After adding a new graph and moving time series, it may be necessary to change the graph type for a graph. For example, the top graph may show precipitation and the bottom graph may show streamflow resulting from the precipitation. Precipitation is normally shown as bars and streamflow as a line. The graph will initially be shown using the graph type that was originally selected. Change the graph type in the new configuration, as appropriate, by selecting the graph to be changed and then use the *Graph Type* tab.

## **Time Series Summary View**

The time series summary view can be selected from the graph or table view using the **Summary** button. Additionally, applications that use the TSView package may allow displaying a summary from a menu or button option. A time series summary view can usually be produced quickly, whereas the table view uses more resources. The following figure illustrates a typical summary view.

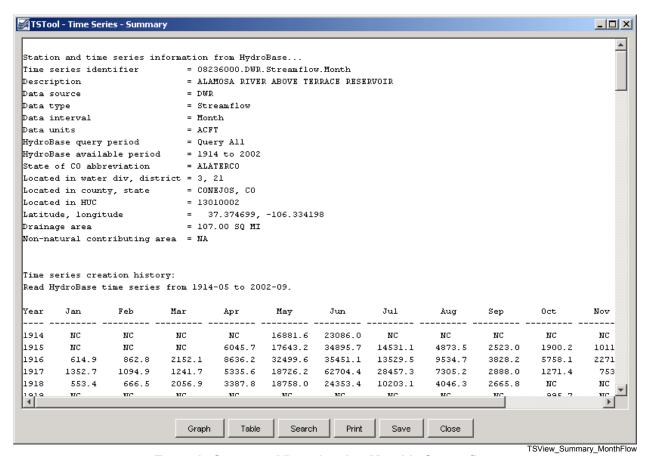

**Example Summary View showing Monthly Streamflow** 

The summary view has the following characteristics:

- The graph view can be displayed using the *Graph* button and the table view can be displayed using the *Table* button.
- Each time series interval (e.g., Month, Day, Hour) has a default summary report format suitable for the interval. This format may be made more specific if time series are read from specific data types (e.g., if daily diversion time series are read from the HydroBase input type, the summary report will use the State of Colorado diversion coding report format).
- The contents of the view can be printed.
- The summary can be saved as a text file or DateValue time series file.
- Limited search capabilities are available to search for a string in the text area.

## **Time Series Table View**

The time series table view can be selected from the graph or summary view using the *Table* button. Additionally, applications that use the TSView package may allow displaying a table from a menu or button option. The table view is useful for viewing date and data values in a spreadsheet-like display. A time series table view for a long period or many time series may require extra time to display, but usually only a few seconds are required. The following figure illustrates a typical table view.

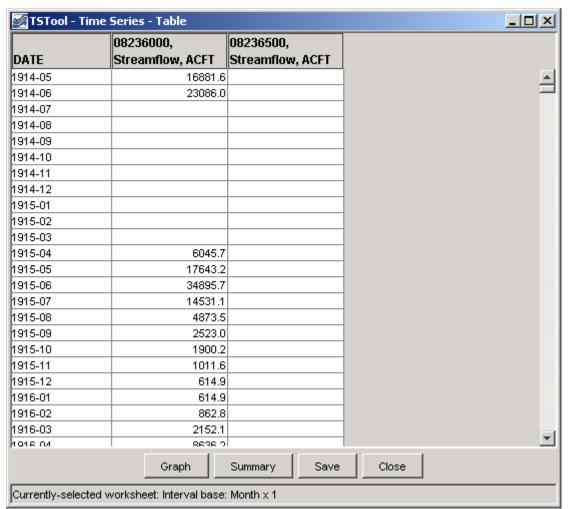

**Example Table View showing Monthly Streamflow** 

TSView\_Table\_MonthFlow

## Characteristics of the table view are:

- The summary view can be displayed using the **Summary** button and the graph view can be displayed using the **Graph** button.
- The precision of dates matches the data interval for the time series.
- If time series with different intervals are selected, multiple tables will be displayed in the window.
- The table contents can be saved as a DateValue file, which is a useful delimited format file.

#### **Time Series Product Reference**

A *time series product* is a report, table, or graph, although currently TSView focuses on graph products. Examples of time series products and their use are:

- Reports and graphs generated from a database to perform quality checks.
- Reports and graphs generated from model input and output to check a calibration or model results.
- Reports and graphs generated from a database for real-time data products, to monitor current conditions or to create products for a web site.

The TSView package contains features to process time series product files in interactive and batch mode to produce time series products. Currently, only graph products are supported. The time series graph view allows a graph to be saved as a time series product file. This file describes the layout and contents of the product but does not include the time series data itself; therefore, the time series product is relatively small.

#### Time Series Product File Format

The time series product definition file format consists of comments (lines that start with #), sections (indicated by [ ]), and simple property=value pairs. The following example illustrates the parts of a product file:

```
# Example Time Series Product file
# Comments start with #
# Sections are enclosed in [] and must be included
[Product]
# product properties - surround with double quotes if values contain spaces
xxxxx="xxxxxx xx"
[SubProduct 1]
# "sub-product", e.g., a graph on a page (page is product and may have
# multiple graphs)
[Data 1.1]
# First data item in the SubProduct (e.g., first time series).
TSID = \dots
[Data 1.2]
# Second data item in the SubProduct (e.g., first time series).
TSID = ...
[SubProduct 2]
[Data 2.1]
# Annotations are associated with a SubProduct
[Annotation 2.1]
Annotation properties...
... etc. ...
```

**Example Time Series Product File** 

Most properties, if not specified in the file, will default to reasonable values. The most important property is TSID, which indicates time series identifier to be read for data. The time series identifier follows the conventions described in the **Time Series Terminology** section. Some tools, like TSTool, will match the TSID against time series that have already been read into memory, or, if necessary, read the time series from a file or database if not in memory. The normal convention is to use a *.tsp* extension for time series product file names.

The list of properties that can be used in a time series product definition file is quite extensive and new properties are added as new features are enabled. As shown in the previous section, properties are defined as simple variable=value pairs. These properties are used internally by the graph view (and its properties window) regardless of whether the graph originated from a product file or interactively. The following tables list the properties that are currently supported or envisioned to be enabled in the future. The first set of properties are used to define the overall product (the full page).

#### **Top-level Time Series Product Properties**

| Product<br>Property          | Description                                                                                                    | Default                                               |
|------------------------------|----------------------------------------------------------------------------------------------------|-------------------------------------------------------|
| Current<br>DateTime          | The current date and time to be drawn as a vertical line on all graphs. If the property is not specified, no current date/time line will be drawn. If specified as Auto, the current system time will be used for the date/time. If specified as a valid date/time string (e.g., 2002-02-05 15), the string will be parsed to obtain the date/time. This property is often specified internally by the application at run time. | Not drawn.                                            |
| Current<br>DateTime<br>Color | Color to use to draw the current date and time. Colors can be specified as named colors (e.g., red), hexadecimal RGB values (e.g., 0xFF0000), integer triplets (e.g., 255, 0, 0) or floating point triplets (e.g., 1.0, 0.0, 0.0).                                                                                                    | Green                                                 |
| Enabled                      | Indicates whether the product should be processed. Specify as True or False.                                                                                                    | True                                                  |
| LayoutNumber<br>OfColumns    | The number of columns in the product.                                                                                                    | Currently always 1.                                   |
| LayoutNumber<br>OfRows       | The number of rows in the product.                                                                                                    | Currently equal to the number of graphs.              |
| LayoutType                   | Indicates how the graphs in a product are laid out. Only Grid is supported.                                                                                                    | Grid                                                  |
| MainTitle<br>FontName        | Name of font to use for main title (Arial, Courier, Helvetica, TimesRoman).                                                                                                    | Arial                                                 |
| MainTitle<br>FontSize        | Size, in points, for main title.                                                                                                    | 20                                                    |
| MainTitle<br>FontStyle       | Font style (Bold, BoldItalic, Plain, PlainItalic).                                                                                                    | Plain                                                 |
| MainTitle<br>String          | Main title for the product, centered at the top of the page.                                                                                                    | No main title.                                        |
| OutputFile                   | Output file when graph product is generated in batch mode.  This property is often set at run time by the application.                                                                                                    | C:\TEMP\tmp.jpg on windows, /tmp/tmp.jpg on UNIX      |
| Owner                        | An identifier that indicates the owner of the TSProduct, used internally when saving TSProduct definitions to a database that implements permissions.                                                                                                    | None – can be blank if permissions are not important. |

**Top-level Time Series Product Properties (continued)** 

| <b>Product Property</b> | Description                                   | Default              |
|-------------------------|-----------------------------------------------|----------------------|
| PeriodEnd               | Ending date for time series data in the       | Full period is read. |
|                         | product. The date should be formatted         |                      |
|                         | according to common conventions (e.g.,        |                      |
|                         | YYYY-MM-DD HH:mm), and should                 |                      |
|                         | ideally be of appropriate precision for the   |                      |
|                         | data being queried. This property is often    |                      |
|                         | set at run time by the application.           |                      |
| PeriodStart             | Starting date for time series data in the     | Full period is read. |
|                         | product. The date should be formatted         |                      |
|                         | according to common conventions (e.g.,        |                      |
|                         | YYYY-MM-DD HH:mm), and should                 |                      |
|                         | ideally be of appropriate precision for the   |                      |
|                         | data being queried. This property is often    |                      |
|                         | set at run time by the application.           |                      |
| PreviewOutput           | Indicates whether the product should be       | false                |
|                         | visually previewed before output. <b>This</b> |                      |
|                         | property is often set at run time by the      |                      |
|                         | application and is used to override           |                      |
|                         | generation of the OutputFile.                 |                      |
| ProductType             | Currently only Graph is supported.            | Graph                |
| SubTitleFontName        | Name of font to use for subtitle (see         | Arial                |
|                         | MainTitleFontName for font list).             |                      |
| SubTitleFontSize        | Size, in points, for subtitle.                | 10                   |
| SubTitleFontStyle       | Font style (see MainTitleFontStyle            | Plain                |
|                         | for style list).                              |                      |
| SubTitleString          | Subtitle for the product.                     | No subtitle.         |
| TotalHeight             | Height of the total drawing space, which      | 400                  |
|                         | may include multiple graphs, pixels.          |                      |
| TotalWidth              | Width of the total drawing space, which       | 400                  |
|                         | may include multiple graphs, pixels.          |                      |

The subproduct properties are associated with the graphs on a page. There can be one or more graphs on a page, each with different properties. It is envisioned that graphs can be grouped into several zoom groups, where zooming in on one graph will cause all graphs to scale similarly. However, at this time, all graphs in a product are placed in a single zoom group. It is also envisioned that graphs will could be placed anywhere on the page; however, at this time, multiple graphs on a page can only be stacked vertically, each using the full width of the page.

The following tables describe the subproduct (graph) properties.

# **Subproduct (Graph) Properties**

| Subproduct (Graph) Property | Description                                                                                                    | Default                                                  |
|-----------------------------|----------------------------------------------------------------------------------------------------|----------------------------------------------------------|
| BarPosition                 | For use with bar graphs. This property controls how bars are positioned relative to the date and can have the values CenteredOnDate, LeftOfDate, or RightOfDate. | CenteredOnDate                                           |
| BottomXAxisLabelFontName    | Name of font for bottom x-axis labels (see Product MainLabelFontName).                                                                                           | Arial                                                    |
| BottomXAxisLabelFontSize    | Bottom x-axis labels font size, points.                                                                                                    | 10                                                       |
| BottomXAxisLabelFontStyle   | Bottom x-axis labels font style (see Product MainLabelFontStyle).                                                                                                | Plain                                                    |
| BottomXAxisTitleFontName    | Name of font for bottom x-axis title (see Product MainTitleFontName).                                                                                            | Helvetica                                                |
| BottomXAxisTitleFontSize    | Bottom x-axis title font size, points.                                                                                                    | 12                                                       |
| BottomXAxisTitleFontStyle   | Bottom x-axis title font style (see Product MainTitleFontStyle).                                                                                                 | Plain                                                    |
| BottomXAxisLabelFormat      | Format for X axis labels. Currently this is confined to date/time axes and only MM-DD is recognized.                                                             | Determined automatically.                                |
| BottomXAxisMajorGridColor   | Color to use for the major grid.                                                                                                    | Most graph types automatically set to None.              |
| BottomXAxisMinorGridColor   | Color to use for the minor grid. This property is not implemented.                                                                                               | None                                                     |
| BottomXAxisTitleString      | Bottom X axis title string.                                                                                                    | As appropriate for the graph type (often none if dates). |
| DataLabelFontName           | Name of font for data labels (see Product MainLabelFontName).                                                                                                    | Arial                                                    |
| DataLabelFontSize           | Data label font size, points.                                                                                                    | 10                                                       |
| DataLabelFontStyle          | Data label font style (see Product MainLabelFontStyle).                                                                                                    | Plain                                                    |

# **Subproduct (Graph) Properties (continued)**

| Subproduct (Graph) | _      |                                                                      |                      |
|--------------------|--------|----------------------------------------------------------------------|----------------------|
| Property           |        | ription                                                              | Default              |
| DataLabelFormat    |        | at specifiers to use for labeling                                    | Blank (no data point |
|                    |        | points. If blank, no labels will be                                  | labels).             |
|                    |        | n. If specified, labels are drawn                                    |                      |
|                    |        | ne graphs and XY scatter plots.                                      |                      |
|                    |        | ollowing format specifiers are able (all other text in the format is |                      |
|                    |        | d literally). The last three                                         |                      |
|                    |        | iers are related to time series data                                 |                      |
|                    |        | Il others are related to the date for                                |                      |
|                    |        | at. The %v specifier can be                                          |                      |
|                    |        | fied twice for XY Scatter plots to                                   |                      |
|                    |        | y the X and Y values. If specified                                   |                      |
|                    |        | ne time series data property is not                                  |                      |
|                    | specif | fied, the graph property will be                                     |                      |
|                    | used.  |                                                                      |                      |
|                    | %%     | Literal percent.                                                     |                      |
|                    | %а     | Weekday name abbreviation.                                           |                      |
|                    | %A     | Weekday name.                                                        |                      |
|                    | %B     | Month name.                                                          |                      |
|                    | %b     | Month name abbreviation.                                             |                      |
|                    | %d     | Day number.                                                          |                      |
|                    | %H     | Hour (0-23), 2-digit.                                                |                      |
|                    | %I     | Hour (1-12), 2-digit.                                                |                      |
|                    | %J     | Day of year.                                                         |                      |
|                    | %m     | Month 2-digit.                                                       |                      |
|                    | %M     | Minute, 2-digit.                                                     |                      |
|                    | %p     | AM, PM.                                                              |                      |
|                    | %S     | Second, 2-digit.                                                     |                      |
|                    | %У     | Year, 2-digit.                                                       |                      |
|                    | %Y     | Year, 4-digit.                                                       |                      |
|                    | %Z     | Time zone.                                                           |                      |
|                    | %V     | Data value, formatted according                                      |                      |
|                    |        | to units.                                                            |                      |
|                    | %U     | Data units.                                                          |                      |
|                    | %q     | Data flag (e.g., quality).                                           |                      |

# **Subproduct (Graph) Properties (continued)**

| Subproduct (Graph) Property | Description                                                                                                    | Default                                                                                                    |
|-----------------------------|----------------------------------------------------------------------------------------------------|----------------------------------------------------------------------------------------------------|
| DataLabelPosition           | Indicates the position of data labels, relative to the data point: UpperRight, Right, LowerRight, Below, LowerLeft, Left, UpperLeft, Above, Center. If specified and the time series data property is not specified, the graph property will be used.         | Right                                                                                                    |
| Enabled                     | Indicates whether the sub-product should be processed. Specify as true or false.                                                                                                    | true                                                                                                    |
| GraphHeight                 | Graph height in pixels. Currently this property is ignored (use Product TotalHeight instead).                                                                                                    | Product TotalHeight (minus space for titles, etc.) if one graph, or an even fraction of Product TotalHeight (minus space for titles, etc.) if multiple graphs.                                                                                                    |
| GraphType                   | Indicates the graph type for all data in a graph product. Available options are: Bar, Duration, Line, PeriodOfRecord, Point, XY-Scatter.                                                                                                    | Line                                                                                                    |
| GraphWidth                  | Graph width in pixels. Currently this property is ignored (use Product TotalWidth instead).                                                                                                    | Product TotalWidth (minus space for titles, etc.).                                                                                                    |
| LayoutXPercent              | For the product grid layout, the width of the graph as a total width of the product, percent.                                                                                                    | 100 divided by the number of columns in the layout.                                                                                                    |
| LayoutYPercent              | For the product grid layout, the height of the graph as a total width of the product, percent.                                                                                                    | 100 divided by the number of rows in the layout.                                                                                                    |
| LeftYAxisIgnoreUnits        | Indicates whether to ignore units for the lefty Y axis. Normally, units are checked to make sure that data can be plotted consistently. If this property is set, then the user will not be prompted at run-time to make a decision. Specify as true or false. | If not specified, the units will be checked at run-time and, if not compatible, the user will be prompted to indicate whether to ignore units in the graphs. The property will not be reset automatically but will be handled internally using the interactively supplied value. |

# **Subproduct (Graph) Properties (continued)**

| Subproduct (Graph) Property | Description                                                                                                    | Default                                                                                            |
|-----------------------------|----------------------------------------------------------------------------------------------------|----------------------------------------------------------------------------------------------------|
| LeftYAxisLabelFontName      | Name of font for left y-axis labels (see                                                                                                    | Arial                                                                                              |
|                             | Product MainLabelFontName).                                                                                                    |                                                                                                    |
| LeftYAxisLabelFontSize      | Left y-axis labels font size, points.                                                                                                    | 10                                                                                                 |
| LeftYAxisLabelFontStyle     | Left y-axis labels font style (see Product MainLabelFontStyle).                                                                                                    | Plain                                                                                              |
| LeftYAxisLabelPrecision     | If numeric data, the number of digits after the decimal point in labels.                                                                                                    | Automatically determined from graph type and/or data units.                                        |
| LeftYAxisMajorGridColor     | Color to use for the major grid.                                                                                                    | Most graph types automatically set to lightgray.                                                   |
| LeftYAxisMax                | Maximum value for the left Y Axis.                                                                                                    | Auto, automatically determined. If the actual data exceed the value, the property will be ignored. |
| LeftYAxisMin                | Minimum value for the left Y Axis.                                                                                                    | Auto, automatically determined. If the actual data exceed the value, the property will be ignored. |
| LeftYAxisMinorGridColor     | Color to use for the minor grid. This property is not implemented.                                                                                                    | None                                                                                               |
| LeftYAxisTitleFontName      | Name of font for left y-axis title (see                                                                                                    | Arial                                                                                              |
|                             | Product MainTitleFontName).                                                                                                    |                                                                                                    |
| LeftYAxisTitleFontSize      | Left y-axis title font size, points.                                                                                                    | 12                                                                                                 |
| LeftYAxisTitleFontStyle     | Left y-axis title font style (see Product MainTitleFontStyle).                                                                                                    | Plain                                                                                              |
| LeftYAxisTitleString        | Left y axis title string. Note that due to limitations in Java graphics, the left y-axis title is placed at the top of the left y-axis so that it takes up roughly the same space as the y-axis labels. The top-most label is shifted down to make room for the title. | As appropriate for the graph type (often the data units).                                          |
| LeftYAxisType               | Left y-axis type (Log, or Linear).                                                                                                    | Linear                                                                                             |
| LeftYAxisUnits              | Left y-axis units. This property is currently used internally and full support is being phased in. See also LeftYAxisIgnoreUnits.                                                                                                    | Units from first valid<br>time series, or as<br>appropriate for the<br>graph type.                 |
| LegendFontName              | Name of font for legend (see Product MainTitleFontName).                                                                                                    | Arial                                                                                              |
| LegendFontSize              | Legend font size, points.                                                                                                    | 10                                                                                                 |
| LegendFontStyle             | Legend font style (see Product MainTitleFontStyle).                                                                                                    | Plain                                                                                              |

| Subproduct (Graph)<br>Property | Descri          | ption                                                                                 | Default                                                       |
|--------------------------------|-----------------|---------------------------------------------------------------------------------------|---------------------------------------------------------------|
| LegendFormat                   | characte        | end format is composed of literal ers and/or time series data format ers, as follows. | Auto, which uses<br>Description, Identifier,<br>Units, Period |
|                                | Blank           | No legend will be displayed.                                                          |                                                               |
|                                | %%              | Literal percent                                                                       |                                                               |
|                                | %A              | Time series alias                                                                     |                                                               |
|                                | %D              | Description (e.g., RED RIVER BELOW MY TOWN)                                           |                                                               |
|                                | %F              | Full time series identifier (e.g., XX_FREE.USGS.QME.24HOUR.Trace 1)                   |                                                               |
|                                | %I              | Full interval part of the identifier (e.g., 24Hour).                                  |                                                               |
|                                | %b              | Base part of the interval (e.g., Hour).                                               |                                                               |
|                                | %m              | Multiplier part of the interval (e.g., 24).                                           |                                                               |
|                                | %L              | Full location part of the identifier (e.g., XX_FREE).                                 |                                                               |
|                                | %1              | Main part of the location (e.g., XX).                                                 |                                                               |
|                                | %W              | Sub-location (e.g., FREE).                                                            |                                                               |
|                                | %S              | The full source part of the identifier (e.g., USGS).                                  |                                                               |
|                                | %5              | Main data source (e.g., USGS).                                                        |                                                               |
|                                | %X              | Sub-source (reserved for future use).                                                 |                                                               |
|                                | %T              | Full data type (e.g., QME).                                                           |                                                               |
|                                | %t              | Main data type.                                                                       |                                                               |
|                                | %k              | Sub-data type.                                                                        |                                                               |
|                                | %U              | Data units (e.g., CFS).                                                               |                                                               |
|                                | % Z             | Sequence number (used with traces).                                                   |                                                               |
|                                | %Z              | Scenario part of identifier (e.g., Trace1).                                           |                                                               |
| LegendPosition                 | graph:<br>Insid | n of the legend relative to the Bottom, InsideLowerLeft, eLowerRight, eUpperLeft,     | Bottom                                                        |
|                                |                 | eUpperRight, Left, None,                                                              |                                                               |

| PropertyDescriptionDefaultMainTitleFontNameName of font to use for graph main title (see Product MainTitleFontName).ArialMainTitleFontSizeSize, in points, for graph main title.10MainTitleFontStyleGraph main title font style (see Product MainTitleFontStyle).PlainMainTitleStringMain title for the graph.None, or approfor graph type.PeriodEndEnding date for time series data in theFull period is real | •   |
|----------------------------------------------------------------------------------------------------|-----|
| (see Product MainTitleFontName).  MainTitleFontSize Size, in points, for graph main title.  MainTitleFontStyle Graph main title font style (see Product MainTitleFontStyle).  MainTitleString Main title for the graph.  Mone, or appr for graph type.                                                                                                    | •   |
| MainTitleFontSizeSize, in points, for graph main title.10MainTitleFontStyleGraph main title font style (see Product MainTitleFontStyle).PlainMainTitleStringMain title for the graph.None, or appr for graph type.                                                                                                    | •   |
| MainTitleFontStyle Graph main title font style (see Product MainTitleFontStyle).  MainTitleString Main title for the graph.  Mone, or apprent for graph type.                                                                                                    | •   |
| MainTitleFontStyle).  MainTitleString Main title for the graph. None, or appr for graph type.                                                                                                    | •   |
| MainTitleString Main title for the graph. None, or appr for graph type.                                                                                                    | •   |
| for graph type.                                                                                                    | •   |
| PeriodEnd Ending data for time series data in the Full period is re-                                                                                                    | ad. |
| Entire grant for this series with in the                                                                                                    |     |
| sub-product. The date should be                                                                                                    |     |
| formatted according to common                                                                                                    |     |
| conventions (e.g., YYYY-MM-DD                                                                                                    |     |
| HH:mm), and should ideally be of                                                                                                    |     |
| appropriate precision for the data being                                                                                                    |     |
| queried. This property is often set at                                                                                                    |     |
| run time.                                                                                                    |     |
| PeriodStart Starting date for time series data in the Full period is real                                                                                                    | ad. |
| sub-product. The date should be                                                                                                    |     |
| formatted according to common                                                                                                    |     |
| conventions (e.g., YYYY-MM-DD                                                                                                    |     |
| HH:mm), and should ideally be of                                                                                                    |     |
| appropriate precision for the data being                                                                                                    |     |
| queried. This property is often set at                                                                                                    |     |
| run time.                                                                                                    |     |
| Right YAxis Label Font Name of font for right y-axis labels (see   Arial                                                                                                    |     |
| Product.MainLabelFontName).                                                                                                    |     |
| This property is not enabled.                                                                                                    |     |
| Right Y-axis labels font size, points. 10                                                                                                    |     |
| This property is not enabled.                                                                                                    |     |
| Right Y-axis labels font style (see Plain                                                                                                    |     |
| Product MainLabelFontStyle).                                                                                                    |     |
| This property is not enabled.                                                                                                    |     |
| RightYAxisTitleFontName Name of font for right y-axis title (see Arial                                                                                                    |     |
| Product MainTitleFontName).                                                                                                    |     |
| This property is not enabled.                                                                                                    |     |
| Right y-axis title font size, points. This 12                                                                                                    |     |
| property is not enabled.                                                                                                    |     |
| Right Y-axis title font style (see Product Plain                                                                                                    |     |
| MainTitleFontStyle). This                                                                                                    |     |
| property is not enabled.                                                                                                    |     |
| Right YAxis Title String Right y axis title string. This property                                                                                                    |     |
| is not enabled.                                                                                                    |     |

| Subproduct (Graph)<br>Property         | Description                                                                                                    | Default                            |
|----------------------------------------|----------------------------------------------------------------------------------------------------|------------------------------------|
| SubTitleFontName                       | Name of font to use for graph Sub title (see Product MainTitleFontName).                                                                                                    | Arial                              |
| SubTitleFontSize                       | Size, in points, for graph sub title.                                                                                                    | 10                                 |
| SubTitleFontStyle                      | Graph sub title font style (see Product MainTitleFontStyle).                                                                                                    | Plain                              |
| SubTitleString                         | Sub title for the graph.                                                                                                    | No subtitle.                       |
| TopXAxisLabelFontName                  | Name of font for Top x-axis labels (see                                                                                                    | Arial                              |
|                                        | Product.MainLabelFontName).                                                                                                    |                                    |
|                                        | This property is not enabled.                                                                                                    |                                    |
| TopXAxisLabelFontSize                  | Top x-axis labels font size, points. <b>This</b>                                                                                                    | 10                                 |
|                                        | property is not enabled.                                                                                                    |                                    |
| TopXAxisLabelFontStyle                 | Top x-axis labels font style (see Product                                                                                                    | Plain                              |
|                                        | MainLabelFontStyle). This                                                                                                    |                                    |
|                                        | property is not enabled.                                                                                                    |                                    |
| TopXAxisTitleFontName                  | Name of font for Top x-axis title (see                                                                                                    | Arial                              |
|                                        | Product MainTitleFontName).                                                                                                    |                                    |
|                                        | This property is not enabled.                                                                                                    |                                    |
| TopXAxisTitleFontSize                  | Top x-axis title font size, points. This property is not enabled.                                                                                                    | 12                                 |
| TopXAxisTitleFontStyle                 | Top x-axis title font style (see Product MainTitleFontStyle). <b>This</b>                                                                                                    | Plain                              |
| manyani emit la Otavin e               | property is not enabled.                                                                                                    |                                    |
| TopXAxisTitleString                    | Top X axis title string. <b>This property is not enabled.</b>                                                                                                    | As appropriate for the graph type. |
| XYScatterAnalyzeForFilling             | Indicate whether the analysis should be used to analyze for filling. If true, then the XYScatterIntercept, XYScatterFillPeriodStart, and XYScatterFillPeriodEnd properties may be specified. | false                              |
| XYScatterDependentAnaly sisPeriodEnd   | Specify the ending date/time for the period to analyze the dependent time series data, to determine the best-fit line.                                                                       | Blank (analyze full period).       |
| XYScatterDependentAnaly sisPeriodStart | Specify the starting date/time for the period to analyze the dependent time series data, to determine the best-fit line.                                                                     | Blank (analyze full period).       |
| XYScatterFillPeriodEnd                 | When XYScatterAnalyzeForFilling =true, indicates the ending date/time of the period to fill, using standard date/time string.                                                                | Blank (fill full period).          |

| Subproduct (Graph) Property                 | Description                                                                                                    | Default                                                                                                    |
|---------------------------------------------|----------------------------------------------------------------------------------------------------|----------------------------------------------------------------------------------------------------|
| XYScatterFillPeriodStart                    | When XYScatterAnalyzeForFilling =true, indicates the starting date/time of the period to fill, using standard date/time string.                                                                                                    | Blank (fill full period).                                                                                   |
| XYScatterIndependentAna<br>lysisPeriodEnd   | Specify the ending date/time for the period to analyze the independent time series data, to determine the best-fit line.                                                                                                    | Blank (analyze full period).                                                                                |
| XYScatterIndependentAna<br>lysisPeriodStart | Specify the starting date/time for the period to analyze the independent time series data, to determine the best-fit line.                                                                                                    | Blank (analyze full period).                                                                                |
| XYScatterIntercept                          | The value of A in the best-fit equation A + bx. If specified, the value of B is adjusted accordingly. This property cannot be used with transformed data and if specified must be 0.                                                                                                    | Blank (do not force the intercept).                                                                         |
| XYScatterMethod                             | Curve fit method used when analyzing data for the XY Scatter graph (OLSRegression or MOVE 2).                                                                                                    | OLSRegression                                                                                               |
| XYScatterMonth                              | One or more month numbers used when analyzing data for the XY Scatter graph, separated by commas or spaces (1=Jan).                                                                                                    | Blank (analyze all)                                                                                         |
| XYScatterNumberOfEquations                  | Number of equations used when analyzing data for the XY Scatter graph (OneEquation or MonthlyEquations).                                                                                                    | OneEquation                                                                                                 |
| XYScatterTransformation                     | Data transformation used when analyzing data for the XY Scatter graph (None or Log). This property is not enabled.                                                                                                    | None                                                                                                    |
| ZoomEnabled                                 | Indicates whether the graph can be zoomed (true) or not (false).                                                                                                    | Graph types are evaluated and the property is automatically set. XY-Scatter and Duration graphs can't zoom. |
| ZoomGroup                                   | Indicate a group identifier that is used to associate graphs for zooming purposes. For example, there may be more than one distinct group of graphs, each with its own overall period or data limits. The graph types may also be incompatible for zooming. This is an experimental feature and should currently not be specified in product files. | All graphs are assigned to zoom group 1.                                                                    |

### **Time Series Properties**

Each subproduct (graph) includes time series data, and the presentation of each time series can be configured using data (time series) properties. In some cases, properties are layered, allowing a property to be defined for the subproduct (graph) for use by all time series (e.g., legend text).

The following tables list data (time series) properties.

### **Data (Time Series) Properties**

| Data (Time Series)<br>Property | Description                                                                                                    | Default                         |
|--------------------------------|----------------------------------------------------------------------------------------------------|---------------------------------|
| Color                          | Color to use when drawing the data. Examples are named colors (e.g., red), RGB triplets (e.g., 255, 0, 128), and hexadecimal RGB (e.g., 0xFF0088).                                                                                                    | Repeating, using common colors. |
| DataLabelFormat                | Data label format specifiers. See the graph DataLabelFormat property. If the graph property is specified and the time series property is not, the graph property will be used.                                                                                                    | Blank (no labels).              |
| DataLabelPosition              | Data label position. See the graph DataLabelPosition property. If the graph property is specified and the time series property is not, the graph property will be used.                                                                                                    | Right                           |
| Enabled                        | Indicates whether the data should be processed. Specify as true or false.                                                                                                    | true                            |
| GraphType                      | Indicates the graph type for the data in a graph product. Available options are: Bar, Duration, Line, PeriodOfRecord, Point, XY-Scatter. Currently the subproduct property is used for all data. It is envisioned that this propery will be enabled in the future to allow different data representations to be plotted together (e.g., monthly as bars, daily as line). | Property not enabled.           |
| LegendFormat                   | The legend for the data can be specified and will override the SubProduct LegendFormat property (see that property for details).                                                                                                    | Auto                            |
| LineStyle                      | Line style. Currently only None (e.g., for symbols only) and Solid are allowed.                                                                                                    | Solid                           |
| LineWidth                      | Line width, pixels. Currently a line width of 1 pixel is always used.                                                                                                    | 1                               |

### **Data (Time Series) Properties (continued)**

| Data (Time Series)    |                                                                                                    |                      |
|-----------------------|----------------------------------------------------------------------------------------------------|----------------------|
| Property              | Description                                                                                                    | Default              |
| PeriodEnd             | Ending date for time series data in the data item. The date should be formatted according to common conventions (e.g., YYYY-MM-DD HH:mm), and should ideally be of appropriate precision for the data being queried. This property is often set at run time.                                                                                                    | Full period is read. |
| PeriodStart           | Starting date for time series data in the data item. The date should be formatted according to common conventions (e.g., YYYY-MM-DD HH:mm), and should ideally be of appropriate precision for the data being queried. This property is often set at run time.                                                                                                    | Full period is read. |
| RegressionLineEnabled | Indicates whether the regression line                                                                                                    | true                 |
|                       | should be shown (currently only used with the XY-Scatter graph type). The line is drawn in black (there is currently not a property to set the line color).                                                                                                    |                      |
| SymbolSize            | Symbol size in pixels.                                                                                                    | 0 (no symbol)        |
| SymbolStyle           | Symbol style. Recognized styles are:  None Arrow-Down, Arrow-Left, Arrow-Right, Arrow-Up Asterisk Circle-Hollow, Circle-Filled Diamond-Hollow, Diamond-Filled Plus, Plus-Square Square-Hollow, Square-Filled Triangle-Down-Hollow, Triangle-Left-Hollow, Triangle-Left-Filled, Triangle-Left-Filled, Triangle-Right-Hollow, Triangle-Right-Filled, Triangle-Right-Filled, Triangle-Up-Hollow, Triangle-Up-Filled X, X-Cap, X-Diamond, X-Edge, X-Square | None                 |

### **Data (Time Series) Properties (continued)**

| Data (Time Series) Property | Description                               | Default              |
|-----------------------------|-------------------------------------------|----------------------|
| TSID                        | Time series identifier.                   | Must specify.        |
| XAxis                       | X-axis to use (Bottom or Top). This       | Bottom               |
|                             | currently always defaults to bottom.      |                      |
| XYScatterConfidenceInterval | This property is only used with XY        | Blank (do not draw). |
|                             | scatter plots. If not blank, the value    |                      |
|                             | indicates that confidence level lines     |                      |
|                             | should be drawn on the XY Scatter         |                      |
|                             | plot for the given confidence interval,   |                      |
|                             | percent. Currently only 99 and 95         |                      |
|                             | percent confidence intervals are          |                      |
|                             | supported. The lines will only be         |                      |
|                             | drawn if the curve fit line is drawn (see |                      |
|                             | RegressionLineEnabled).                   |                      |
| YAxis                       | Y-axis to use (Left or Right). This       | Left                 |
|                             | currently always defaults to left.        |                      |

### **Annotation Properties**

Annotations are associated with subproducts (graphs) and are implemented as simple shapes that are drawn on normal graphs. It is envisioned that all shapes supported by the drawing package will eventually be supported but currently only text labels and lines can be specified as annotations.

To allow flexibility, annotations can be placed using two coordinate systems. For example, if a product is generated using real-time data, the date/time axis will have a different range over time. Therefore, placing an annotation using a fixed coordinate would cause the annotation to scroll off the graph as time passes. To resolve this issue and still allow absolute positioning of annotations, as appropriate, the following coordinate systems are supported, as specified by the XAxisSystem and YAxisSystem properties:

| Data    | When using the data coordinate system, it is expected that the coordinates used to define the annotation will agree with the data units being drawn. For example, for a normal time series graph, the x-axis coordinate would be specified as a date/time to the necessary precision and the y-axis coordinate would be specified using data values. |
|---------|----------------------------------------------------------------------------------------------------|
|         | It is envisioned that a notation +NNN and -NNN will be implemented in the future to allow offsets from the edges of the graph, in data units.                                                                                                    |
| Percent | When using the percent coordinate system, it is expected that the coordinates used to define the annotation are specified as a percent of the graph width or height, with 0 being the lower/left and 100 being the upper/right.                                                                                                    |

Each axis can have a different coordinate system (e.g., the y-axis value can be set using data units and the x-axis value can be set using percent).

The following tables list annotation properties.

### **Annotation Properties (All Shapes)**

| Annotation   |                                                                                                    |                                                          |
|--------------|----------------------------------------------------------------------------------------------------|----------------------------------------------------------|
| Property     | Description                                                                                                    | Default                                                  |
| AnnotationID | A string that identifies the annotation, to be used in software displays. If there are many annotations, this helps identify them when editing.                                                                                           | Annotation + annotation number (1+) (e.g., Annotation1). |
| Color        | Color to use when drawing the annotation. Examples are named colors (e.g., red), RGB triplets (e.g., 255, 0, 128), and hexadecimal RGB (e.g., 0xFF0088).                                                                                  | Black                                                    |
| Order        | The drawing order for the annotation, either BehindData to draw behind time series data or OnTopOfData to draw on top of time series data.                                                                                                | OnTopOfData                                              |
| ShapeType    | The type of shape to be drawn for the annotation. Currently accepted values are Text and Line.                                                                                                    | None – must be specified.                                |
| XAxisSystem  | <ul> <li>Indicates the system for X coordinates:</li> <li>If Data, the X coordinates that are specified will be in data units.</li> <li>If Percent, the X coordinates are percent of the graph (0% is left and 100% is right).</li> </ul> | Data                                                     |
| YAxisSystem  | <ul> <li>Indicates the system for Y coordinates:</li> <li>If Data, the Y coordinates that are specified will be in data units.</li> <li>If Percent, the Y coordinates are percent of the graph (0% is bottom and 100% is top).</li> </ul> | Data                                                     |

### **Annotation Properties (Line Shape)**

| Annotation |                                          |                |
|------------|------------------------------------------|----------------|
| Property   | Description                              | Default        |
| LineStyle  | Line style. Currently only None and      | Solid          |
|            | Solid are allowed.                       |                |
| LineWidth  | Line width, pixels. Currently a line     | 1              |
|            | width of 1 point (pixel) is always used. |                |
| Points     | X and Y coordinates for the line         | None – must be |
|            | endpoints, as follows:                   | specified.     |
|            | X1,Y1,X2,Y2 or X1,Y2 X2,Y2.              |                |

### **Annotation Properties (Text Shape)**

| Annotation   |                                          |                |
|--------------|------------------------------------------|----------------|
| Property     | Description                              | Default        |
| FontSize     | Annotation text font size, points.       | 10             |
| FontStyle    | Annotation text font style (see Product  | Plain          |
|              | MainLabelFontStyle).                     |                |
| FontName     | Annotation font name (see Product        | Arial          |
|              | MainTitleFontName).                      |                |
| Point        | X and Y coordinates for the text         | None – must be |
|              | position, as follows: X1, Y1             | specified.     |
| Text         | The string to display.                   | Blank          |
| TextPosition | Indicates the position of text, relative | Right          |
|              | to the point: UpperRight, Right,         |                |
|              | LowerRight, Below,                       |                |
|              | LowerLeft, Left, UpperLeft,              |                |
|              | Above, Center.                           |                |

This page is intentionally blank.

### **Appendix**

### **GeoView Mapping Tools**

Color, 2004-05-27, Original Maintained with TSTool, Acrobat Distiller

Overview
GeoView Terminology
The GeoView Panel
Interacting with the GeoView Map
Setting GeoView Properties
Viewing a Layer's Attributes
Using GeoView with an Application
Limitations
GeoView Configuration – the GeoView Project File
GeoView Project File Examples

### Overview

The GeoView package contains integrated software components that can be used with software to enable map-based interfaces. The main purpose of the GeoView package is to provide simple and flexible map displays that can be used in a variety of software applications with little or no reconfiguration.

The GeoView package has been developed by Riverside Technology, inc., using Java technology. GeoView interfaces can be embedded in Java applications (e.g., use GeoView as the main window interface), can be enabled as a separate floating window (e.g., to support an application's features without being embedded in the main window), and can be used in web pages either as embedded map applets or stand-alone map windows. GeoView tools operate similarly on Microsoft Windows and UNIX operating systems.

This appendix describes general GeoView features and can be used as a reference for how to configure and use GeoView components. Specific uses of GeoView in a software program are discussed in the documentation for the specific software. Some of the figures shown in this documentation were generated using GeoView with the TSTool software and consequently title bars include TSTool in the wording.

### **GeoView Terminology**

GeoView terminology is similar to other GIS product terminology. Important terms are shown in the following table. These terms are used infrequently in most user interfaces and applications but are visible at times in property dialogs and configuration files.

### **GeoView Terminology**

| Term         | Description                                                                                                    |
|--------------|----------------------------------------------------------------------------------------------------|
| GeoView      | The visible map window where maps are displayed. Currently there can be only                                                                                                    |
|              | one main GeoView. A reference GeoView may be used to show the zoom extents                                                                                                    |
| G I          | in the main GeoView.                                                                                                    |
| GeoLayer     | A data layer, in its "raw" form (e.g., an ESRI Shapefile). The more generic term "layer" is often used.                                                                                                    |
| GeoLayerView | A view of a GeoLayer, with symbol properties for visualization. The more generic term "layer view" is often used. This is equivalent to a "theme" in some software packages.                                                                                                    |
| Feature      | A general term describing an item on the map, consisting of shape and attribute data.                                                                                                    |
| Shape        | A general term defining the type of feature (e.g., point, polygon). The shape type defines the ways that a feature can be symbolized and used in analysis. Shape types can typically be determined automatically from input data.                                                                                                    |
| Attributes   | A general term defining non-shape data that are associated with a feature. Often, attributes are stored in a tabular form, such as a relational database table. Attributes are usually associated with a shape using some type of index number (shape index).                                                                                                    |
| Symbol       | The combination of properties used to visualize a layer (e.g., symbol style, color, labeling, classification). The feature shape type controls how the feature can be symbolized.                                                                                                    |
| GeoView      | A GeoView Project file (.gvp) can be used to define the layers and global viewing                                                                                                    |
| Project      | properties for a GeoView. The contents of this file are described in more detail in the <b>GeoView Configuration – the GeoView Project File</b> section at the end of this appendix.                                                                                                    |
| Application  | Because GeoView is a generic tool, it has no implicit understanding of the types of                                                                                                    |
| Layer Type   | data that are important to an application. The AppLayerType is a property that can be assigned to layers in a GeoView Project file to help an application know that a layer is important to the application. An application layer type of "BaseLayer" indicates that a layer should be used for background information and is not specific to the application. See the <b>Using GeoView with a Software</b> |
|              | <b>Application</b> section below for more information.                                                                                                    |

#### The GeoView Panel

An example GeoView interface is shown in the following figure. This example uses a floating GeoView window. Some programs use a GeoView that is embedded in the main application window, and some rely on secondary map windows (as shown below). If the map is in the main window, the menus at the top of the window will be those specific to the software (whereas below the single GeoView *File* menu is shown).

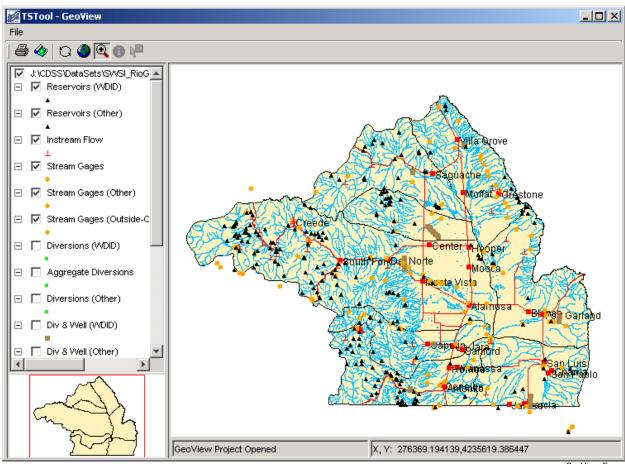

**Example GeoView Interface (from TSTool)** 

GeoView\_Frame

The GeoView Panel is a self-contained component that offers a standard map-based interface that can be used in many applications. In the above figure, the GeoView Panel includes everything shown, except for the top menu bar (with the *File* menu). The general purpose GeoView Frame includes the menu bar and a GeoView Panel. The GeoView Panel contains the following components:

| Table of Contents |
|-------------------|
| (left edge)       |

The table of contents displays a list of layer views, showing the top-most layer at the top of the legend. Layers can be enabled/disabled by toggling the check box. A layer can be selected/deselected by clicking on the layer in the table of contents. Layers that are selected can be acted on (e.g., properties can be viewed). The table of contents also indicates the symbol for the layer.

### Main GeoView (large map)

The main GeoView displays the enabled layers and allows you to interact with the map using the mouse and keyboard (e.g., zoom, select).

Reference GeoView (lower left)

The reference GeoView displays layers that have the property ReferenceLayer set to true. This view shows the current zoom extent relative to the maximum extent of the data and can also be used to initiate a zoom to a region on the main map (the reference map is always in zoom mode).

Standard Controls (top, below menu bar)

Standard controls perform actions on the visible map as follows:

**Print** 

Print the visible map. You will be able to pick the printer and orientation.

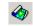

Save Image Saves the map as a Portable Network Graphics (PNG), JPEG, or other supported graphic file format.

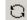

Refresh

Refresh the map display by redrawing features in enabled layers that are in the visible window. This does not re-read the original data. GeoView normally refreshes automatically as needed.

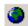

Zoom Out

Zoom to the maximum data extents.

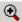

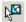

Select the Mode as Zoom, Info. or Select

Select the interaction mode. The **Zoom** mode allows a rectangle to be drawn on the map to zoom to the specified region and is the default mode if no layer is selected. The *Info* mode allows features to be selected (by clicking on or drawing a box around), after which geographic information about the features is displayed. The **Select** mode is similar to **Info**; however, its purpose is to select features for an additional action (e.g., exporting data or performing a query). The *Info* and **Select** modes are only enabled if one or more layers are selected in the table of contents.

See the next section for more information about using these features.

Message Areas (bottom)

The message areas are used to display the mouse coordinates and provide other feedback.

The GeoView Panel components work with each other to provide interaction with the maps, as described below.

### Interacting with the GeoView Map

The layers shown on the map are initially displayed according to the GeoView Project settings. Once displayed, you can interact with the map in the following ways:

### Disable/Enable a layer view

Layers can be enabled/disabled to make the map more readable or useful:

- 1. Use the check boxes in the table of contents to disable and enable layer views, as appropriate. The map will automatically refresh, resulting in a slight delay as the map is redrawn.
- 2. If necessary, use the **Refresh** tool ( ) to cause the map to be updated (automatic refresh may be disabled for some applications, due to performance reasons).

### Change layer view order

### Currently the layer view order can only be changed by editing the GeoView Project file.

#### Zoom in/out

Zooming is useful make symbols and labels more readable. To zoom in:

- 1. Set the GeoView interaction mode to "Zoom" by selecting the zoom tool ( ) at the top of the window.
- 2. Use the mouse to draw a box around an area of interest (left mouse button down to start, move the mouse, and then release). The main GeoView map will zoom to the selected region and the reference map will show the zoom extent.
- 3. Use the **Zoom Out** tool ( ) to zoom to the full extent or use the reference GeoView to zoom to a different region.

### Change symbols for a layer view

To change the symbols and labels for a layer view:

- 1. Select the layer view in the table of contents
- 2. Right-click and select the *Properties* menu. See the **Setting GeoView Properties** section below for information about the properties.

## Display geographic information for features

The GeoView interface can display information about geographic features (shape and attribute data) from the original geographic data. To do so:

- 1. Select layer views in the table of contents that are to be searched for information.
- 2. Set the GeoView interaction mode to Info ( ).
- 3. Click near the feature or draw a box around multiple features. The layers will be searched and the following dialog will be shown.

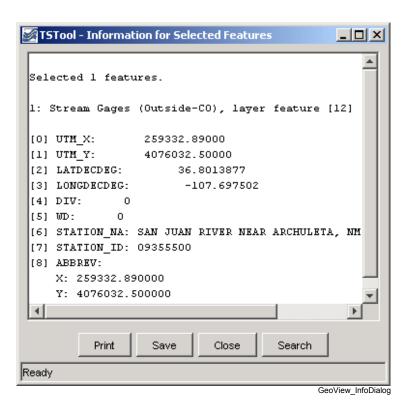

The resulting dialog will show information about the selected features, including basic layer information, and information about the specific shapes and attributes. The display is for geographic data only. Attribute names and values are as they appear in the original data. Additional application-specific data are typically provided by a separate software interface.

Select features

Features can be selected for a number of reasons. Currently, GeoView has limited select tools, which are mainly used internally when integrated with an application (e.g., an application can select features internally, which are then highlighted on the map). In the future, interfaces to select features from the GeoView interface using query criteria may be added.

Features can be selected ( ) similar to the *Info* mode described above. The selected features are highlighted on the map. In the past, yellow, or cyan have been used to highlight selected features. However, yellow is not clearly visible when earth-tone colors are used for background layers and cyan is not clearly visible when water-tone colors are used for background layers. Therefore, GeoView is phasing in a magenta/pink selection color, which is rarely used for background layers.

### **Setting GeoView Properties**

GeoView properties are initially set in a GeoView Project file or are assigned internally by the software. Most properties control how layers are displayed (colors, labels, etc). To view general GeoView properties, right click on the GeoView map and select the *Properties* menu. Some properties are currently view-only. Refer to the **GeoView Configuration – the GeoView Project File** section below for a complete list of properties that can be defined in a GeoView Project file.

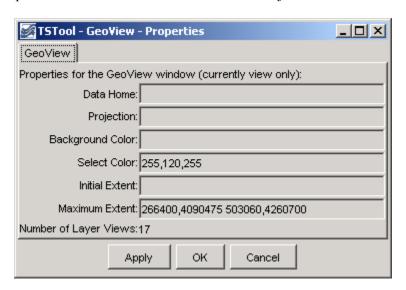

GeoView\_Props

Main GeoView Properties

GeoView properties, as shown in the above figure, apply to the main GeoView and are shared between layers. These properties are typically not edited by end users. One important property is the projection property. If all data layers are projected consistently (e.g., for ESRI shapefiles) then a projection does not need to be defined. However, if the layers have different projects, a GeoView projection and projections for each layer can be defined to allow the GeoView to project data consistently for visualization.

If the **OK** or **Apply** buttons are pressed, the GeoView properties will be updated in memory (the GeoView Project file is not updated) and the map will redraw. Pressing **OK** will additionally close the properties dialog. The **Cancel** button causes the dialog to close, without updating the properties.

To view or change properties for a layer, select a layer view in the table of contents, right-click and select the **Properties** menu item. The following tabbed dialog will be displayed for the first selected layer view. The tabbed panels are discussed below the each figure.

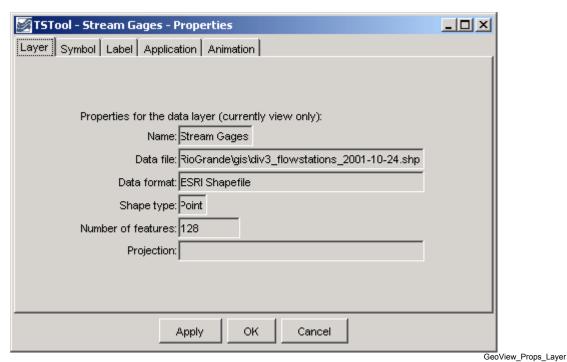

**GeoView Layer Properties** 

GeoView layer properties, as shown in the above figure, apply to the input source. Currently these properties are used for information purposes and cannot be interactively edited.

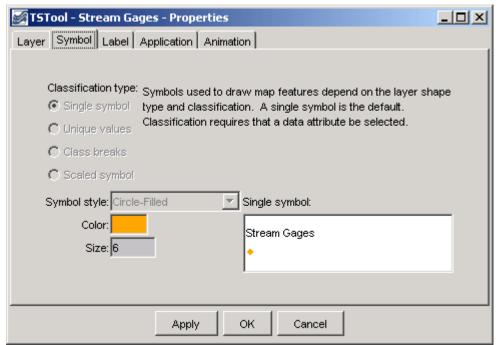

**Layer View Symbol Properties** 

GeoView\_Props\_Symbol

Symbol properties, as shown in the above figure, indicate how the layer is to be drawn (symbolized) on the map and in the table of contents. A sample of the symbol is shown in the dialog, although it may appear slightly different on the map and table of contents.

Symbol terminology corresponds to standard GIS tools.

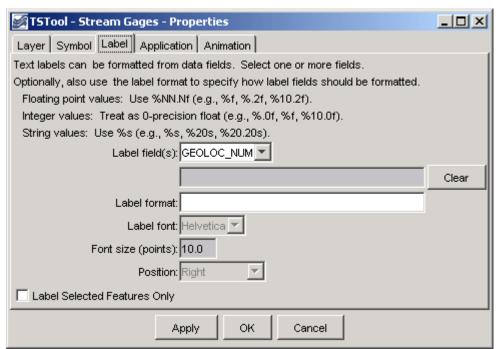

**Layer View Label Properties** 

GeoView\_Props\_Label

Label properties, as shown in the above figure, can be modified to label features with attribute data or literal strings. Currently, only point features can be labeled. Labels can consist of a combination of attribute values. To label features, select the attribute fields from the available choices, in the order that they should appear in the label.

The label format, if not specified, defaults to the use the full field with of the attribute. For example, if an attribute field is defined as being twenty characters wide, the label may be the full width, including leading and trailing spaces. More often, it is desirable to omit the spaces. To do so, or to format numbers using a more appropriate format than the full. width default, use the *Label Format* information. The dialog box notes illustrate valid formats. For example, if a string field and an integer field are available, the following label format would show the labels with only a comma and one space between the values:

%s, %d

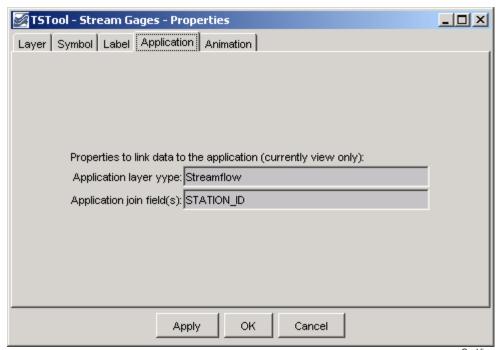

**Application Layer Type** 

GeoView\_Props\_Application

Layer application properties (above) are used to link a layer's data to an application. This process allows general GeoView features to be used more specifically by specific software programs. The **Using GeoView with a Software Application** section (see below) describes this functionality in more detail.

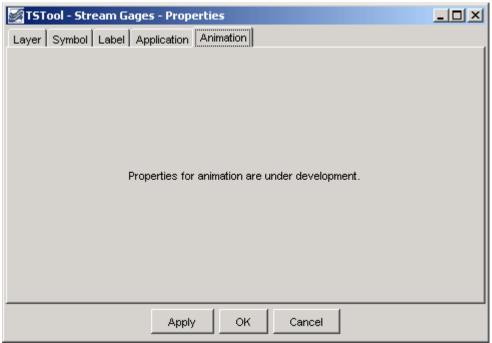

**Layer View Animation Properties** 

GeoView\_Props\_Animation

Layer view animation properties are currently under development. Animation properties will define, for example, the time series data that are used for symbolization during animation.

### Viewing a Layer's Attributes

Each feature in a layer includes geographic shape information (e.g., the coordinates that define a polygon). Each feature also can have attribute data, which are typically represented in a tabular fashion. To view the attributes for a layer, first select the layer in the table of contents, then right-click and press the *View Attribute Table* menu choice. A window similar to the following will be shown:

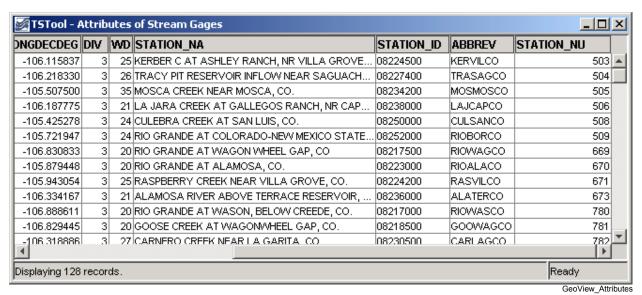

Attributes Table for a Layer

The attributes are displayed in the order and format determined from the input data. Attribute names in ESRI shapefiles are limited to ten characters. Information in the table can be selected (use *Ctrl-A* to select all) and can be copied to other software.

### Using GeoView with a Software Application

Software developers integrate the GeoView components with software applications and typically the software user does not need to know how GeoView works with the application. However, this section describes a few important concepts that will help facilitate setting up data for use by an application.

Basic GeoView implementations involve defining a GeoView Project (see the **GeoView Configuration – the GeoView Project File** section below for details on project file properties) and then interacting with the GeoView interface when the map is displayed. In a basic application, a GeoView can be added to show maps for reference purposes only. For example, the application may be an interface to a database containing location information. If a GeoView project file is defined with only base layers, then the zooming and features will allow a user to zoom into a region of interest, but there will be no interaction between the GeoView and the application.

In a more advanced application, layers in the GeoView Project file are assigned an AppLayerType property, which is recognized by the application. For example, a layer may be assigned an application type of "Streamflow" to indicate a streamflow gage. Additionally, the AppJoinField property can be defined to allow the application to join its data to the geographic data. This assignment in and of itself causes no effect in the GeoView. However, the application can now interact with the GeoView by asking for the "Streamflow" layer. This allows features in the GeoView to be selected from the application (e.g., in a database query screen) and allows the GeoView to provide information about the layer to the

application. For this type of implementation, it is important that the application layer types, feature (shape) type, and the required join fields are documented; consequently, new data layers can be used with the application with only a few configuration changes.

Some applications may automatically update the map interface by zooming to selected areas, selecting features, etc. Standard GeoView features are typically still available, as previously described.

#### Limitations

The GeoView components have been developed not to serve as full-featured GIS components, but to support many common GIS activities like selection, zooming, and symbolization. The components have been developed to integrate with existing applications and use other tool sets, including time series viewing tools. Basic features have been implemented to address important needs for applications; however, additional features are implemented as requirements change. The GeoView components are not envisioned as a replacement for pure GIS tools like ESRI's ArcGIS products. In many cases, ESRI or other tools can be used to develop the data for use with GeoView.

Currently, properties that are changed interactively cannot be saved to the GeoView Project file.

GeoView software currently does not examine projection files optionally distributed with ESRI shapefiles. Projections must be defined in the project file (or, if omitted, the projection is assumed to be consistent for data layers). Only a few projections are recognized, as needed by specific GeoView software implementations.

### GeoView Configuration - the GeoView Project File

A GeoView display is configured mainly by using a GeoView Project (*gvp*) file, which is either read at software startup or when selected by the user. The purpose of the file is to persistently store the configuration of a map display so that it can be loaded again without redefining the configuration. The file format is simple text properties and can be read by applications implemented in various technologies running in various environments. An example of the file is shown below.

```
# Main properties global to the GeoView
# The format is:
# [Prefix]
# Prop=value
[GeoView]
GeoDataHome = .

# Properties for each GeoLayerView (data source and
# symbols)...
[GeoLayerView 1]
GeoLayer = xxx.shp

[GeoLayerView 2]
GeoLayer = xxx.shp
```

The GeoLayerViews listed first in the project file are drawn first and are therefore behind other layers on the map. For all properties, the comma is used as an internal delimiter and the semi-colon is used as a second layer of separation, as appropriate. Most properties will default to appropriate values if not specified (see tables below). The most important properties, as shown in the example above, are the GeoDataHome, which defines where data can be found, and GeoLayer, which defines where the data file is for each layer. Recognized layer file formats are listed in the following table and are described further in separate appendices. Support for additional layer types can be added as necessary.

| Layer Type     | Description                                                                |
|----------------|----------------------------------------------------------------------------|
| ESRI shapefile | ESRI shapefiles are commonly used with ESRI software such as               |
|                | ArcView, ArcMap, and ArcExplorer. GeoView determines the type by           |
|                | looking for the .shp file extension and checking the internal file format. |
|                | No projection is assumed but the Projection property for the               |
|                | GeoView and individual layers can be used to indicate the projection.      |
| NWSRFS GeoData | The National Weather Service River Forecast System (NWSRFS) uses           |
| files          | ASCII and binary files defining various geographic layers. This format     |
|                | is detected by checking the file names, which are predefined for           |
|                | NWSRFS. The Projection property is defined as Geographic if                |
|                | ASCII data and HRAP if binary data.                                        |
| NWS XMRG Radar | XMRG files are gridded radar files produced by the National Weather        |
| Files          | Service. GeoView treats these files as grid files. This format is detected |
|                | by looking for an "xmrg" string in the filename. The Projection            |
|                | property is defined as HRAP.                                               |

The following main GeoView properties can be defined in the project file. Graphical user interfaces to allow interactive editing of all properties are being implemented.

| Main GeoView<br>Property | Description                                                                                                    | Default Value                                                                                                    |
|--------------------------|----------------------------------------------------------------------------------------------------|----------------------------------------------------------------------------------------------------|
| Color                    | Background color for map. See the discussion after the properties tables for a discussion of how to define colors.                                                                                                    | White.                                                                                                    |
| FontName                 | Name of font to use for GeoView components (e.g., buttons). This property currently can only be set internally with software.                                                                                                    | System-specific.                                                                                                    |
| FontSize                 | Size of font, in points, to use for GeoView components (e.g., buttons). This property currently can only be set internally with software.                                                                                                    | System-specific.                                                                                                    |
| FontStyle                | Font style to use for GeoView components (e.g., buttons). This property currently can only be set internally with software.                                                                                                    | System-specific.                                                                                                    |
| GeoDataHome              | Directory where the GIS data exist. This directory will be prepended to layer files if they are not absolute paths already.                                                                                                    | If not specified or if specified as ".", the directory will be set as the home of the GeoView Project file.                           |
| InitialExtent            | Initial extent of the map display, in data coordinates. The coordinates should be specified as "XMIN, YMIN XMAX, YMAX", where the first pair is the lower-left corner of the extents and the second pair is the upper right. This property has not been implemented. See the MaximumExtent property.                                                                                           | No default. The initial extent will be the maximum data extent.                                                                       |
| MaximumExtent            | Maximum extent of the map display when zoomed out, in data coordinates. The coordinates should be specified as "XMIN, YMIN XMAX, YMAX", where the first pair is the lower-left corner of the extents and the second pair is the upper right.                                                                                                    | No default. The maximum extent will be the maximum data extent.                                                                       |
| Projection               | Projection for the GeoView. The projection definition varies depending on the projection (some projections require more parameters). The following projections are currently supported:                                                                                                    | No default. All data are assumed to be the same projection.                                                                           |
|                          | Geographic - no projection (decimal degrees)                                                                                                    |                                                                                                    |
|                          | HRAP - used by National Weather Service                                                                                                    |                                                                                                    |
|                          | UTM, Zone[, Datum, FalseEasting] [,FalseNorthing][,CentralLongitude] [,OriginLatitude][,Scale] - Universal Transverse Mercator. The Zone is required (e.g., 13 for Colorado). Datum defaults to NAD83. The FalseEasting defaults to 500000. The FalseNorthing defaults to 0. The CentralLongitude is computed from the Zone. The OriginLatitude defaults to zero. The Scale defaults to .9996. |                                                                                                    |
| ProjectAtRead            | Indicates whether layer features are projected at read-time to the GeoView projection. This slows down the application initially but increases performance later during map refreshes.                                                                                                    | false (it is usually<br>best to project all data to<br>a common projection<br>rather than relying on<br>GeoView to do<br>projections) |
| SelectColor              | Color to use for selected features. See the discussion after this table for examples of how to specify colors.                                                                                                    | A more unique<br>magenta/pink color with<br>RGB 255,120,255 is<br>being considered.                                                   |

The following GeoLayerView properties can be defined, corresponding to each data layer/file:

| GeoLayer View     |                                                                                                    |                          |
|-------------------|----------------------------------------------------------------------------------------------------|--------------------------|
| Property          | Description                                                                                                    | Default Value            |
| AppJoinField      | Specify the field(s) that should be used by an application to                                                            | None.                    |
|                   | join the layer data to application data. If multiple fields are                                                          | Tronc.                   |
|                   | necessary, separate the field names by commas (e.g.,                                                                     |                          |
|                   | "wd,id").                                                                                                    |                          |
| AppLayerType      | Indicate a layer type to be handled by an application. For                                                               | None.                    |
|                   | example, a layer may be tagged as "Streamflow". The                                                                      |                          |
|                   | application can then use this information to treat the layer                                                             |                          |
|                   | differently (e.g., to know how to join the data to application                                                           |                          |
|                   | data). Valid AppLayerType values must be defined and                                                                     |                          |
| ~ 7               | understood by the application.                                                                                           |                          |
| Color             | Color for features when the SymbolClassification is                                                                      | Random.                  |
|                   | SingleSymbol. If point data, this is the main color for the                                                              |                          |
|                   | symbol. If line data, this is the line color. If polygon data, this                                                      |                          |
|                   | is the fill color. See the discussion after this table for                                                               |                          |
| ColorTable        | examples of how to specify colors.  Used when the SymbolClassification property is                                       | Named color table using  |
| COTOTIABLE        | ClassBreaks or UniqueValues and requires more than a                                                                     | Gray.                    |
|                   | single color. The number of colors should be one more than                                                               | Gray.                    |
|                   | the number of class break values if SymbolClassBreaks                                                                    |                          |
|                   | is used and equal the number of class values if                                                                          |                          |
|                   | UniqueValues is used. Color tables can be defined in three                                                               |                          |
|                   | ways:                                                                                                    |                          |
|                   |                                                                                                    |                          |
|                   | 1. ColorTableName; NumColors                                                                                             |                          |
|                   | Predefined tables include Gray, BlueToCyan,                                                                              |                          |
|                   | BlueToMagenta, BlueToRed, CyanToYellow,                                                                                  |                          |
|                   | MagentaToCyan, MagentaToRed,                                                                                             |                          |
|                   | YellowToMagenta, and YellowToRed. These                                                                                  |                          |
|                   | named tables choose primary colors where necessary to                                                                    |                          |
|                   | provide clean color breaks.                                                                                              |                          |
|                   | <ol> <li>Ramp; NumColors; Color1;<br/>Color2</li> </ol>                                                                  |                          |
|                   | <ol> <li>Custom; NumColors; Color1;</li> <li>; ColorN</li> </ol>                                                         |                          |
|                   | Only the first option is currently enabled. See the discussion                                                           |                          |
|                   | after this table for examples of how to specify colors.                                                                  |                          |
| EventLayerView    | Indicates if the layer view is an event layer (ESRI Map Object                                                           | false                    |
|                   | notation). This property is not currently used in the Java tools.                                                        |                          |
| GeoLayer          | Name of file for the data layer, typically with the file                                                                 | No default. Should       |
|                   | extension. If an ESRI shapefile, specify the .shp file. If a                                                             | always be specified.     |
|                   | relative path, the GeoView.GeoDataHome property will be                                                                  |                          |
|                   | prepended to the file name. This property is used to detect a                                                            |                          |
|                   | break in the GeoLayerView numbering, indicating the end of                                                               |                          |
|                   | layer views.                                                                                                    |                          |
| IgnoreDataOutside | Indicate a range of values that should be considererd.                                                                   | Not specified. All cells |
|                   | Currently this applies only to grid layer types. Specifying a                                                            | are considered.          |
|                   | range can be used, for example, to draw only cells with                                                                  |                          |
|                   | positive data values. The range should be specified as two                                                               |                          |
| LabelField        | numbers separated by a comma (e.g., .00001, 100.0).                                                                      | No default. Specify one  |
| πανετιτεία        | Specify one or more fields to be used for the label, separated by commas. If a LabelFormat property is specified, use it | or more fields for the   |
|                   | to format the label; otherwise, format each field according to                                                           | label.                   |
|                   | the field specifications from the attribute data source.                                                                 | 14.001.                  |
|                   | the field specifications from the attribute data source.                                                                 | 1                        |

| GeoLayer View     |                                                                                                    |                                                                                                    |
|-------------------|----------------------------------------------------------------------------------------------------|----------------------------------------------------------------------------------------------------|
| Property          | Description                                                                                                    | Default Value                                                                                                    |
| LabelFontName     | Font to use for labels. This property has not been enabled.                                                                                                    | Helvetica                                                                                                    |
| LabelFontSize     | Label font height, points. This property has not been                                                                                                    | 10                                                                                                    |
|                   | enabled.                                                                                                    |                                                                                                    |
| LabelFormat       | Specify a C-style format string to format the fields. The format specifications must agree with the data types being formatted. For example, if two floating-point fields are specified with the LabelField property, the corresponding format may be "%10.1f, %5.2f".                                                    | If not specified, the label will be formatted using the field width and precision determined from the data table, with values separated by commas. |
| LabelPosition     | Label position. If point data, the position is relative to the point coordinates. If line or polygon data, the position is relative to the centroid coordinates. The position of the text will be offset to not overwrite a symbol and can be UpperRight, Right, LowerRight, Below, LowerLeft, Left, UpperLeft, or Above. | Right                                                                                                    |
| Name              | The layer view name that should be displayed in the legend.                                                                                                    | No default. If not specified, the file name will be used in the legend.                                                                            |
| OutlineColor      | Outline color for point or polygon symbols. See the discussion after this table for examples of how to specify colors.                                                                                                    | Default to the same as main color).                                                                                                    |
| Projection        | Projection for the layer's data. See the main GeoView Projection property for available values.                                                                                                    | No default. It is assumed that all data in a project have a consistent projection.                                                                 |
| ProjectAtRead     | Indicates whether features are projected at read-time to the GeoView projection. This slows down the application initially but increases performance later during map refreshes. This property can be set once in the GeoView main properties.                                                                            | false (it is usually<br>best to project all data to<br>a common projection<br>rather than relying on<br>GeoView to do<br>projections)              |
| ReadAttributes    | Indicates whether attributes should be read when the data are read. If possible, based on the layer data format, attributes will be read on the fly as needed. Reading the attributes (true) takes more memory but will result in faster performance.                                                                     | false                                                                                                    |
| ReferenceLayer    | Indicates whether the layer should be drawn in the reference GeoView. Indicate as true or false. Typically only the most general boundary information should be used in the reference layer.                                                                                                    | false                                                                                                    |
| SelectColor       | Specify the color to be used when drawing selected features. This property is useful if the default select color does is not easily viewed.                                                                                                    | Use the GeoView. SelectColor property.                                                                                                    |
| SkipLayerView     | Can be set to true to skip the layer altogether when reading the project file (useful for commenting out layers during development). If this property is used, the number sequence for the layer views can be kept the same.                                                                                              | false (the layer view will be displayed)                                                                                                    |
| SymbolClassBreaks | Class breaks that correspond to the ClassBreaks SymbolClassification property. The number of values should be one less than the number of values in the ColorTable property for the classification.                                                                                                    | No default, although an application may suggest values.                                                                                            |
| SymbolClassField  | Attribute data field that is used when the SymbolClassification property is ClassBreaks or UniqueValues.                                                                                                    | No default, although an application may suggest a value based on the available attributes.                                                         |

| GeoLayer View        |                                                                                                    |                                                                    |
|----------------------|----------------------------------------------------------------------------------------------------|--------------------------------------------------------------------|
| Property             | Description                                                                                                    | Default Value                                                      |
| SymbolClassification | Indicates how data are to be classified when displaying the shape symbols. Values can be SingleSymbol (e.g., single point symbol, line style, or polygon fill color), UniqueValues (display a unique symbol style for each value, currently not implemented), or ClassBreaks (display a unique symbol style for groupings of values - requires specification of the SymbolClassField and SymbolClassBreaks properties). | SingleSymbol                                                       |
| SymbolSize           | For point data, specify the symbol size in pixels. For line data specify the line width in pixels. Not used for polygon data. This property may need to be expanded to properly handle printed output (might need to use points rather than pixels or allow the units of measure to be set in the property). This property is currently not enabled.                                                                    | 6 pixels for points, 1 pixel for lines.                            |
| SymbolStyle          | Indicates the symbol style. If point symbols, the style is the symbol identifier (e.g., CircleFilled). If line data, the symbol style is the line style (currently only Solid is supported). If polygon data, the symbol style is the fill patter (currently only FillSolid is supported). See below for a full discussion of symbol styles.                                                                            | None for points,<br>Solid for lines,<br>FillSolid for<br>polygons. |

### **Color Specification**

Colors are specified for a number of different properties, including the feature color and outline color. In order to allow flexibility in specifying colors, a number of formats are supported:

- Named color. Available colors are: None (transparent), Black, Blue, Cyan, DarkGray, Gray, Green, LightGray, Magenta, Orange, Pink, Red, White, Yellow
- Comma-separated Color Triplets as 0-255 (e.g., 255, 0, 0) or 0.0 -1.0 (e.g., 1.0, 0.0, 0.0).
- Hexadecimal: 0xRRGGBB (e.g., 0xFF0000 for red)

#### **Color Tables**

Color tables are simply a list of colors. Typically the symbol maintains a color table if the classification is other than SingleSymbol. The symbol will also keep track of unique values or class breaks and use this information to determine a color to display for a shape. A number of predefined color tables are supported but and user-defined tables is supported in the property format.

### **Symbol Style - Point Data**

Symbol styles for point data are the same as for time series viewing tools. The following styles are available:

- None
- Arrow-Down, Arrow-Left
- Asterisk
- Circle-Hollow, Circle-Filled
- Diamond-Hollow, Diamond-Filled
- Plus, Plus-Square
- Square-Hollow, Square-Filled

- Triangle-Down-Hollow, Triangle-Down-Filled, Triangle-Left-Hollow, Triangle-Left-Filled, Triangle-Right-Hollow, Triangle-Right-Filled, Triangle-Up-Hollow, Triangle-Up-Filled
- X-Cap, X-Diamond, X-Edge, X-Square

### Classification

Classification is used to symbolize data. The following classifications are supported:

| Classification Type | Description                                                                                                    |
|---------------------|----------------------------------------------------------------------------------------------------|
| SingleSymbol        | This is the default for all layers if not specified. For point data, a                                                                   |
|                     | single symbol is used, centered on the . For line data, a single line width and color is used. For polygon data, single fill and outline |
|                     | colors are used.                                                                                                    |
| UniqueValues        | The data values for the field specified with the                                                                                         |
|                     | SymbolClassField property is sorted and checked for unique                                                                               |
|                     | values. Each value is then assigned a color in the color table.                                                                          |
| ClassBreaks         | The number of class breaks should be one less than number of colors                                                                      |
|                     | in the color table for the symbol. Breaks are defined by using a                                                                         |
|                     | groupings of features based on the values of the field specified with                                                                    |
|                     | the SymbolClassField property:                                                                                                    |
|                     | < first value                                                                                                    |
|                     | >= first value < second value                                                                                                    |
|                     |                                                                                                    |
|                     | > last value                                                                                                    |

### **GeoView Project File Examples**

This section provides several examples, extracted from GeoView Project files.

The following example illustrates how to configure base layers in a GeoView Project file:

```
# GeoView project file for Rio Grande basin.
# Main GeoView properties.
[GeoView]
# Main home for data
# If a directory is not specified, the directory will be determined when the
# GeoView project file is selected.
#GeoDataHome = "C:\cdss\statemod\data\rgtwday\gis"
# ArcView/ArcExplorer Default...
#SelectColor = Yellow
# Arc 8..
#SelectColor = Cyan
# All-purpose (magenta/pink)
SelectColor = "255,120,255"
MaximumExtent = "266400,4090475 503060,4260700"
# Now list the layer views. A layer view consists of specifying a data layer
# (e.g., shapefile) and view information (e.g., symbol). This is equivalent to # the ESRI "theme" concept. The layers specified first are drawn on the bottom.
# Start with number 1 and increase the layer number sequentially as layers are
# added on top.
[GeoLayerView 1]
GeoLayer = div3_districts.shp
Name = "Water Districts"
# RGB 153 204 50 - green-yellow
#Color = "0x99CC32"
# tan
Color = "255,240,190"
OutlineColor = black
ReferenceLayer = true
AppLayerType = "BaseLayer"
[GeoLayerView 2]
GeoLayer = div3_lakes.shp
#GeoLayer = div3_lakes.shp
Name = "Lakes"
# - blue
Color = "165,250,254"
OutlineColor = "0,130,254"
AppLayerType = "BaseLayer"
[GeoLayerView 3]
Name = "Rivers"
GeoLayer = div3_rivers.shp
#GeoLayer = div3_rivers.shp
# RGB - blue
Color = "0,188,253"
AppLayerType = "BaseLayer"
[GeoLayerView 4]
GeoLayer = div3_highways.shp
Name = "Roads and Highways"
Color = "255,0,0"
AppLayerType = "BaseLayer"
[GeoLayerView 5]
GeoLayer = div3_cities.shp
Name = "Cities and Towns"
SymbolStyle = "Square-Filled"
SymbolSize = 6
Color = "red"
LabelField = "Name"
LabelPosition = RightCenter
AppLayerType = "BaseLayer'
```

The following example illustrates how to display point data layers. These properties should be inserted at the appropriate location in a GeoView Project file.

```
[GeoLayerView 15]
#SkipLayerView = true
GeoLayer = div3_flowstations_2001-10-24.shp
Name = "Stream Gages"
# orange
Color = "254,167,0"
SymbolStyle = "Circle-Filled"
SymbolSize = 6
AppLayerType = "Streamflow"
AppJoinField = "STATION ID"
#LabelField = "STATION_NA, STATION_NA"
#LabelFormat = "%s, %s"
[GeoLayerView 18]
#SkipLayerView = true
GeoLayer = div3_reservoirs_2001-10-24.shp
Name = "Reservoirs (WDID)"
# black
Color = "black"
SymbolStyle = "Triangle-Up-Filled"
SymbolSize = 6
AppLayerType = "Reservoir"
AppJoinField = "ID_LABEL_6"
```

This page, when printed, can be used as a spine for a binder.

# Colorado's Decision Support Systems (CDSS) StateView